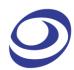

# ZP Logic

LOGIC ANALYZER

**USER GUIDE** 

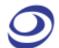

# **Table of Content**

| LAP-F                                      |    |
|--------------------------------------------|----|
| Table of Figures                           | 6  |
| Table of Tables                            | 12 |
| Precautions                                | 16 |
| 1.1. Preface                               |    |
| 1.2. About this document                   | 17 |
| 1.3. Product Introduction                  | 18 |
| 1.4. Package Content                       | 18 |
| 1.5. System Requirements                   | 20 |
| 1.6. Product Specifications                | 2′ |
| 2. Installation and Setup                  | 31 |
| 2.1. Software Installation                 |    |
| 2.2. Hardware Setup                        | 32 |
| 2.3. Connection to DUT                     | 35 |
| 2.4. eMMC Probe Tuning                     | 36 |
| 2.5. Trigger In/Out                        | 37 |
| 2.6. Operating Environment and Maintenance | 38 |
| 3. User Interface                          | 39 |
| 4. Software Operations                     | 42 |
| File                                       | 42 |
| 4.1. Menu Layout                           |    |
| 4.2. New                                   | 42 |
| 4.3 Onen                                   | 43 |

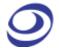

| 4.4. Close                  | 43  |
|-----------------------------|-----|
| 4.5. Save                   | 43  |
| 4.6. Save As                | 43  |
| 4.7. Export                 | 44  |
| 4.8. Screen Capture         | 50  |
| 4.9. Print                  | 51  |
| 4.10. Print Preview         | 52  |
| 4.11. Options               | 53  |
| 4.12. Exit                  | 64  |
| Acquisition                 | 65  |
| 4.13. Menu Layout           |     |
| 4.14. Add Channel           | 65  |
| 4.15. Add Bus               | 66  |
| 4.16. Add Protocol Decoder  | 69  |
| 4.17. Acquisition Setup     | 72  |
| 4.18. Trigger Setup(quick)  | 81  |
| 4.19. Trigger Setup(manual) | 91  |
| 4.20. Trigger Options       | 94  |
| 4.21. Trigger Level         | 95  |
| 4.22. Protocol Trigger      | 96  |
| 4.23. Single Capture        | 97  |
| 4.24. Repeated Capture      | 97  |
| 4.25. Stop                  | 98  |
| 4.26. Autocapture           | 98  |
| Analysis                    | 99  |
| 4.27. Menu Layout           |     |
| 4.28. Active Range          | 99  |
| 4.29. Bars                  | 99  |
| 4.30. Find                  | 101 |
| 4.31. Go To                 | 104 |

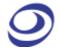

|       | 4.32. Highlight Data                                                                                                    | 105                      |
|-------|----------------------------------------------------------------------------------------------------|--------------------------|
|       | 4.33. Files Comparison                                                                                                    | 106                      |
|       | 4.34. Image Decode                                                                                                    | 109                      |
|       | 4.35. Math Operations                                                                                                    | 110                      |
|       | 4.36. Noise Filter                                                                                                    | 113                      |
|       | 4.37. Draw Analog Waveform                                                                                                    | 114                      |
|       | 4.38. Signal Activity                                                                                                    | 117                      |
| _     | Ontions                                                                                                    | 110                      |
| •     | Options         4.39. Menu Layout                                                                                                    |                          |
|       | 4.40. eMMC/SD (4 ch. default)                                                                                                    | 119                      |
|       | 4.41. eMMC/SD (32 ch)                                                                                                    | 121                      |
|       | 4.42. eMMC Event Trigger                                                                                                    | 121                      |
|       | 4.43. I/O Delay                                                                                                    |                          |
|       | 4.44. Long-time Record                                                                                                    |                          |
|       | 4.45. Channel Folding                                                                                                    | 126                      |
|       |                                                                                                    |                          |
| ١     | liou                                                                                                    | 127                      |
| \     | <b>/iew</b> 4.46. Menu Layout                                                                                                    |                          |
| V     | 4.46. Menu Layout                                                                                                    | 128                      |
| \     | 4.46. Menu Layout                                                                                                    | 128                      |
| `     | 4.46. Menu Layout                                                                                                    | 128<br>128<br>129        |
| `     | 4.46. Menu Layout                                                                                                    | 128<br>128<br>129        |
| `     | 4.46. Menu Layout  4.47. Cursor Type  4.48. Display Type  4.49. Refresh                                                                                                    | 128<br>128<br>129<br>139 |
| `     | 4.46. Menu Layout  4.47. Cursor Type  4.48. Display Type  4.49. Refresh  4.50. Zoom  4.51. Control Panel                                                                                                    | 128129139140             |
| \     | 4.46. Menu Layout  4.47. Cursor Type  4.48. Display Type  4.49. Refresh  4.50. Zoom                                                                                                    | 128129139140142          |
| \<br> | 4.46. Menu Layout  4.47. Cursor Type  4.48. Display Type  4.49. Refresh  4.50. Zoom  4.51. Control Panel  4.52. Memory View  4.53. Navigator                                                                  | 128129139140142          |
| •     | 4.46. Menu Layout                                                                                                    | 128129139140142142       |
| `     | 4.46. Menu Layout  4.47. Cursor Type  4.48. Display Type  4.49. Refresh  4.50. Zoom  4.51. Control Panel  4.52. Memory View  4.53. Navigator                                                                  | 128129139140142142       |
| •     | 4.46. Menu Layout                                                                                                    | 128129139140142142145    |
| •     | 4.46. Menu Layout  4.47. Cursor Type  4.48. Display Type  4.49. Refresh  4.50. Zoom  4.51. Control Panel  4.52. Memory View  4.53. Navigator  4.54. Packet List  4.55. Statistics  4.56. LTR Monitor          | 128129139140142145145    |
|       | 4.46. Menu Layout 4.47. Cursor Type 4.48. Display Type 4.49. Refresh 4.50. Zoom 4.51. Control Panel 4.52. Memory View 4.53. Navigator 4.54. Packet List 4.55. Statistics 4.56. LTR Monitor 4.57. Find Results | 128128139140142145145153 |

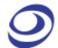

|   | 4.60. Split Screen            | 155 |
|---|-------------------------------|-----|
|   | 4.61. Numeric Base / Encoding | 155 |
| Н | lelp                          | 156 |
|   | 4.62. Menu Layout             | 156 |
|   | 4.63. About ZP-Logic          | 156 |
|   | 4.64. About Zeroplus          | 157 |
|   | 4.65. Help                    | 157 |
|   | 4.66. Hot Keys                | 157 |
|   | 4.67. Send Feedback           | 162 |
| 5 | . Contact Us                  | 164 |

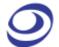

# Table of Figures

| Figure 1-1 Top view of the LAP-F1                          | . 21 |
|------------------------------------------------------------|------|
| Figure 1-2 Top view of the LAP-C Pro                       | . 23 |
| Figure 1-3 Rear view of the LAP-F1                         | . 29 |
| Figure 1-4 Cable connections to the LAP-F1                 | . 30 |
| Figure 1-5 LAP-C Pro pin overview                          | . 30 |
| Figure 1-6 Cable connections to the LAP-F1                 | . 31 |
| Figure 2-1 Main installation window                        | . 32 |
| Figure 2-2 USB connection to the TTL probes                | . 32 |
| Figure 2-3 Test cables connected to the LAP-F1             | . 33 |
| Figure 2-4 Signal cable connection and power lamp location | . 33 |
| Figure 2-5 Probe connected to the LAP-C Pro                | . 33 |
| Figure 2-6 Probe and USB cable connection                  | . 33 |
| Figure 2-7 Connection to DUT (yellow and orange probes)    | . 35 |
| Figure 2-8 eMMC probe tuning screw                         | . 37 |
| Figure 3-1 ZP-Logic user interface                         | . 39 |
| Figure 3-2 Reposition/hide sector; right-click menu        | . 40 |
| Figure 3-3 Repositioning the Control Panel example         | . 41 |
| Figure 4-1 File drop-down menu                             | . 42 |
| Figure 4-2 Export Waveform dialog box                      | . 45 |
| Figure 4-3 Export Packet List dialog box                   | . 47 |
| Figure 4-4 Packet Filter Settings dialog box               | 48   |

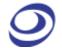

| Figure 4-5 Export Memory View dialog box                     | . 49 |
|--------------------------------------------------------------|------|
| Figure 4-6 Screen capture dialog box                         | . 50 |
| Figure 4-7 Print Setup dialog box                            | . 52 |
| Figure 4-8 General settings dialog box                       | . 53 |
| Figure 4-9 Start-up settings dialog box                      | . 55 |
| Figure 4-10 Quick Access toolbar dialog box                  | . 57 |
| Figure 4-11 Color settings dialog box                        | . 60 |
| Figure 4-12 Waveform settings dialog box                     | . 61 |
| Figure 4-13 Hot Key settings dialog box                      | . 62 |
| Figure 4-14 Save Options dialog box                          | . 63 |
| Figure 4-15 Acquisition drop-down menu                       | . 65 |
| Figure 4-16 Add Channel dialog box                           | . 66 |
| Figure 4-17 Add Bus dialog box                               | . 67 |
| Figure 4-18 Add Bus / Advanced Settings dialog box           | . 68 |
| Figure 4-19 Add Protocol Decoder dialog box                  | . 69 |
| Figure 4-20 I2C Protocol Decoder Setup dialog box            | . 70 |
| Figure 4-21 Bus/Signal Setup dialog box                      | . 72 |
| Figure 4-22 LAP-F1 sampling Setup dialog box                 | . 73 |
| Figure 4-23 LAP-C Pro sampling Setup dialog box              | . 73 |
| Figure 4-24 Trigger Level dialog box for Low Voltage Probes  | . 76 |
| Figure 4-25 Connection diagram with logic analyzer as master | . 77 |
| Figure 4-26 Connection diagram with logic analyzer as slave  | . 78 |
| Figure 4-27 DSO Connection dialog box                        | . 79 |

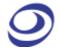

| Figure 4-28 Waveform trigger dialog box                            | 82   |
|--------------------------------------------------------------------|------|
| Figure 4-29 Waveform trigger preview dialog box                    | 82   |
| Figure 4-30 Levels with tolerance example                          | 83   |
| Figure 4-31 Pattern trigger dialog box                             | 83   |
| Figure 4-32 Bus/Signal dialog box                                  | 84   |
| Figure 4-33 Condition dialog box                                   | 84   |
| Figure 4-34 Trigger on channel edge rising dialog box              | 85   |
| Figure 4-35 Trigger on channel edge falling dialog box             | 86   |
| Figure 4-36 Trigger on channel edge either dialog box              | 86   |
| Figure 4-37 Trigger on channel edge and pattern dialog box         | 87   |
| Figure 4-38 Hold time trigger dialog box                           | 88   |
| Figure 4-39 Trigger delay dialog box                               | 88   |
| Figure 4-40 Trigger Setup(manual) dialog box                       | 91   |
| Figure 4-41 Trigger Options dialog box                             | 94   |
| Figure 4-42 Protocol Trigger dialog box for I2C                    | 96   |
| Figure 4-43 Repeated Capture dialog box                            | 97   |
| Figure 4-44 Analysis drop-down menu                                | 99   |
| Figure 4-45 Easy Find dialog box                                   | .101 |
| Figure 4-46 Advanced Find dialog box                               | .102 |
| Figure 4-47 Advanced Find examples show                            | .103 |
| Figure 4-48 Go To dialog box                                       | .104 |
| Figure 4-49 Go To example; the File bar shows that page 3 is shown | .105 |
| Figure 4-50 Highlight Data dialog box                              | .105 |

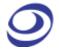

| Figure 4-51 Highlight Data example; packets with Data Min = 0 are orange | 106 |
|--------------------------------------------------------------------------|-----|
| Figure 4-52 Files Comparison dialog box                                  | 107 |
| Figure 4-53 Files Comparison ex; differences marked in the lower window  | 109 |
| Figure 4-54 Image Decode for 7-Segment LED                               | 109 |
| Figure 4-55 Arithmetic operation dialog box                              | 110 |
| Figure 4-56 Arithmetic operation example; ADD A0 and A1                  | 111 |
| Figure 4-57 Boolean Operation dialog box                                 | 112 |
| Figure 4-58 Boolean waveform example: A0 AND A1                          | 113 |
| Figure 4-59 Noise Filter dialog box                                      | 114 |
| Figure 4-60 Draw Analog Waveform dialog box                              | 115 |
| Figure 4-61 Draw Analog Waveform example                                 | 116 |
| Figure 4-62 Real-time frequencies window                                 | 117 |
| Figure 4-63 Signal Statuses window                                       | 118 |
| Figure 4-64 Options drop-down menu                                       | 119 |
| Figure 4-65 eMMC display dialog box                                      | 120 |
| Figure 4-66 eMMC Event Trigger dialog box                                | 122 |
| Figure 4-67 I/O Delay dialog box                                         | 122 |
| Figure 4-68 Long-time Record dialog box                                  | 124 |
| Figure 4-69 LTR Go to the timestamp dialog box                           | 125 |
| Figure 4-70 Channel Folding dialog box                                   | 126 |
| Figure 4-71 View drop-down menu                                          | 128 |
| Figure 4-72 Waveform view                                                | 129 |
| Figure 4-73 Waveform area; right-click menu                              | 130 |

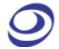

| Figure 4-74 Find Pulse-width dialog box                            | 131 |
|--------------------------------------------------------------------|-----|
| Figure 4-75 Channel/Bus column; right-click menu                   | 132 |
| Figure 4-76 Signal inversion example; signal A3 is inverted        | 133 |
| Figure 4-77 Trigger colum; right-click on channel menu             | 133 |
| Figure 4-78 Trigger column; right-click on bus menu                | 134 |
| Figure 4-79 Bar; right-click menu                                  | 135 |
| Figure 4-80 Example of trace formatting (ch. A1 has 3pt thickness) | 136 |
| Figure 4-81 State List view                                        | 137 |
| Figure 4-82 State List view; right-click menu in the number area   | 138 |
| Figure 4-83 Show changes in data only example (I2C)                | 139 |
| Figure 4-84 Channel/Bus (State List view); right-click menu        | 139 |
| Figure 4-85 Action Wheel                                           | 141 |
| Figure 4-86 Time between two edges is displayed inside the traces  | 142 |
| Figure 4-87 Memory View window showing an SPI protocol             | 143 |
| Figure 4-88 Memory View options dialog box                         | 144 |
| Figure 4-89 Navigator window example showing the AC97 protocol     | 145 |
| Figure 4-90 Packet List window example showing an SPI protocol     | 146 |
| Figure 4-91 Packet List / Found item highlighted                   | 147 |
| Figure 4-92 Packet List Settings                                   | 147 |
| Figure 4-93 Packet List Right-click menu                           | 148 |
| Figure 4-94 Packet List / Set as trigger condition                 | 149 |
| Figure 4-95 Statistics window example showing an SPI protocol      | 149 |
| Figure 4-96 Statistics / Channel selection dialog box              | 150 |

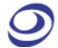

| Figure 4-97 Statistics / Customize dialog box         | 151 |
|-------------------------------------------------------|-----|
| Figure 4-98 Statistics / Filter dialog box            | 151 |
| Figure 4-99 Statistics / Highlight signals dialog box | 151 |
| Figure 4-100 TLR Monitor window                       | 152 |
| Figure 4-101 Find Results window                      | 153 |
| Figure 4-102 Timing Bar                               | 153 |
| Figure 4-103 Help drop-down menu                      | 156 |
| Figure 4-104 About ZP-Logic information window        | 156 |
| Figure 4-105 Send Feedback dialog box                 | 162 |

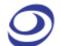

# Table of Tables

| Table 1:1 LAP-F1 package content                                                | . 18 |
|---------------------------------------------------------------------------------|------|
| Table 1:2 LAP-C Pro package content                                             | . 20 |
| Table 1:3 Supported operating systems                                           | . 20 |
| Table 1:4 PC hardware requirements and recommendations                          | . 20 |
| Table 1:5 LAP-F1 specifications                                                 | . 23 |
| Table 1:6 LAP-C Pro specifications                                              | . 23 |
| Table 1:7 LAP-F1 Available memory depths                                        | . 24 |
| Table 1:8 LAP-C Pro Available memory depths                                     | . 24 |
| Table 1:9 LAP-F1 Optional features                                              | . 25 |
| Table 1:10 LAP-F1 electrical specifications                                     | . 25 |
| Table 1:11 LAP-C Pro power specifications                                       | . 25 |
| Table 1:12 LAP-F1 low-voltage probe specifications                              | . 26 |
| Table 1:13 LAP-F1 special purpose probes specifications                         | . 27 |
| Table 1:14 LAP-C Pro input channel specifications                               | . 26 |
| Table 1:15 LAP-F1 input ports                                                   | . 28 |
| Table 1:16 LAP-C Pro pin overview                                               | . 31 |
| Table 2:1 General advices for cleaning, operation and storage                   | . 38 |
| Table 3:1 UI description; "Area" refers to the letter codes on the figure above | . 40 |
| Table 3:2 Reposition/hide sector; right-click menu description                  | . 40 |
| Table 4:1 Export Waveform dialog box description                                | . 46 |
| Table 4:2 Export Packet List dialog box description                             | . 48 |

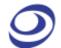

| Table 4:3 Export Memory View dialog box description           | . 50 |
|---------------------------------------------------------------|------|
| Table 4:4 Screen capture dialog box description               | . 51 |
| Table 4:5 Print Setup dialog box description                  | . 52 |
| Table 4:6 General settings dialog box description             | . 54 |
| Table 4:7 Start-up settings dialog box description            | . 56 |
| Table 4:8 Quick Access Toolbar dialog box description         | . 57 |
| Table 4:9 Quick Access toolbar icons                          | . 59 |
| Table 4:10 Color settings dialog box description              | . 60 |
| Table 4:11 Waveform settings dialog box description           | . 62 |
| Table 4:12 Hot Key settings dialog box description            | . 63 |
| Table 4:13 Save settings dialog box description               | . 64 |
| Table 4:14 Add Bus / Advanced Settings dialog box description | . 69 |
| Table 4:15 Built-in protocol decoders                         | . 72 |
| Table 4:16 Bus/Signal Setup dialog box description            | . 73 |
| Table 4:17 LAP-F1 sampling Setup dialog box description       | . 74 |
| Table 4:18 LAP-C Pro sampling Setup dialog box description    | . 74 |
| Table 4:19 Trigger Level dialog box description               | . 76 |
| Table 4:20 DSO Connection dialog box description              | . 80 |
| Table 4:21 Supported oscilloscope models                      | . 80 |
| Table 4:22 DSO driver needed for the DSO connection           | . 81 |
| Table 4:23 Acquisition/Trigger Setup dialog box description   | . 90 |
| Table 4:24 Trigger Setup(manual) dialog box description       | . 94 |
| Table 4:25 Trigger Options dialog box description             | . 95 |

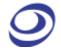

| Table 4:26 Protocol Trigger dialog box for I2C description         | 96  |
|--------------------------------------------------------------------|-----|
| Table 4:27 Repeated Capture dialog box description                 | 98  |
| Table 4:28 Description of the five standard bars                   | 100 |
| Table 4:29 Easy Find dialog box description                        | 102 |
| Table 4:30 Advanced Find dialog box description                    | 103 |
| Table 4:31 Highlight Data dialog box description                   | 106 |
| Table 4:32 Files Comparison dialog box description                 | 108 |
| Table 4:33 Arithmetic operation dialog box description             | 111 |
| Table 4:34 Boolean Operation dialog box description                | 112 |
| Table 4:35 Draw Analog Waveform dialog box description             | 115 |
| Table 4:36 eMMC dialog box                                         | 120 |
| Table 4:37 I/O Delay dialog box description                        | 123 |
| Table 4:38 Long-time Record dialog box                             | 124 |
| Table 4:39 Standard PC requirments for the LTR function            | 125 |
| Table 4:40 Channel Folding dialog box description                  | 127 |
| Table 4:41 Waveform area; right-click menu description             | 130 |
| Table 4:42 Find Pulse-width dialog box description                 | 131 |
| Table 4:43 Channel column; right-click menu description            | 133 |
| Table 4:44 Trigger column; right-click on channel menu description | 134 |
| Table 4:45 Bus Trigger dialog box description                      | 134 |
| Table 4:46 Bar; right-click menu description                       | 135 |
| Table 4:47 State List example; change of channel state             | 137 |
| Table 4:48 State List view; right-click menu in the number area    | 138 |

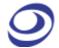

| Table 4:49 Channel/Bus (State List view); right-click menu description139 |
|---------------------------------------------------------------------------|
| Table 4:50 Control Panel description141                                   |
| Table 4:51 Action Wheel description                                       |
| Table 4:52 Memory view description                                        |
| Table 4:53 Memory View options dialog box description144                  |
| Table 4:54 Packet List Items description                                  |
| Table 4:55 Packet List Settings description                               |
| Table 4:56 Packet List Right-click menu description                       |
| Table 4:57 Statistics window description                                  |
| Table 4:58 LTR Monitor window dialog box153                               |
| Table 4:59 Find Results window description                                |
| Table 4:60 Timing Bar description                                         |
| Table 4:61 Available data formats                                         |
| Table 4:62 Hot Key descriptions                                           |
| Table 4:63 Send Feedback dialog box description163                        |
| Table 5:1 Sales department contact info                                   |
| Table 5:2 Technical support contact info                                  |

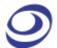

## Precautions

Users are advised to carefully review this section to avoid potential hazards to persons, this product and other products connected to it.

- To protect the instrument and the Device under Test (DUT), grounding is required during signal acquisition.
- Follow the "Operating environment" recommendations from Table 2:1.
- Protect the logic analyzer from static discharge.
- Avoid direct impacts and rough handling.
- The logic analyzer is an IEC 61010-1 Level 2 instrument. The relevant pollution caution is: "Normally only non-conductive pollution occurs. But temporary conductivity caused by the occasional condensation must be kept in mind."
- Do not place heavy objects on the logic analyzer.
- As a Class A product, the LAP-F1 may cause radio interference in a domestic environment.
- Do not disassemble the logic analyzer as this will void the warranty and may affect its operation.

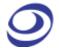

## Introduction

#### 1.1. Preface

This User Guide presents the Zeroplus\* logic analyzer, its operation and software. The purpose of the User Guide is to help users understand and get familiar with the operations of the instrument and the software. Throughout the document, the instrument software is referred to as ZP-Logic and the instruments as LAP-F1 and LAP-C Pro.

Zeroplus attaches great importance to users' suggestions. Users are welcome to give us feedback by email or telephone. Thank you for purchasing the logic analyzer.

#### 1.2. About this document

This User Guide is organized as follows: First, the characteristics of the logic analyzer are presented, followed by installation and setup procedures. The next section familiarizes the user with the software user interface. Section 4 then goes in-depth on the software functions.

- NOTE The software functions in chapter 4 are sorted by their locations on the ZP-Logic Main Menu.
- NOTE The latest version of this document can be downloaded from the Zeroplus website.
- NOTE Right-click menus are found under the corresponding view modes in chapters 4.48.1 and 4.48.2.
- NOTE The newest software UI might differ from the illustrations herein.

<sup>\*</sup> Zeroplus is short for Zeroplus Technology Co., Ltd.

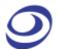

#### 1.3. Product Introduction

The LAP-F1 and LAP-C Pro is a multi-purpose PC-based logic analyzer. It offers uncompromised breadth in one single instrument: high sample rate, large channel count and deep memory.

But the LAP-F1 and LAP-C Pro is not only about GHz and Mb. The extensive protocol library consisting of more than 120 protocol decoders, direct streaming to disk, channel folding, user-friendly software and a host of other functions make debugging a joy. All of these functions are described in chapter 4.

## 1.4. Package Content

All items contained in the package are listed in Table 1:1. and Table1:2. If any of the items is missing or damaged, please contact your distributor as soon as possible.

| Item                              | LAP-F1 | LAP-F1 | Detail                     |
|-----------------------------------|--------|--------|----------------------------|
| Channels                          | 40 ch. | 64 ch. |                            |
| Logic analyzer                    | 1      | 1      |                            |
| CD w/ driver, software and manual | l 1    | 1      |                            |
| Low Voltage Probe                 | 20     | 32     | P120LV                     |
| eMMC probes                       | 4      | 4      |                            |
| eMMC Clock In probe               | 1      | 1      |                            |
| USB 3.0 cable                     | 25     | 37     | A Male to micro B; 32.5 cm |
| Signal/ground cable pair          | 40     | 64     | 7.5 cm                     |
| Clip-on connector                 | 80     | 128    |                            |
| USB 3.0 cable; PC-to-LAP-F1       | 1      | 1      | A to B type; 1.5 m         |
| Power cord                        | 1      | 1      | 1.8 m                      |
| Power cable                       | 1      | 1      | 9 V                        |
| BNC cable                         | 1      | 1      | 1 m                        |

Table 1:1 LAP-F1 package content

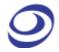

| Item                           | LAP-C Pro | LAP-C Pro | Detail             |
|--------------------------------|-----------|-----------|--------------------|
| Channels                       | 16 ch.    | 32 ch.    |                    |
| Logic analyzer                 | 1         | 1         |                    |
| USB flash drive(software)      | 1         | 1         |                    |
| 2 x 5 pin Probe(short)         | 2         | 4         | 10cm               |
| 2 x 5 pin Probe(long)          | 2         | 4         | 25cm               |
| 1 pin Probe(gray)              | 4         | 4         | 25cm               |
| 1 pin Probe(block)             | 1         | 1         | 25cm               |
| Clip-on connector              | 20        | 40        |                    |
| USB 3.0 cable; PC-to-LAP-C Pro | 1         | 1         | A to B type; 1.5 m |

Table 1:2 LAP-C Pro package content

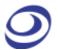

## 1.5. System Requirements

#### 1.5.1. Operating System Requirement

The ZP-Logic supports operating systems from Microsoft only. See Table 1:3 below for a list of supported operating systems. Please contact our Technical Support team if you have questions about older operating systems.

| Supported OS | Versions       |               |
|--------------|----------------|---------------|
| Windows 10   | 32- and 64-bit | (Recommended) |
| Windows 8.1  | 32- and 64-bit | (Recommended) |
| Windows 7    | 32- and 64-bit |               |

**Table 1:3 Supported operating systems** 

#### 1.5.2. Hardware Requirements

| Item               | Value       | Туре                      |
|--------------------|-------------|---------------------------|
| СРИ                | 2 GHz       | Minimum                   |
| Memory             |             |                           |
| RAM                | 4 GB        | Minimum                   |
| RAM                | 8 GB        | Recommended               |
| Hard disk          | 80 GB       | Minimum                   |
| Interface          |             |                           |
|                    | USB 3.0     | Recommended support       |
|                    | USB 2.0     | Recommended compatibility |
| Display            |             |                           |
| Display size       | 17"         | Recommended               |
| Display resolution | 1,024 x 768 | Minimum                   |
| Display card       | 8 Mb SDRAM  | Recommended               |

Table 1:4 PC hardware requirements and recommendations

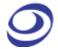

## 1.6. Product Specifications

#### 1.6.1. Product Photo

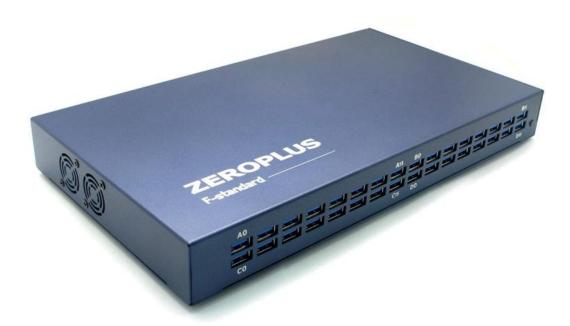

Figure 1-1 Top view of the LAP-F1

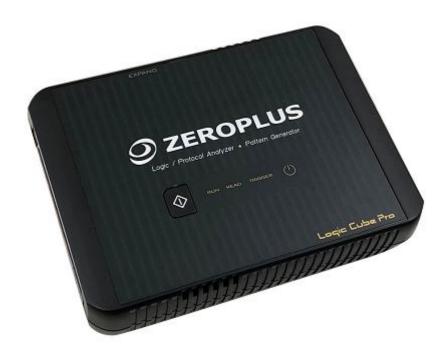

Figure 1-2 Top view of the LAP-C Pro

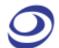

## 1.6.2. Specifications

| Item                        | Characteristic                                                       |
|-----------------------------|----------------------------------------------------------------------|
| Supported operating systems | See Table 1:3                                                        |
| Acquisition Channels        | 40 or 64                                                             |
| Interface                   | USB 3.0 (2.0 compatible)                                             |
| Sampling Frequency          |                                                                      |
| Internal (Timing)           | 1 GHz                                                                |
| External (State)            | 200 MHz (Dual-edge)                                                  |
| Memory/channel              | 4, 8, 16, 32, 64, 128, 256, 512Mb,1G                                 |
| Trigger                     |                                                                      |
| Trigger Channels            | 40 or 64                                                             |
| Trigger Events              | Pattern / Edge / Pulse-width / Interval (Time)                       |
| Trigger Delay               | Yes                                                                  |
| Trigger Sequence Levels     | 256                                                                  |
| Trigger Pass                | 1-65,535                                                             |
| Trigger Voltage             | 4 simultaneous levels; 1 for each of the 4 ports                     |
| Auxiliary Cursors           | 250                                                                  |
| Protocol Triggers (HW)      | I2C, I2S, SPI, SVID, UART, CAN2.0B                                   |
| eMMC trigger                | 4 channels only; see Special functions below for full                |
|                             | support                                                              |
| Software functions          |                                                                      |
| Languages                   | English, Chinese (Traditional), Chinese (Simplified)                 |
| Zooming & Panning           | Two cursor modes                                                     |
| Wavefrom & UI               | Modify the appearance of channels, menus, traces,                    |
| customization               | windows etc                                                          |
| State List & Waveform View  | Present the samples as a list of 1s and 0s or as a                   |
| P.0.0.0                     | waveform                                                             |
| DSO Connection              | Connect to and import signals from DSOs                              |
| Files Comparison            | Compare 2 files to quickly see where and how they differ             |
| Navigator                   | Instantly navigate to distant parts of the waveform                  |
| Memory View                 | See what the memory looks like; what is read/written to each address |
| Packet List                 | Breakdown of all packets in list form                                |
| Statistics                  | Table view of number of periods, periods that satisfy                |

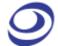

| conditions etc                                      |
|-----------------------------------------------------|
| Set conditions, look up the information meets the   |
| requirements                                        |
| Decode 4 eMMC signals for free                      |
| Live view of probe activity                         |
| More than 120 free, built-in protocol decoders      |
|                                                     |
| < 3 ns                                              |
| AC (IN): 100-240 V 50/60 Hz; DC (OUT): 9 V / 5.55 A |
| 322 x 180 x 38 mm                                   |
| See chapter 1.6.4.                                  |
| CE and FCC                                          |
|                                                     |

Table 1:5 LAP-F1 specifications

| Item                        | Characteristic                                       |
|-----------------------------|------------------------------------------------------|
| Supported operating systems | See Table 1:3                                        |
| Acquisition Channels        | 16 or 32                                             |
| Interface                   | USB 3.0 (2.0 compatible)                             |
| Sampling Frequency          |                                                      |
| Internal (Timing)           | 2 GHz                                                |
| External (State)            | 250 MHz (Dual-edge)                                  |
| Memory/channel              | 4, 8, 16, 32, 64, 128, 256, 512Mb,1G                 |
| Trigger                     |                                                      |
| Trigger Channels            | 16 or 32                                             |
| Trigger Events              | Pattern / Edge / Pulse-width / Interval (Time)       |
| Trigger Delay               | Yes                                                  |
| Trigger Sequence Levels     | 256                                                  |
| Trigger Pass                | 1-65,535                                             |
| Trigger Voltage             | 4 simultaneous levels; 1 for each of the 4 ports     |
| Auxiliary Cursors           | 250                                                  |
| Protocol Triggers (HW)      | I2C, I2S, SPI, SVID, UART, CAN2.0B                   |
| Software functions          |                                                      |
| Languages                   | English, Chinese (Traditional), Chinese (Simplified) |
| Zooming & Panning           | Two cursor modes                                     |
| Wavefrom & UI               | Modify the appearance of channels, menus, traces,    |
|                             |                                                      |

| customization              | windows etc                                              |
|----------------------------|----------------------------------------------------------|
| State List & Waveform View | Present the samples as a list of 1s and 0s or as a       |
|                            | waveform                                                 |
| DSO Connection             | Connect to and import signals from DSOs                  |
| Files Comparison           | Compare 2 files to quickly see where and how they differ |
| Navigator                  | Instantly navigate to distant parts of the waveform      |
| Memory View                | See what the memory looks like; what is read/written to  |
|                            | each address                                             |
| Packet List                | Breakdown of all packets in list form                    |
| Statistics                 | Table view of number of periods, periods that satisfy    |
|                            | conditions etc                                           |
| Find Results               | Set conditions, look up the information meets the        |
|                            | requirements                                             |
| Real-time Signal Activity  | Live view of probe activity                              |
| Protocol Decoders          | More than 120 free, built-in protocol decoders           |
| Miscellaneous              |                                                          |
| Power                      | USB 5 V                                                  |
| Dimensions                 | 125 x 92 x 25 mm                                         |
| Certifications             | FCC/CE/WEEE/RoHS/REACH                                   |

**Table 1:6 LAP-C Pro specifications** 

NOTE The external sampling frequency requires the shortest probe, otherwise the ground wire added to each signal probe must be twisted.

#### 1.6.3. Available Models

| Model  | Channels | Memory depths available                           |
|--------|----------|---------------------------------------------------|
| LAP-F1 | 40       | 4, 8, 16, 32, 64, 128, 256, 512Mb and 1G /channel |
| LAP-F1 | 64       | 4, 8, 16, 32, 64, 128, 256, 512Mb and 1G /channel |

Table 1:7 LAP-F1 Available memory depths

| Model     | Channels | Memory depths available           |
|-----------|----------|-----------------------------------|
| LAP-C Pro | 16       | 64,128, 256, 512Mb and 1G/channel |
| LAP-C Pro | 32       | 64,128, 256, 512Mb and 1G/channel |

Table 1:8 LAP-C Pro Available memory depths

#### 1.6.4. Optional Features

Table 1: lists the optional features; see chapters 4.41, 4.44 and 4.45.

| Feature         | Description                                                            |
|-----------------|------------------------------------------------------------------------|
| Channel Folding | LAP-F1 offers the ability to concentrate the total memory on a limited |
|                 | number of channels. Ex: The 40 channels model with 4 Mb/ch. has 8      |
|                 | Mb available if only 16 channels are active; 16 Mb for 8 channels etc; |
|                 | see chapter 4.45 for details.                                          |
| eMMC 5.1 / SD   | Get the special eMMC probes and unlock 32 channels at for 2 GHz        |
| 3.0             | sampling to fully trigger and decode all the signals of eMMC5.1/SD3.0; |
|                 | see chapter 4.41 for details.                                          |
| Long-Time       | This function is used to stream samples directly to disk. The speed    |
| Record          | can reach 300MB/s using USB 3.0. The Long-Time Record function         |
|                 | can be used to acquire signals for 7 hours to 35 days depending on the |
|                 | acquisition setup and available storage; see chapter 4.44 for details. |

**Table 1:9 LAP-F1 Optional features** 

#### 1.6.5. Electrical Specifications

| Item                 | Minimum | Normal | Maximum |
|----------------------|---------|--------|---------|
| Phase error          | 0.2 ns  | -      | 3 ns    |
| Working Voltage (DC) | -       | 9 V    | -       |
| Standby Current      | -       | -      | 1.9 A   |
| Working Current      | -       | -      | 2.0 A   |
| Standby Power        | -       | -      | 17 W    |
| Working Power        | -       | -      | 18 W    |

Table 1:10 LAP-F1 electrical specifications

| Item                 | Power Supply |
|----------------------|--------------|
| Working Voltage (DC) | 5V           |
| Working Current      | 0.6A         |
| Working Power        | 3W           |

Table 1:11 LAP-C Pro power specifications

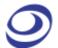

#### 1.6.6. Probe Specifications

The LAP-F1 comes with Low Voltage probes; one per channel. 4 eMMC probes are also included in the standard purchase.

3 additional probe types are available for sale: TTL probes, Negative logic probes and eMMC/SD probes. These are presented in Table 1: and Table 1:.

| Item                   | Description                  |
|------------------------|------------------------------|
| Code                   | P120LV (Low Voltage)         |
| Incl. in base purchase | No                           |
| Signal Type            | Single-ended                 |
| Channels (Max)         | 64                           |
| Input Impedance        | 190 kohm ±10%                |
| Capacitance            | 4.3 pF ±2 pF                 |
| DUT Bandwidth (Max)    | 120 MHz                      |
| Transm. Rate (Max)     | 120 Mbit/s                   |
| Trigger Level          | User-defined                 |
| Trigger Level Range    | V <sub>IH</sub> : 0.6 to 5 V |
| Input Signal           | 0V to 5V                     |
| Input DC V (Max)       | ±10 V                        |

Table 1:12 LAP-F1 low-voltage probe specifications

The following probes are also available for the LAP-F1.

| Item                   | TTL           | Negative Logic | eMMC/SD       |
|------------------------|---------------|----------------|---------------|
| Code                   | P100TL        | P120NE         | P200EM        |
| Incl. in base purchase | Yes           | No             | 4 incl.       |
| Signal Type            | Single-ended  | Single-ended   | Single-ended  |
| Channels (Max)         | 64            | 64             | 32            |
| Input Impedance        | 530 kohm ±10% | 190 kohm ±10%  | 190 kohm ±10% |
| Capacitance            | 8.2 pF ±2 pF  | 4.3 pF ±2 pF   | 4.3 pF ±2 pF  |
| DUT Bandwidth (Max)    | 100 MHz       | 120 MHz        | 200 MHz       |
| Transm. Rate (Max)     | 100 Mbit/s    | 120 Mbit/s     | 400 Mbit/s    |
| Trigger Level          | User-defined  | User-defined   | User-defined  |

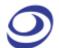

| Trigger Level Range | $V_{\text{IH}}$ : 2 to 5 V | $V_{\text{IH}}$ : 0.3 to 5 V           | $V_{\text{IH}}$ : 0.6 to 5 V |
|---------------------|----------------------------|----------------------------------------|------------------------------|
|                     |                            | or                                     |                              |
|                     |                            | $V_{\text{IH}}\text{: -0.2 to -1.5 V}$ |                              |
| Input Signal        | -5 to 5 V                  | -5 to 5V                               | 0 to 5V                      |
| Input DC V (Max)    | ±5 V                       | ±10 V                                  | ±10 V                        |

Table 1:13 LAP-F1 special purpose probes specifications

NOTE Voltages that exceed the Input DC level can damage the probes.

The following probe are also available for the LAP-C Pro.

| Item                     | Description  |
|--------------------------|--------------|
| Signal Type              | Single-ended |
| Channels (Max)           | 32 + 4CK     |
| Input Impedance          | 200 kohm     |
| Capacitance              | 7 pF         |
| Input Bandwidth (Max)    | 250 MHz      |
| Trigger Level            | User-defined |
| Trigger Level Range      | -6 to 6V     |
| Trigger Level Resolution | 10mV/STEP    |
| Reference Level Accuracy | ±100mV+5%Vth |
| Input DC V (Max)         | ±30 V        |

Table 1:14 LAP-C Pro input channel specifications

NOTE The Input Bandwidth (Max) requires the shortest probe, otherwise the ground wire added to each signal probe must be twisted.

#### 1.6.7. Port Overview

Figure 1-3 shows the ports of the LAP-F1.

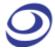

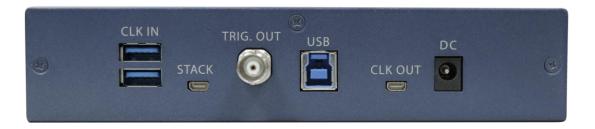

Figure 1-3 Rear view of the LAP-F1

| Port      | Number | Description                                                   |
|-----------|--------|---------------------------------------------------------------|
| Signal    | 32     | USB connections to probes for signal acquisition.             |
| Channels  |        |                                                               |
| CLK IN    | 1      | External clock input for State mode acquisitions; see chapter |
|           |        | 4.17                                                          |
| JTAG      | 1      | Case by case usage; sits below the CLK IN port;               |
| STACK     | 1      | Stack multiple instruments to increase channel count; not     |
|           |        | currently available.                                          |
| TRIG. OUT | 1      | Connect to DSO for external triggering; see chapter 4.17.2.2. |
| USB       | 1      | Connection to the PC; both USB 3.0 and 2.0 are supported.     |
| CLK OUT   | 1      | LAP-F1 clock output.                                          |
| DC        | 1      | External power supply; see chapters 1.6.5 and 2.2.            |

Table 1:2 LAP-F1 input ports

In Figure 1-4, cables are connected to the LAP-F1 ports listed above. Some of the 32 signal channel ports are seen in the left part of the picture.

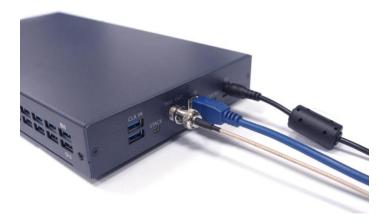

Figure 1-4 Cable connections to the LAP-F1

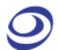

Figure 1-5 shows the pin overview of the LAP-C Pro.

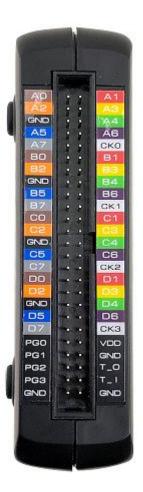

Figure 1-5 LAP-C Pro pin overview

| Port     | Number | Description                                                   |
|----------|--------|---------------------------------------------------------------|
| Signal   | 32/16  | USB connections to probes for signal acquisition.             |
| Channels |        |                                                               |
| CLK IN   | 4/2    | External clock input for State mode acquisitions; see chapter |
|          |        | 4.17                                                          |
| T_0      | 1      | Send output signal upon triggering.                           |
| T_I      | 1      | Trigger in                                                    |
| Pattern  | 4      | Pattern output                                                |
| Generate |        |                                                               |
| USB      | 1      | Connection to the PC; both USB 3.0 and 2.0 are supported.     |
| EXPAND   | 1      | Reserved                                                      |
|          |        |                                                               |

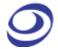

#### Table 1:3 LAP-C Pro pin overview

In Figure 1-6, cables are connected to the LAP-C Pro ports listed above. Some of the 32 signal channel ports are seen in the left part of the picture.

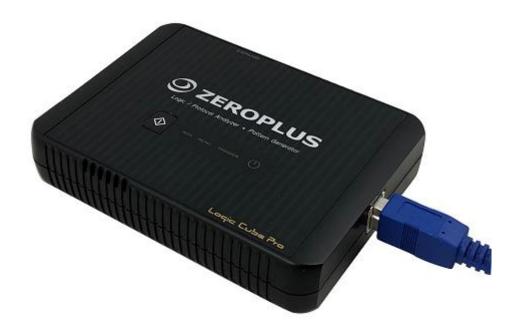

Figure 1-6 Cable connections to the LAP-C Pro

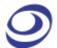

## Installation and Setup

#### 2.1. Software Installation

NOTE For users who have internet access, we recommend that you download the latest version of the ZP-Logic software from our website: www.zeroplus.com.tw.

Close all other programs and connect the logic analyzer to the PC via USB. Insert the ZP-Logic Software CD into the CD-ROM. If the CD does not auto play, open the set.exe file manually. The dialog box from Figure 2-1 will be shown.

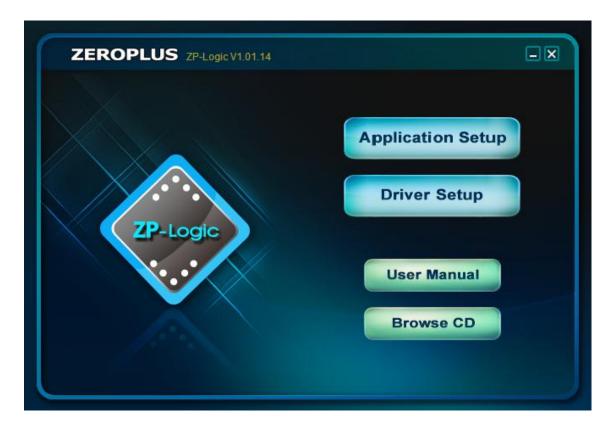

Figure 2-1 Main installation window

Choose the Application Setup as this option will install both the software and the instrument driver. The Driver Setup is for driver reinstallation.

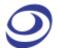

Before the installation starts you will be asked to read the License Agreement carefully. "I accept the terms of the license agreement" must be checked to continue.

Clicking "Next" throughout the installation to install the standard version is recommended, but options for customizing the installation are also available for users who want that. Upon completion, the user will be prompted to restart the computer; it is recommended to do so.

## 2.2. Hardware Setup

Please prepare the probes. Connect the USB cables with the probes as shown in Figure 2-2.

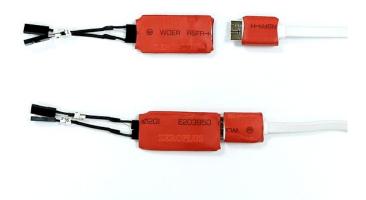

Figure 2-2 USB connection to the TTL probes

Proceed to connect the USB cables to the instrument; see Figure 2-.

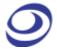

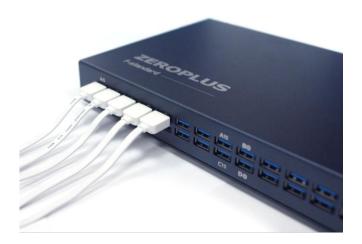

Figure 2-3 Test cables connected to the LAP-F1

Connect the LAP-F1 to the PC using the USB, then power up the instrument to ensure that it's working. Connect the AC power cord to the transformer and the DC cable to DC plug of the LAP-F1. The power lamp indicated in Figure 2- turns on when the power is connected.

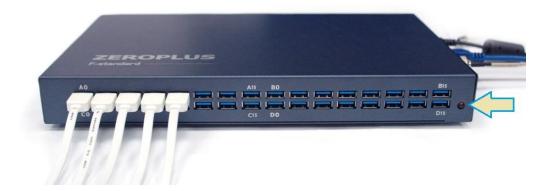

Figure 2-4 Signal cable connection and power lamp location

Connect the probe to the instrument; see Figure 2-.

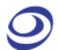

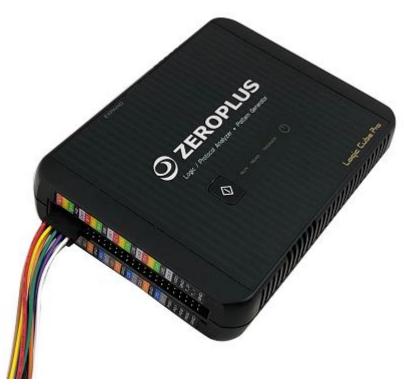

Figure 2-5 Probe connected to the LAP-C Pro

Connect the LAP-C Pro to the PC using the USB. The power lamp indicated in Figure 2- turns on when the power is connected.

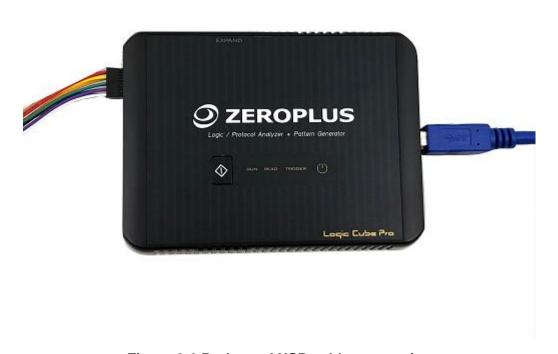

Figure 2-6 Probe and USB cable connection

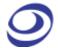

#### 2.3. Connection to DUT

The LAP-F1 comes with two flying lead type of probes included: one low-voltage probes per channel and four eMMC probes. (Additionally, TTL probes and negative logic probes are available for purchase.) All of the probe types are active, i.e. they are not merely pieces of wire but have active components in the probe head that amplify, filter, isolate and in other ways improve the signal quality. These characteristics make the probes well-suited for high-speed signal measurements.

Each active probe provides two channels and consists of four cables: two signal cables and two ground cables that all have Dupont pods on the ends; see Figure 2-7.

Note that each port on the LAP-F1 carries to signals; the probes connected to port A0 will show as traces A0 and A1 in the software and so on. The two probe signal cables are numbered; the lowest number will correspond to the lowest numbered channel in the software. Ex: If a brown probe with numbers 12 and 13 is connected to the 4<sup>th</sup> D-port, then probe lead 12 will be shown on channel D6 in the software and lead 13 on channel D7. See the port names on Figure 2-.

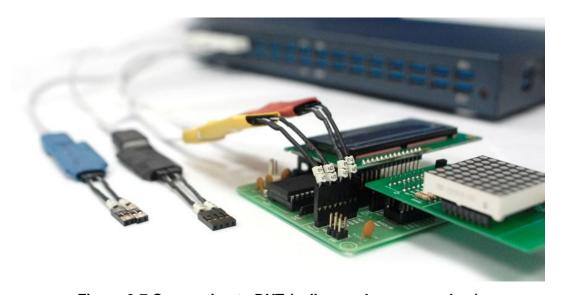

Figure 2-7 Connection to DUT (yellow and orange probes)

NOTE Each USB cable from the probe to the LAP-F1 carries two signals. The two signals are completely independent.

NOTE There is one ground cable per signal cable (to have short ground leads).

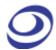

- NOTE The signal cables are transparent and the ground cables are black.
- NOTE Zeroplus also offers another two probe types: Low-voltage and negative logic probes. Both are flying lead type and active.
- NOTE Each signal-ground pair of cables is glued in one end and flies in the other. If the ground pins are not conveniently positioned on the DUT, it is possible to turn the cable pairs around so that the ground pins can be left hanging.
- NOTE The supplied probes are numbered and colored since this can help eliminate confusion. However, all probes of one type are electrically identical so it is not necessary to follow the numbering.
- NOTE There is a second way to find out which of the signal cables will correspond to the lowest-numbered channel of the port: Look at the probe from the USB connection side of the PCB: the lowest numbered channel will be the left one.
- NOTE If the probes do not connect well to the DUT pins, users can try to use the supplied clip-on (grip) connectors. Connect the signal lead to the clip-on pin then, compress the clip-on to reveal two metal prongs that can be hooked onto the contact points.
- NOTE To avoid large attenuation, the cable length between signal pad and the DUT should not exceed 3 cm. This is achieved with the provided probes.

#### 2.4. eMMC Probe Tuning

NOTE This procedure only concerns eMMC probes; the Trigger Voltage of TTL, Low-voltage and Negative Logic probes are adjusted as described in chapter 4.17.2.

Figure 2- shows an eMMC probe. Turn the tiny screw as explained in the steps below to adjust the Trigger Level.

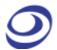

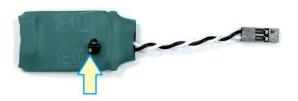

Figure 2-8 eMMC probe tuning screw

- **STEP 1** Connect the probe to the LAP-F1.
- STEP 2 Connect the Dupont connector of the probe with a 50/50 clock signal or another 50/50 signal that can be used as a reference.
- STEP 3 Capture the signal. The aim of this exercise is to have the trace of the acquisition show as equally long periods of high and low.
- STEP 4 If more than 50% of the trace is high, turn the screw on top of the probe clockwise to reduce the duty cycle and vice versa if more than 50% of the trace is low.
- STEP 5 Repeat steps 3-5 until the duty cycle of the reference signal is 50/50.

# 2.5. Trigger In/Out

The LAP-F1 can be connected to a DSO (or another instrument) for external or internal triggering.

NOTE It is also possible to display the analog waveform of a connected DSO in ZP-Logic. This is described in chapter 0.

### 2.5.1. Trigger In

The LAP-F1 can be triggered by an external source, most commonly a DSO or another logic analyzer. The external trigger should then be connected to the STACK port of the LAP-F1 and the External Trigger checkbox in the Trigger Setup must be selected.

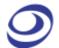

### 2.5.2. Trigger Out

When the trigger conditions have been met the LAP-F1 can emit a signal that can be used to trigger another instrument. This signal can be sent on the occurrence of three different events. The signal is sent from the BNC port.

To trigger out, the "Send output signal upon triggering" must be checked in the Trigger Options dialog box (Figure 4-37).

# 2.6. Operating Environment and Maintenance

Please follow the below instructions when using, cleaning or storing your logic analyzer and probes. Please also see the Precautions chapter prior to the Introduction

| introducti | duction.    |  |  |  |  |  |  |
|------------|-------------|--|--|--|--|--|--|
| Туре       | Description |  |  |  |  |  |  |

### Cleaning

Clean with a soft, damp cloth using a mild detergent.

Do not spray any liquid on the logic analyzer.

Do not immerse the logic analyzer in any liquid.

Do not use harsh chemicals or cleaners containing substances such as benzene, toluene, xylene or acetone.

| <u> </u>                |                                                 |              |  |
|-------------------------|-------------------------------------------------|--------------|--|
| Operating environment   | Operating environment                           |              |  |
| Temperature (Working)   | Min: 5° C                                       | Max: 35° C   |  |
| Temperature (Storage)   | Min: -20° C                                     | Max: 60° C   |  |
| Rel. humidity (Working) | Min: 20%                                        | Max: 85%     |  |
| Rel. humidity (Storage) | -                                               | Max: 90%     |  |
| Altitude                | -                                               | Max: 2,000 m |  |
| Insolation              | Avoid direct sunlight.                          |              |  |
| Environment             | Use in a dust free, non-conductive environment. |              |  |

Table 2:1 General advices for cleaning, operation and storage

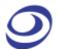

# User Interface

The ZP-Logic user interface is shown in Figure 3-1.

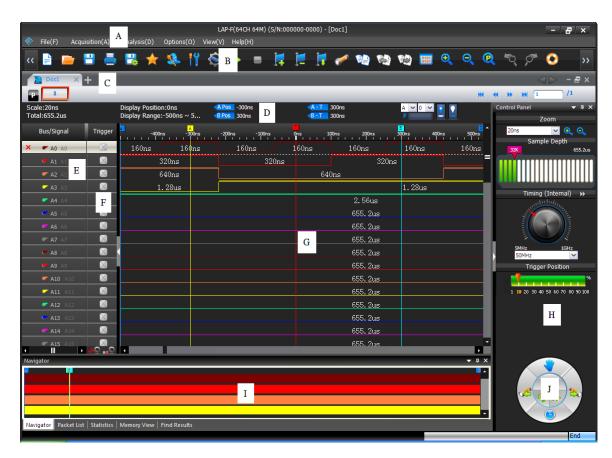

Figure 3-1 ZP-Logic user interface

The ZP-Logic window can be divided into sections; see Table 3:1. Note that many functions can be accessed with Hot Key combinations.

| Name         | Area | Description                                                       |  |
|--------------|------|-------------------------------------------------------------------|--|
| Main Menu    | Α    | All operations can be accessed from the Main Menu bar. The        |  |
|              |      | organization of chapter 4 corresponds to that of the Main         |  |
|              |      | Menu; see chapter 4 for details.                                  |  |
| Quick Access | В    | The Quick Access Toolbar provides convenient access to            |  |
| Toolbar      |      | frequently used functions; see chapter 4.11.3 for details.        |  |
| File Bar     | С    | The File Bar consists of File Page, Memory Page and Show All.     |  |
|              |      | The File Page displays the new added files. File Page can be      |  |
|              |      | minimized, restored and closed.                                   |  |
| Timing Bar   | D    | Facilitates quick reading of the samples and traces; see 4:55 for |  |

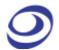

|                |   | details.                                                          |
|----------------|---|-------------------------------------------------------------------|
| Channel Column | Е | See and edit channels; see Figure 4-75 for details.               |
| Trigger Column | F | Set trigger conditions; Figure 4-77 for details.                  |
| Waveform Area  | G | Displays the captured signals as traces or as a numeric list; see |
|                |   | chapter 4.48 for details.                                         |
| Control Panel  | Н | The Control Panel gives quick access to acquisition settings; see |
|                |   | chapter 4.51 for details.                                         |
| Secondary      | I | Area where the Navigator, Packet List, Statistics, Memory View,   |
| Display        |   | LTR Monitor are shown and Find Results; see chapters 4.52,        |
|                |   | 4.53, 4.54, 4.55, 4.56 and 4.56.                                  |
| Action Wheel   | J | The Action Wheel provides shortcuts to functions related to       |
|                |   | acquisition and searching; see Figure 4-85 for more details.      |
|                |   |                                                                   |

Table 3:1 UI description; "Area" refers to the letter codes on the figure above

**NOTE** The Control Panel and the Secondary Display can be repositioned or hidden. Right-click to bring up the menu from Figure 3-2.

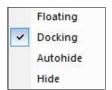

Figure 3-2 Reposition/hide sector; right-click menu

| Item     | Description                                                               |  |
|----------|---------------------------------------------------------------------------|--|
| Floating | Move the Control Panel/Secondary Window freely; see Figure 3-3 for an     |  |
|          | example.                                                                  |  |
| Docking  | Fix the Control Panel/Secondary Window to its position.                   |  |
| Autohide | The control panel hides in the right edge, users could move the cursor to |  |
|          | the icon of "Control Panel" to show it.                                   |  |
| Hide     | Don't show the Control Panel/Secondary Window; use the View menu to       |  |
|          | have it appear again.                                                     |  |

Table 3:2 Reposition/hide sector; right-click menu description

Figure 3-3 shows an example where the Control Panel is "floating"; if the user un-clicks the mouse when hovering over one of the arrows the Panel will be

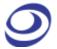

repositioned to the corresponding transparent/blue area (in the example the user is holding the mouse over the upward arrow).

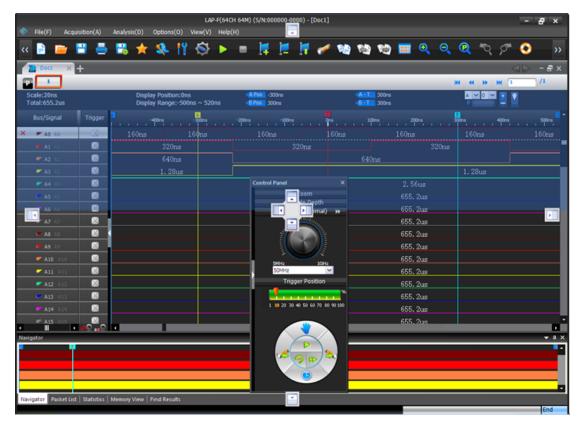

Figure 3-3 Repositioning the Control Panel example

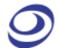

# Software Operations

This chapter follows the ZP-Logic Main Menu organization. Each section starts off by showing the corresponding drop-down menu from the Main Menu. The functions are presented one by one in the succeeding subchapters.

NOTE ZP-Logic will automatically check online for updates upon startup.

## File

Press ALT + F to open this Main Menu item with the keyboard.

## 4.1. Menu Layout

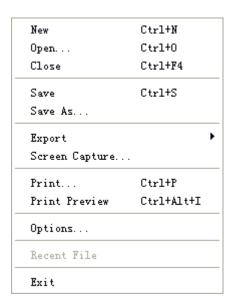

Figure 4-1 File drop-down menu

## 4.2. New

Create a new, empty file.

Hot Key: CTRL + N.

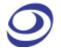

# 4.3. Open

Open an existing file. When selecting a file in the Open file dialog box, file information such as author name, creation date, project title will be shown in the lower part of the dialog box. Some of this information is user-added to the file when saving; the rest is automatically added by ZP-Logic.

Hot Key: CTRL + O.

## 4.4. Close

Close the active file. When closing a file that has previously not been saved, ZP-Logic prompts the users to save it before closing.

Hot Key: CTRL + F4.

## 4.5. Save

Save the active file. If the file has not been saved before, the Save As dialog box will open; see chapter 4.6.

Hot Key: CTRL + S.

## 4.6. Save As

Save As is useful for users who wish to save a file under a different name or type or change the destination folder. The Save As dialog box also opens when the user saves a file for the first time so that these parameters can be defined.

The Save As dialog box lets users input file information such as author name and a note. This information is used for previews in the Open file dialog box; see chapter 4.3.

In the Store Settings the user can chose which section of the data to store; this can be particularly useful for long acquisitions with a limited amount of interesting data.

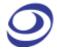

NOTE Acquisitions are stored as temporary files that are instantly available to the user for most software functions. These temporary acquisition files need to be processed before they can be saved.

**NOTE** Since file processing slows down the software, users can choose not to process the temporary acquisition files automatically. If chosen, users who try to save a file (or initiate certain other functions) will be informed that the acquired data needs to be processed to proceed. This setting is accessed under General in the Options dialog box as "Automatically process acquired data (NB: Slower)".

## 4.7. Export

Users can choose between three types of exports: Waveform, Packet List or Memory View. The characteristics of each type are presented below.

### 4.7.1. Waveform

This chapter treats the export of waveforms; please refer to chapter 4.48.1 for more details on the Waveform View itself. The Export Waveform dialog box is shown in Figure 4-2.

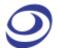

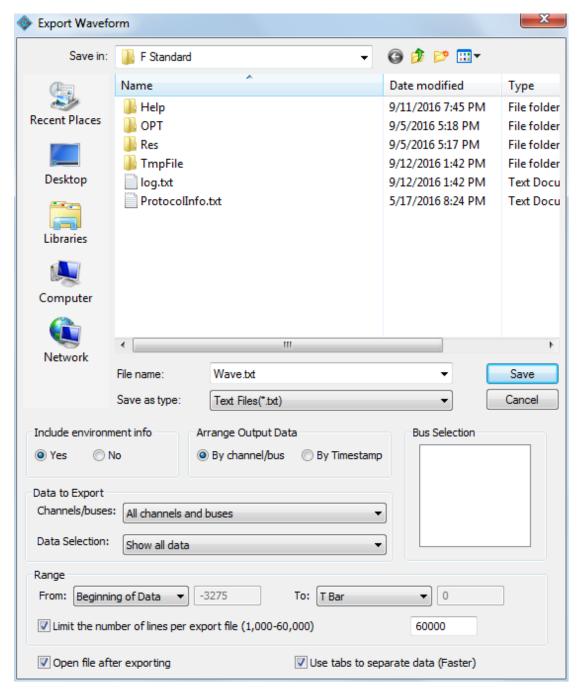

Figure 4-2 Export Waveform dialog box

| Item                | Description                                                     |
|---------------------|-----------------------------------------------------------------|
| File name           | Input the file name; the default is Wave.                       |
| Save as type        | Save the file as .txt or .csv; the default is .txt.             |
| Include environment | Include acquisition parameters etc. in the export file; checked |
| info                | by default.                                                     |
|                     |                                                                 |

### **Arrange Output Data**

By channel/bus Each column in the export file contains data for one channel;

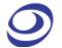

|                            | default option.                                                                                                    |
|----------------------------|----------------------------------------------------------------------------------------------------|
| By Timestamp               | Each column in the export file contains data for one                                                                                                    |
|                            | timestamp.                                                                                                    |
| Data to Export             |                                                                                                    |
| All channels and buses     | Export channel, bus and protocol decoder data.                                                                                                    |
| All buses (excl. channels) | Export bus and protocol decoder data.                                                                                                    |
| Buses with PD (incl.       | Export protocol decoder data (channel data included).                                                                                                    |
| channels)                  |                                                                                                    |
| Buses with PD (excl.       | Export protocol decoder data (channel data not included).                                                                                                    |
| channels)                  |                                                                                                    |
| <b>Data Selection</b>      |                                                                                                    |
| All Data                   | Export all data.                                                                                                    |
| Show changes in state      | Export data for timestamp X only if at least one signal has                                                                                                    |
| only                       | changed state from timestamp X-1 to timestamp X.                                                                                                    |
| Show changes in data       | Export data for timestamp X only if at least one data has                                                                                                    |
| only                       | changed state from timestamp X-1 to timestamp X (for buses                                                                                                    |
|                            | only).                                                                                                    |
| Bus Selection              | Select buses to be included in the export file.                                                                                                    |
| Range                      |                                                                                                    |
| From, To                   | Select the range for the data to be exported; the measure for                                                                                                    |
|                            | the range is time.                                                                                                    |
| Limit the number of lines  | Limit the size of exported files; if there are data don't fit on the $% \left( 1\right) =\left( 1\right) \left( 1\right) \left( 1\right$ |
| per export file            | amount of lines selected by the user then multiple files will be                                                                                                    |
|                            | created.                                                                                                    |
| Open file automatically    | Open the exported file once it is ready; activated by default.                                                                                                    |
| after exporting            |                                                                                                    |
| Use tabs to separate data  | When selected, blank spaces in the export file are replaced by                                                                                                    |
| (Faster)                   | tabs; this increases the writing by up to 50%; selected by                                                                                                    |
|                            | default.                                                                                                    |
|                            |                                                                                                    |

Table 4:1 Export Waveform dialog box description

NOTE To export a waveform, the temporary acquisition file must be processed; see note in chapter 4.6 for details.

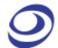

### 4.7.2. Packet List

This chapter treats the export of Packet Lists; please refer to chapter 4.54 for more details on the Packet List function itself. The Export Packet List dialog box is shown in Figure 4-3.

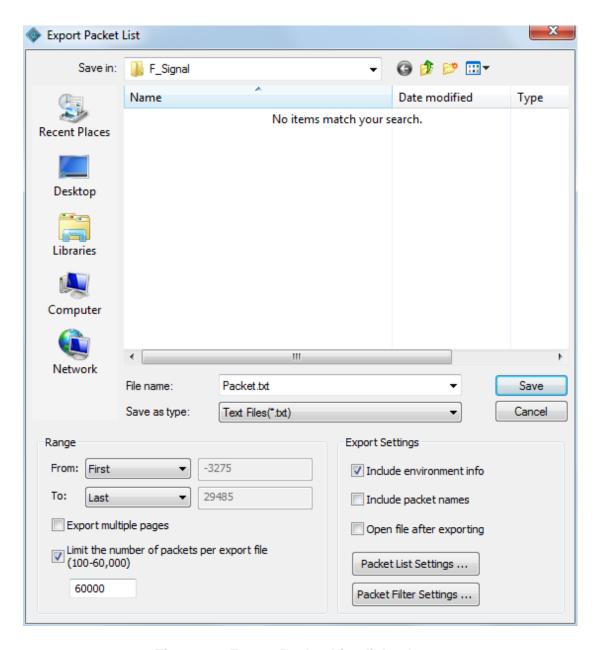

Figure 4-3 Export Packet List dialog box

| Item         | Description                                         |
|--------------|-----------------------------------------------------|
| File name    | Input a file name; the default is Packet.           |
| Save as type | Export in .csv or .txt format; the default is .txt. |

Range

| From, To                  | Select the range for the data to be exported; the range is      |
|---------------------------|-----------------------------------------------------------------|
|                           | measured in pages.                                              |
| Export multiple pages     | If the file to be exported comprises more than one Memory       |
|                           | Page these can be exported together; unchecked by default.      |
| Limit the number of       | Set the maximum quantity of lines per export file; if the file  |
| packets per export file   | length overshoots the limitation then several files will be     |
| (100-5,000)               | created; selected by default.                                   |
| <b>Export Settings</b>    |                                                                 |
| Include environment       | Include acquisition parameters etc. in the export file; checked |
| info                      | by default.                                                     |
| Include packet names      | Include packet titles in the export; unselected by default.     |
| Open file after exporting | Open the exported file once it is ready; activated by default.  |
| Packet List Settings      | Open the Packet List Settings dialog box; see details in Figure |
|                           | 4-92.                                                           |
| Packet Filter Settings    | It is only applied to protocol bus, export the packet meet the  |
|                           | condition by Filter settings.                                   |

Table 4:2 Export Packet List dialog box description

Exporting the protocol bus, user can set the filter settings, and click Match whole condition only to export data matching the all setting conditions.

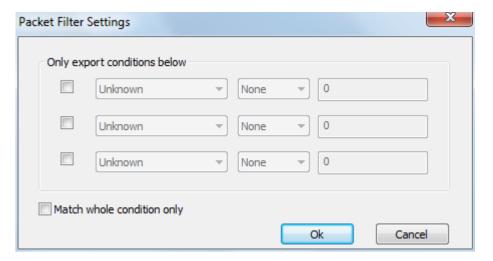

Figure 4-4 Packet Filter Settings dialog box

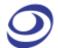

### 4.7.3. Memory View

This chapter is about exporting the Memory View; please refer to chapter 4.52 for more details on the Memory View function itself. The Export Memory View dialog box is shown in figure 4-5.

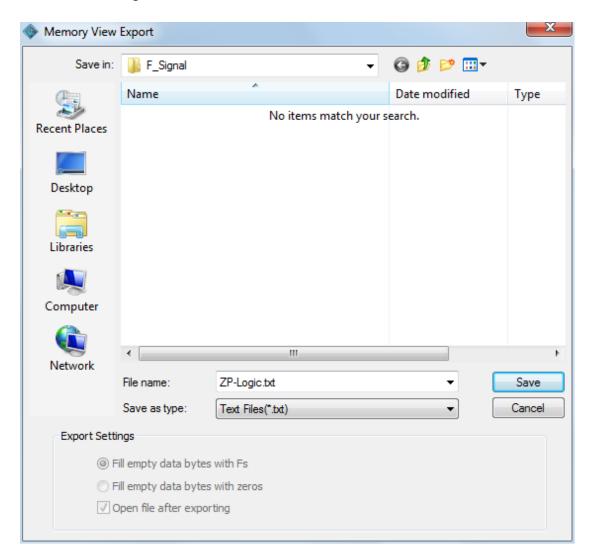

Figure 4-5 Export Memory View dialog box

| Item                       | Description                                               |  |
|----------------------------|-----------------------------------------------------------|--|
| File name                  | Choose a name for the file to be saved; the default is    |  |
|                            | ZP-Logic.                                                 |  |
| Save as type               | Export in .txt, .csv or .bin format; the default is .txt. |  |
| <b>Export Settings</b>     | Available for .bin exports.                               |  |
| Fill empty data bytes with | Fill empty spaces with the letter F; selected by default. |  |
| Fs                         |                                                           |  |
| Fill empty data bytes with | Fill empty spaces with the number 0.                      |  |

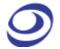

zeros

Open the exported file once it is ready; selected by default. Open file after exporting

Table 4:3 Export Memory View dialog box description

## 4.8. Screen Capture

Select a part of the screen – or all of it – and store it as a file or a picture; see the dialog box in figure 4-6. If Clipboard is selected the file will be stored in the RAM. Some level of customization is possible as described in Table 4:4.

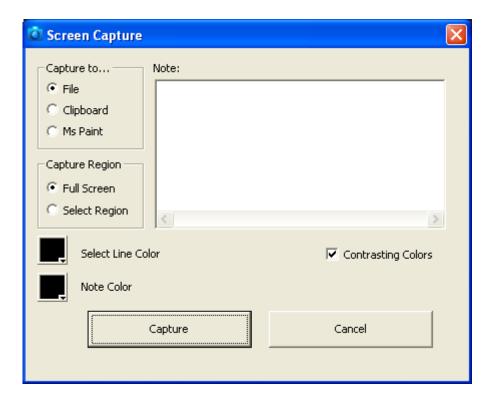

Figure 4-6 Screen capture dialog box

| Item           | Description                                                              |
|----------------|--------------------------------------------------------------------------|
| Capture to     |                                                                          |
| File           | Save the captured region in .bmp or .jpeg format.                        |
| Clipboard      | Copy the captured region to the clipboard for editing in other software. |
| MS Paint       | Open the captured region in MS Paint.                                    |
| Capture Region |                                                                          |
| Full Screen    | Capture the full screen.                                                 |
| Select Region  | Select a part of the screen to be captured by dragging a square with the |

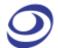

|               | left mouse button.                                                        |
|---------------|---------------------------------------------------------------------------|
| Note          | Users can enter text to accompany the screen capture; if the field is not |
|               | empty a blank area will be added below the screen capture where the       |
|               | text will be displayed.                                                   |
| Note Color    | Change the color of the Note text.                                        |
| Line Color    | Change the color of the Select Region frame; by default this is black.    |
| Invert Colors | The Select Region frame color is the opposite of Line Color; selected by  |
|               | default.                                                                  |

Table 4:4 Screen capture dialog box description

## 4.9. Print

The print function works on the part of the waveform or state list that is viewed at the moment of printing. The Timing Bar (above the waveform) and the Channel Column with the trigger conditions is also printed. The Waveform/State List background is printed as white and an extra field containing the file name, date and page number is added to the top of the page.

The print option dialog box has a standard layout that lets the user choose what to print and also gives access to other printer properties; see figure 4-7.

Hot Key: CTRL + P.

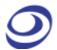

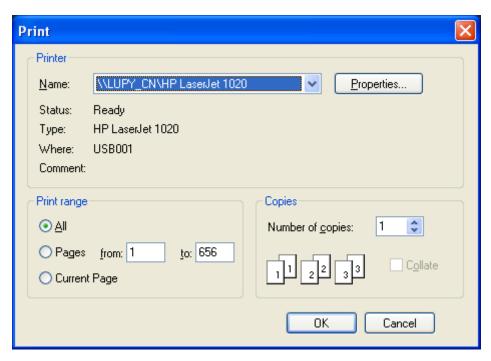

Figure 4-7 Print Setup dialog box

| Item             | Description                                                            |  |
|------------------|------------------------------------------------------------------------|--|
| Name             | Select a printer.                                                      |  |
| Properties       | Open the Print Properties dialog box for more print options.           |  |
| Print range      |                                                                        |  |
| All              | Print the entire waveform or state list.                               |  |
| Pages            | Print parts of the waveform or state list. What is currently being     |  |
|                  | viewed is regarded as one page.                                        |  |
| Current Page     | Print the current view.                                                |  |
| Copies           |                                                                        |  |
| Number of copies | Number of copies to be printed.                                        |  |
| Collate          | Organization of multiple copies. Ex: 2 copies of 3 pages will print    |  |
|                  | 1, 2, 3, 1, 2, 3 when collate is checked (default option) and 1, 1, 2, |  |
|                  | 2, 3, 3 when unchecked.                                                |  |

Table 4:5 Print Setup dialog box description

## 4.10. Print Preview

Preview what the printed file will look like. When opening the Print Preview, a new toolbar will appear above the preview; this is used for zooming and navigation between pages. Press Esc to leave the Print Preview.

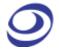

Hot Key: Press CTRL + ALT + I.

## 4.11. Options

The appearance and behavior of the user interface and functions can be customized. Configurations, options and settings are gathered under this menu item.

#### 4.11.1. General

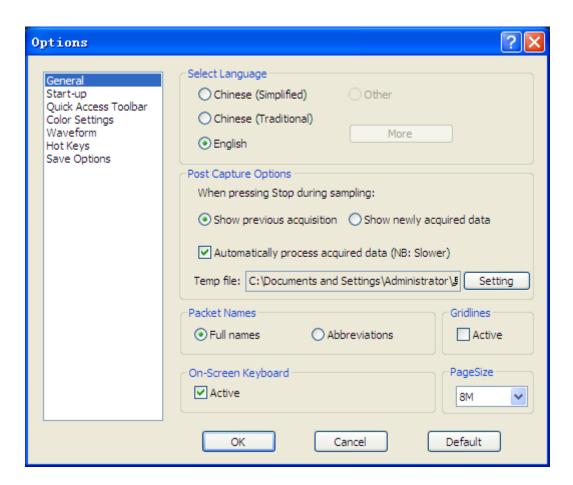

Figure 4-8 General settings dialog box

| Item            | Description                                                         |
|-----------------|---------------------------------------------------------------------|
| Select Language | Choose between English, Chinese (Simplified) and Chinese            |
|                 | (Traditional); the one selected during installation is the default. |
|                 | The <i>More</i> option is used by customers who have developed a    |
|                 | proprietary language pack.                                          |

### **Post Capture Options**

Show previous This option governs the software behavior when the user presses

| acquisition           | Stop in the middle of an acquisition. If this option is selected then     |  |
|-----------------------|---------------------------------------------------------------------------|--|
|                       | the previous acquisition will be displayed again.                         |  |
| Show newly acquired   | When pressing Stop during an acquisition, the data acquired up            |  |
| data                  | until the Stop moment is displayed; this is the default option.           |  |
| Automatically process | Process the data upon finalizing acquisitions; if unchecked the           |  |
| acquired data (NB:    | ZP-Logic will prompt the user to process data when launching              |  |
| Slower)               | certain functions. See a more detailed explanation in chapter             |  |
|                       | 4.6.The function is turned on by default.                                 |  |
| Temp                  | Location of temporary acquisition files.                                  |  |
| Gridlines             | Show vertical gridlines in the waveform area; unchecked by                |  |
|                       | default.                                                                  |  |
| Packet Name           |                                                                           |  |
| Full names            | Display the full names of packets; this is the default option.            |  |
| Abbreviations         | Display packet names abbreviated to a single letter: Data is              |  |
|                       | shown as D etc. This option lets users see the packet type for            |  |
|                       | short packets where the full name would otherwise not be shown            |  |
|                       | due to space limitations (which is a combination of packet size           |  |
|                       | and zoom level).                                                          |  |
| Keyboard              | Open an on-screen keyboard when inputting numbers. The                    |  |
|                       | on-screen keyboard is operated with the mouse; by default it is           |  |
|                       | not shown.                                                                |  |
| PageSize              | PageSize relates to our <i>Memory Page</i> feature. To speed up the       |  |
|                       | loading of waveforms, large acquisitions are divided into pages.          |  |
|                       | The PageSize determines the size of these pages. Ex: A 16 Mb              |  |
|                       | acquisition will be split into 8 pages if the PageSize is set to 2 Mb. $$ |  |
|                       | $1\frac{1}{2}$ pages are displayed at a time and the user moves between   |  |
|                       | pages by means of the File Bar; see Figure 3-1 for the location of        |  |
|                       | this. It is also possible to navigate between pages using the Go To       |  |
|                       | function; see chapter 4.31.                                               |  |

Table 4:6 General settings dialog box description

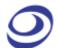

#### 4.11.2. Start-up

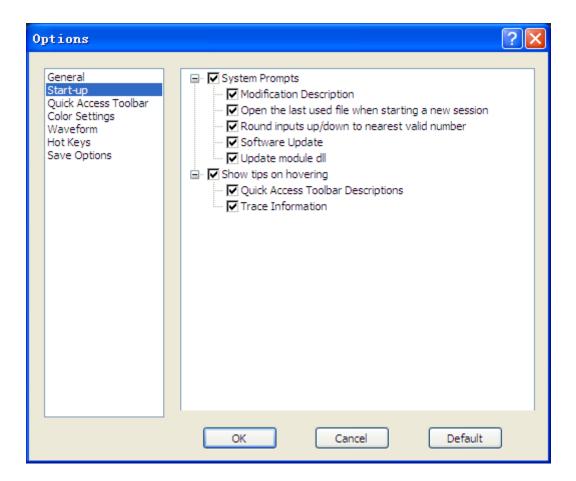

Figure 4-9 Start-up settings dialog box

| Item                         | Description                                                     |
|------------------------------|-----------------------------------------------------------------|
| <b>System Prompts</b>        |                                                                 |
| Modification Description     | Show modification descriptions.                                 |
| Open the last used file      | The last saved file is opened when ZP-Logic starts; selected by |
| when starting a new          | default.                                                        |
| session                      |                                                                 |
| Round inputs up/down         | Illegal input values are automatically rounded to the nearest   |
| to nearest valid number      | valid value; selected by default.                               |
| <b>Show Tips on Hovering</b> |                                                                 |
| Quick Access icon names      | Show function names when hovering over the Quick Access         |
|                              | Toolbar icons; selected by default.                             |
| Trace Information            | Show channel name, signal state and trace information when      |
|                              | hovering over a trace in the waveform view; selected by         |
|                              | default.                                                        |

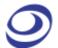

### Table 4:7 Start-up settings dialog box description

#### 4.11.3. Quick Access Toolbar

The Quick Access Toolbar consists of shortcut icons to commonly used functions. It is located below the Main Menu and is shown by default. Table 4:9 lists all functions that can be placed on the Quick Access Toolbar.

Users can customize the Quick Access toolbar by organizing the icons into groups. ZP-Logic comes with pre-defined groups; a Standard group and one group for each of the Main Menu items. The Standard group consists of a selection of common functions; the second type provides shortcut icons to all the functions under a Main menu item. Users can modify the Quick Access Toolbar in three ways:

- By selecting the group or groups that are displayed
- By adding or removing items from the pre-defined groups
- By creating a custom group

These modifications are done from the Quick Access Toolbar dialog box shown in figure 4-10.

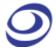

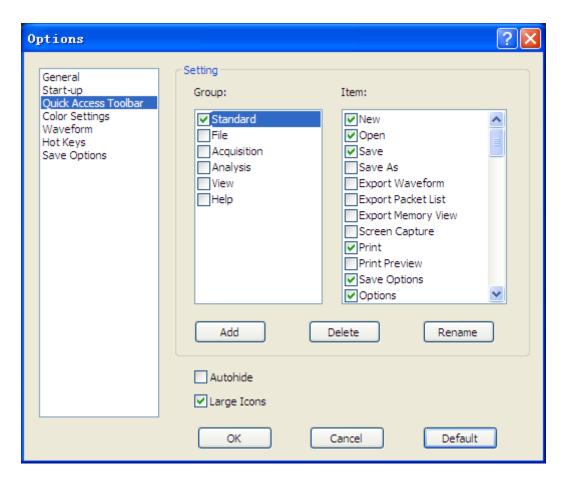

Figure 4-10 Quick Access toolbar dialog box

| Item        | Description                                                              |  |
|-------------|--------------------------------------------------------------------------|--|
| Group       | Select the group or groups to be displayed as large shortcut icons below |  |
|             | the Main Menu; the Standard group is selected by default. Groups can be  |  |
|             | added, deleted or renamed (with exception of the Standard group).        |  |
| Item        | Check/uncheck items to add/remove them from the selected group (in       |  |
|             | blue in the left column).                                                |  |
| Autohide    | The Quick Access toolbar is hidden whenever the mouse cursor does not    |  |
|             | hover over it; this option is unchecked by default.                      |  |
| Large Icons | Set the icon size to 32x32 px; the default size is 24x24 px.             |  |

Table 4:8 Quick Access Toolbar dialog box description

Table 4:9 below shows all the icons that can be placed on the Quick Access Toolbar and which function they link to.

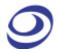

| Icon     | Function           | Icon        | Function               |
|----------|--------------------|-------------|------------------------|
|          | Create File        | M           | Analog Display         |
|          | Open File          | K           | Pointer                |
| 8        | Save File          | *           | Hand                   |
| 8        | Save File As       | 0           | Zoom Out               |
|          | Save Settings      | 0           | Zoom In                |
|          | Export Waveform    | Q           | Display All Waveform   |
| 9        | Export Packet List | EQ.         | Previous Zoom          |
| <b>*</b> | Export Memory View | S           | Cancel Previous Zoom   |
| O        | Screen Capture     |             | Add Bar                |
|          | Print file         | 1           | Delete Bar             |
|          | Single Capture     | <u></u>     | Reposition Bar         |
|          | Repeated Capture   | *           | Customize              |
|          | Stop               |             | Highlight Data         |
| 14       | Sampling Setup     | 0           | Don't Show Information |
| 1        | Find               | <b>√</b> Hz | Frequencies            |
| <b>*</b> | Find previous      | 1           | Number of Samples      |
| 20       | Find next          |             | Time                   |
| *        | Add Channel/Bus    |             | Waveform               |

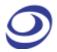

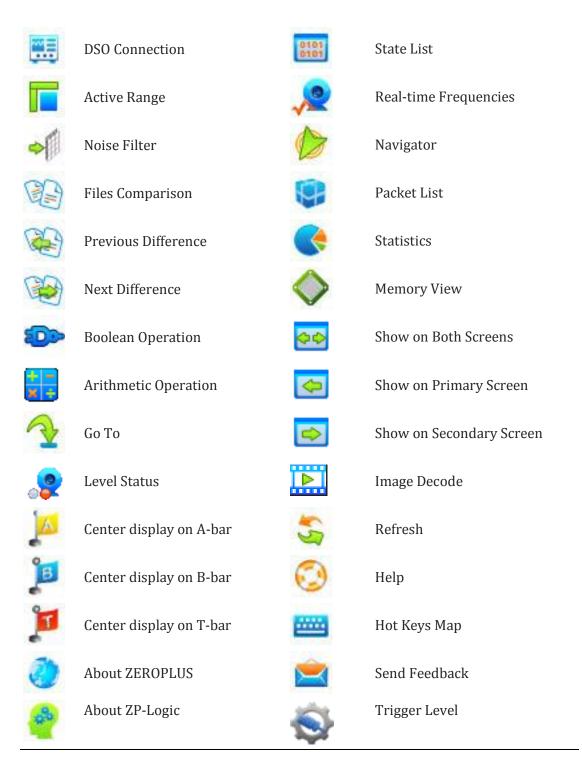

Table 4:9 Quick Access toolbar icons

#### 4.11.4. Colors

Users can customize the colors of bars, texts, traces and other elements of the user interface. To change the color of an element, click the corresponding color bar in the Color column of the dialog box shown in figure 4-11 to access the color palette. Proceed to select a predefined color or define a custom color for the element.

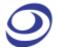

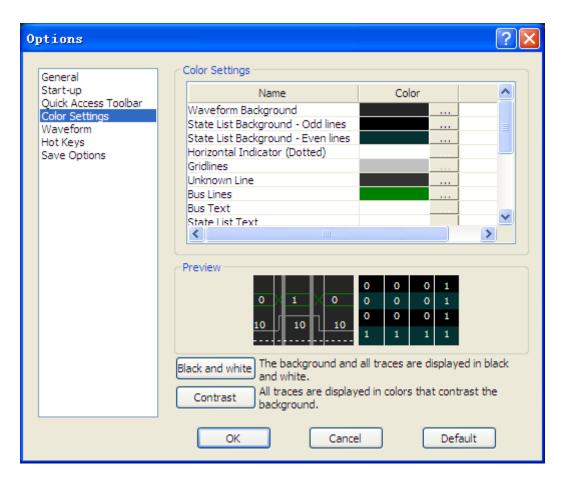

Figure 4-11 Color settings dialog box

| Item                  | Description                                                      |  |
|-----------------------|------------------------------------------------------------------|--|
| <b>Color Settings</b> |                                                                  |  |
| Name                  | Customizable element.                                            |  |
| Color                 | Current color of the element; click it to change the color.      |  |
| Preview               | Preview the color selections; the left frame shows the Waveform  |  |
|                       | and the right the State List.                                    |  |
| Black and white       | The background and all traces are shown in black and white.      |  |
| Contrast              | All traces are displayed in colors that contrast the background. |  |

Table 4:10 Color settings dialog box description

#### 4.11.5. Waveform

The appearance of the traces and surrounding information can be changed from the dialog box in figure 4-12.

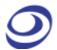

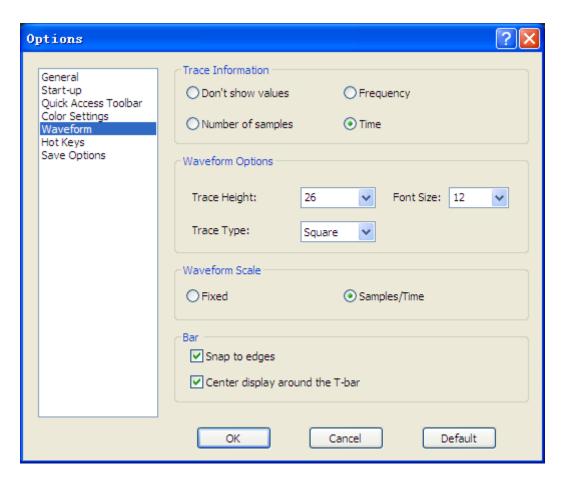

Figure 4-12 Waveform settings dialog box

| Item                   | Description                                                                                                    |  |
|------------------------|----------------------------------------------------------------------------------------------------|--|
| Trace Information      | n                                                                                                    |  |
| Frequency              | Show frequencies between two edges. The frequency of full period                                                                                                    |  |
|                        | (rising to rising edge) is displayed. See Table 4:51 for more details                                                                                                    |  |
|                        | on the Trace Information.                                                                                                    |  |
| Number of              | Show number of samples between two edges.                                                                                                    |  |
| samples                |                                                                                                    |  |
| Time                   | Show the time between two edges.                                                                                                    |  |
| Don't show values      | No information is shown inside the traces; this is the default option.                                                                                                    |  |
| <b>Waveform Option</b> | as a second second seco |  |
| Trace Height           | Set the trace amplitude from 22 to 180 px; the default is 26.                                                                                                    |  |
| Font Size              | Set the font size from 6 to 60. The default is 12.                                                                                                    |  |
| Waveform Mode          | Choose between saw tooth- and square-shaped traces.                                                                                                    |  |
| Waveform Scale         |                                                                                                    |  |
| Fixed                  | The center of the screen is fixed at 0 sec.                                                                                                    |  |
| Samples/Time           | Second is defined as the trigger event; this is the default option.                                                                                                    |  |
|                        |                                                                                                    |  |

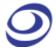

| Bar              |                                                              |  |
|------------------|--------------------------------------------------------------|--|
| Snap to edges    | Bars snap automatically to the nearest trace edge when being |  |
|                  | repositioned.                                                |  |
| Center display   | Center the waveform area around the T-bar when the trigger   |  |
| around the T-bar | condition is met.                                            |  |

Table 4:11 Waveform settings dialog box description

#### 4.11.6. Hot Keys

In ZP-Logic, Hot Keys are keyboard combinations that invoke a function. See figure 4-13 for a complete description of all Hot Keys. Table 4-12 shows the dialog box used to customize the Hot Keys.

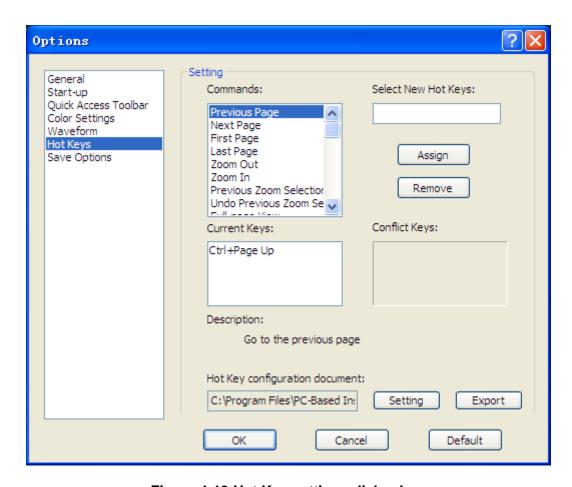

Figure 4-13 Hot Key settings dialog box

| Item                | Description                                            |
|---------------------|--------------------------------------------------------|
| Commands            | Select a Command (function) for which a Hot Key can be |
|                     | assigned.                                              |
| Select New Hot Keys | Input the new Hot Keys combination (or single key) and |

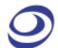

|                      | click Assign to make the change effective.              |
|----------------------|---------------------------------------------------------|
| Current Keys         | Displays the current Hot Keys for the selected command. |
| Conflict Keys        | If the new Hot Keys are already in use, the command     |
|                      | currently using them will be shown.                     |
| Description          | Displays a brief description of the selected command.   |
| Shortcut-key Setting | Export the Hot Keys configuration document or load a    |
| document             | different one.                                          |

Table 4:12 Hot Key settings dialog box description

#### 4.11.7. Save Options

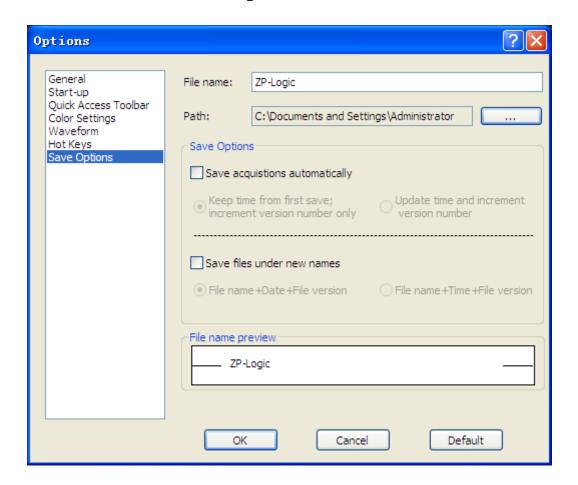

Figure 4-14 Save Options dialog box

| Item      | Description                                             |
|-----------|---------------------------------------------------------|
| File name | Choose a name for the files to be saved; the default is |
|           | ZP-Logic.                                               |
| Path      | Choose where to save files; the default is C:\Documents |
|           | and settings\Administrator\ My Documents\ ZP-Logic      |

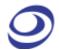

|                            | Data (if C: is the system disk).                               |
|----------------------------|----------------------------------------------------------------|
| Save Options               |                                                                |
| Save acquisitions          | Auto-save all acquisitions.                                    |
| automatically              |                                                                |
| Keep time from first save; | When saving multiple acquisitions the file names will all      |
| increment version number   | preserve the time of the first save and only change version    |
| only                       | number. If the first acquisition was made 3:45:12 pm and       |
|                            | the next 3:55:47 the names will become; FileName154500         |
|                            | and FileNameTime154500(1). This can be useful for              |
|                            | sorting the files.                                             |
| Update time and increment  | In the example above the file names would become;              |
| version number             | FileName154512 and FileName155547(1); this is the              |
|                            | default selection.                                             |
| Save files under new names | Files will overwrite each other if this option is not checked. |
|                            | It is therefore common to combine this option with the         |
|                            | Save As function.                                              |
| File Name + Date + File    | Add the date [Year, Month, Day] and version number after       |
| Version                    | the file name. Ex: August 25 <sup>th</sup> 2015 becomes        |
|                            | ZP-Logic_20150825(1).                                          |
| File Name + Time + File    | Add the time (Hour, Minute, Second) and the version            |
| Version                    | number after the file name. Ex: 13:45:02 pm becomes            |
|                            | ZP-Logic_134205(1); default selection.                         |
| File Name Preview          | Preview the name of files to be saved.                         |

Table 4:13 Save settings dialog box description

If the "Auto Add the Serial No" and is not activated, "Keep time from first save; increment version number only" and "Update time and increment version number" will be disabled. In other words, any new file that is saved will overwrite the existing file.

## 4.12. Exit

Exit ZP-Logic. The software prompts users to save unsaved files.

Hot Key: ALT + F4.

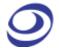

# Acquisition

Press ALT + A to open this Main Menu item with the keyboard.

## 4.13. Menu Layout

```
Add Channel...
Add Bus...
Add Protocol Decoder... Ctrl+B
Acquisition Setup...
Trigger Setup(quick)...
Trigger Setup (manual)...
Trigger Options...
Trigger Level...
Protocol Trigger
                         F5
Single Capture
                         Ctrl+F5
Repeated Capture
Stop
Autocapture
```

Figure 4-15 Acquisition drop-down menu

### 4.14. Add Channel

To add one or several channels, select the channels to be included and bring them over to the right column using the arrow. The CTRL and SHIFT keys can be used to mark several channels at the same time. Using the lower arrows channels can also be removed. To finalize the inclusion of new channels the user must choose whether he wants all other channels to be deleted or not. The select channels dialog box is shown in figure 4-16 where four channels have been added.

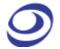

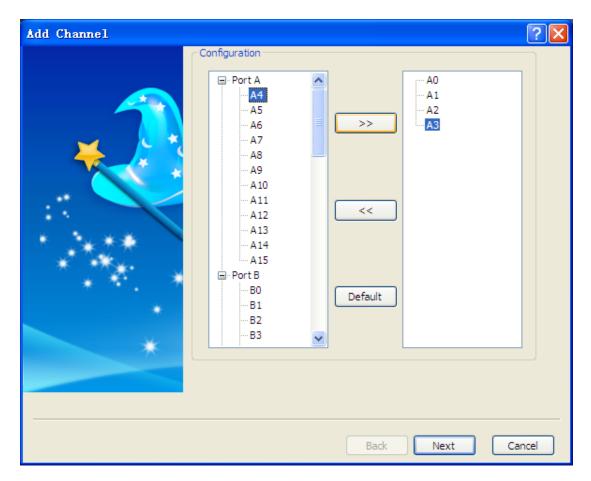

Figure 4-16 Add Channel dialog box

## 4.15. Add Bus

Adding a bus follows the same routine as adding a channel (chapter 4.14), but the dialog box differs slightly; see Figure 4-17. First, it links to the Advanced Settings dialog box; see Figure 4-18. Second, the right-most column indicates which is the most significant bit and which is the least. Show caution to ensure that channels are added in the correct sequence; the first channel added will become the LSB and the final addition will be the MSB.

Hot Key: CTRL + B.

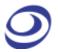

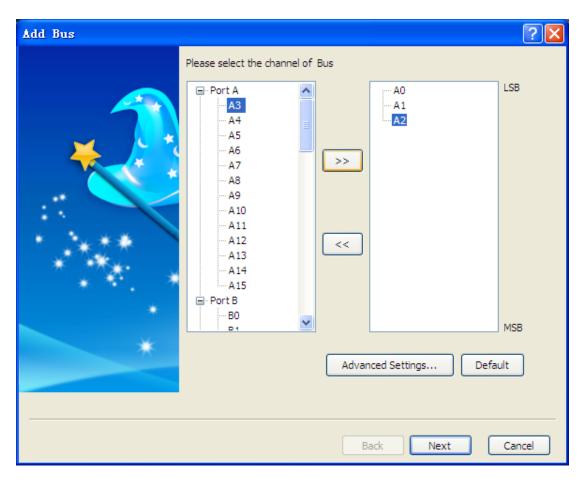

Figure 4-17 Add Bus dialog box

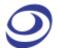

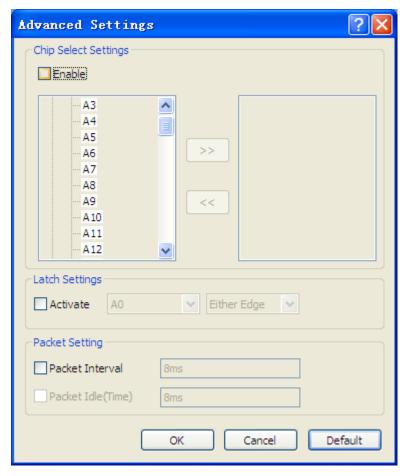

Figure 4-18 Add Bus / Advanced Settings dialog box

| Item         | Description                                                               |
|--------------|---------------------------------------------------------------------------|
| Chip Select  |                                                                           |
| (Channel and | The Chip Select function emulates a real chip select. The function is     |
| Level)       | similar to the Latch function (below) in that it decodes bus data, but it |
|              | only does so when all the conditions are met.                             |

### **Latch Settings**

(Channel and The Latch function is used to analyze/decode bus activity that does not Event) use a specific protocol (referred to simply as a Bus in ZP-Logic). When selecting a channel and an event (for instance A0 and Falling Edge), the bus data will be decoded and displayed at every occurrence of this event.

### **Packet Setting**

Packet Interval Set the Interval time of Packets for buses. Unchanged bus signals that meet the Interval time value are decoded as a packet. Eg: Set 8 ms as Interval time, if the unchanged signal exceeds 8ms the signal would be resolved to one 8 ms packet.

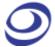

| Packet Idle | Set the Idle time of bus packets. Unchanged bus signals that meet the |
|-------------|-----------------------------------------------------------------------|
| (Time)      | Idle time value would be decoded as one packet instead of being       |
|             | resolved.                                                             |

Table 4:14 Add Bus / Advanced Settings dialog box description

#### Add Protocol Decoder 4.16.

Select the desired Protocol Decoder from the dialog box shown in Figure 4-19. The protocol decoders are arranged by industry in a list where each section can be collapsed/expanded using the minus/plus symbol to the left of the protocol decoder names. The right part of the dialog box shows a brief description of the selected protocol decoder.

NOTE Right-click on a decoder to add it to the topmost Favorites list.

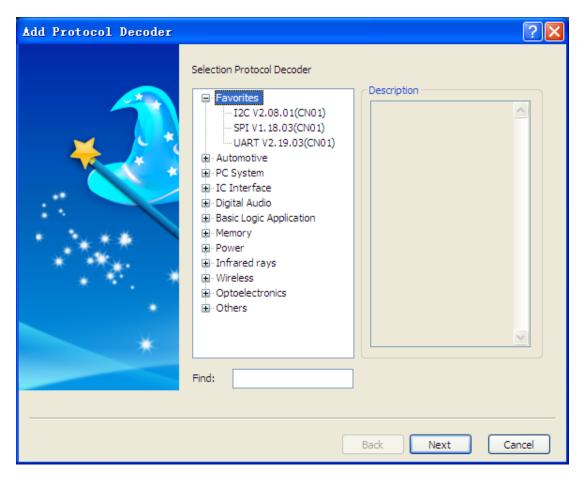

Figure 4-19 Add Protocol Decoder dialog box

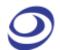

The ZP-Logic comes with more than 120 free protocol decoders; these are listed in Table 4:15. The protocol decoders are individual modules that are separated from the ZP-Logic software.

The protocol decoder dialog box shown in figure 4-20 is an example that shows the I2C decoder setup. Note that all protocol decoder dialog boxes have distinct designs.

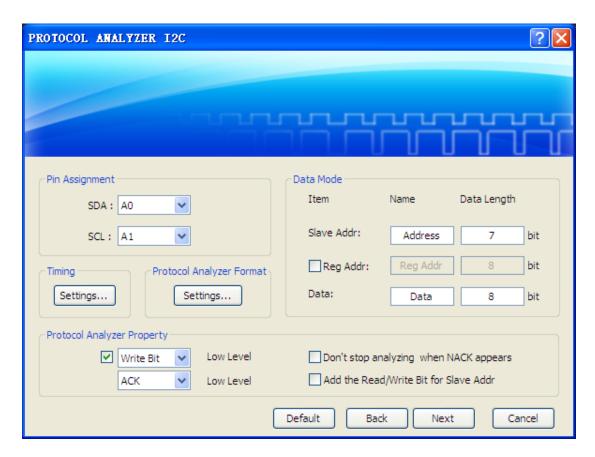

Figure 4-20 I2C Protocol Decoder Setup dialog box

Table 4:15 lists the protocol decoders available in ZP-Logic.

| Built-in Protocol Decoders |         |               |
|----------------------------|---------|---------------|
| 1-WIRE                     | I2S     | Philips RC-6  |
| 1-WIRE (Advanced)          | I3C     | PMBus 1.1     |
| 3-WIRE                     | I80     | PROFI BUS     |
| 7-SEGMENT LED              | IO-Link | PS/2          |
| AC97                       | IDE     | PSB Interface |
| AES_EBU                    | IRDA    | PT2262/PT2272 |

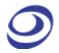

| AMD_SVI2                | ISO7816 UART           | QI                      |
|-------------------------|------------------------|-------------------------|
| ARITHMETICAL LOGIC      | JK FLIP-FLOP           | Quad SPI                |
| BDM                     | JTAG 2.0               | RGB Interface           |
| BMS                     | KEELOQ Code Hopping    | S/PDIF                  |
| CAN 2.0B                | KNX                    | S2Cwire/AS2Cwire        |
| CAN FD                  | LCD1602                | SAMSUNG K9 (NAND        |
|                         |                        | Flash)                  |
| CCIR601                 | LCD12864               | SCCB                    |
| CCIR656                 | LED Pitch Array        | SD2.0/SDIO              |
| CMOS IMAGE              | LG4572                 | SD3.0                   |
| Compact Flash 4.1       | LIN 2.1                | SDI03.0                 |
| DALI Interface          | Line code              | SDQ                     |
| DDC EDID                | Low Pin Count          | Serial GPIO IBPI        |
| Differential Manchester | LPC-SERIRQ             | Serial Wire Debug (SWD) |
| DIGITAL LOGIC           | LPT                    | SHT11                   |
| DigRF                   | MANCHESTER             | SIGNIA 6210             |
| DM114/DM115             | MCU-51 DECODE          | SLE4442                 |
| DMX512                  | MDDI                   | SMBus 2.0               |
| DP AUX Channel          | MHL-CBUS               | SoundWire               |
| DS1302                  | MICROWIRE              | SPI                     |
| DS18B20                 | MICROWIRE (EEPROM 93C) | SPI PLUS                |
| DSA Interface           | MIDI                   | SPI Compatible(Atmel    |
|                         |                        | Memory)                 |
| DSI Bus                 | MII                    | SSI Interface           |
| FLEXRAY 2.1A            | MILLER                 | ST7669                  |
| eMMC                    | MIL-STD-1553           | STBus                   |
| eSPI                    | MIPI DSI               | SVID                    |
| FWH                     | MIPI RFFE              | SWP                     |
| GPIB                    | MIPI_CSI-2             | UART                    |
| HART                    | ModBus                 | UNI/O                   |
| HD Audio                | MODIFIED MILLER        | UPDOWNCOUNTER           |
| HDLC                    | MODIFIED SPI           | USB 1.1 plus            |
| HDMI CEC                | MVB                    | USB 2.0                 |
| HDQ                     | NEC PD6122             | USB PD3.0               |

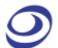

| HID Over I2C            | OPENTHERM 2.2 | Wiegand       |
|-------------------------|---------------|---------------|
| НРІ                     | PCI           | WTB           |
| I2C                     | PCM           | WWV/WWVH/WWVB |
| I2C (EEPROM 24L)        | PECI          | YK-5          |
| I2C                     | Philips RC-5  |               |
| (EEPROM24LCS61/24LCS62) |               |               |

Table 4:15 Built-in protocol decoders

### Acquisition Setup 4.17.

Acquisition/Trigger Setup choices such as channel assignment, Sampling mode and the Trigger Setup dialog box. This is also where users can adjust the voltage threshold for triggering and configure a DSO connection.

#### 4.17.1. Bus/Signal

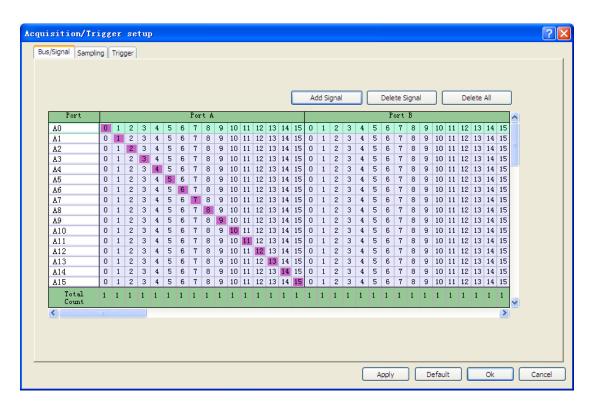

Figure 4-21 Bus/Signal Setup dialog box

| Item       | Description                                                        |
|------------|--------------------------------------------------------------------|
| Bus/Signal | One probe is connected to each of the channel ports of the LAP-F1  |
|            | and each probe samples one signal. By default, Port A0 (Probe0) is |

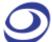

linked with channel A0 in the software etc. Channels can be renamed and rearranged: The left column shows the channel name in ZP-Logic and the purple coloring determines which of the ports/probes is linked to the channel. Add Signal Add a channel. The user must define which probe the new channel should be linked to; by default it's unassigned. Delete Signal Delete the selected channel. Delete all channels. Delete All

Table 4:16 Bus/Signal Setup dialog box description

#### 4.17.2. Sampling

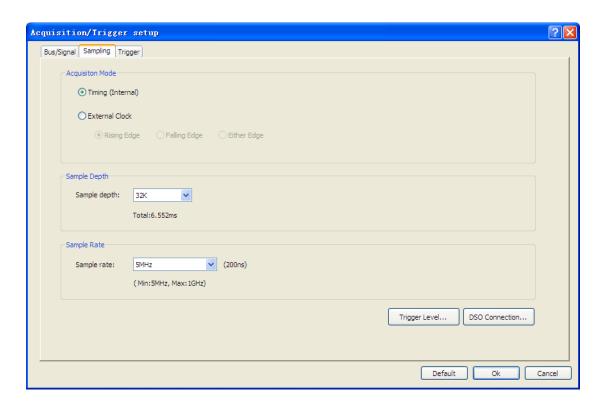

Figure 4-22 LAP-F1 sampling Setup dialog box

|                  | Item            | Description                                                         |
|------------------|-----------------|---------------------------------------------------------------------|
| Acquisition Mode |                 |                                                                     |
|                  | State (External | In State mode (also called synchronous acquisition) the clock that  |
|                  | Clock)          | governs when to sample data is provided by the DUT. State mode      |
|                  |                 | provides a view of how the system is executing. One sample is taken |

|                     | per clock cycle and the user must specify whether he wants to         |  |
|---------------------|-----------------------------------------------------------------------|--|
|                     | sample on rising or falling DUT clocks, or on either. The State mode  |  |
|                     | sample rate goes from 0.001 Hz to 200 MHz.                            |  |
| Timing (Internal    | In Timing mode (also called asynchronous acquisition) the input       |  |
| Clock)              | signals are sampled and stored at equal time intervals based on       |  |
|                     | LAP-F1's internal clock. The Timing mode sample rate goes from 5      |  |
|                     | MHz to 1 GHz.                                                         |  |
| Acquisition Choices |                                                                       |  |
| Sample Depth        | Determine the amount of data to be acquired per channel; it is set to |  |
|                     | 32 k by default.                                                      |  |
| Sample Rate         | The sample rate or acquisition frequency determines how often         |  |
|                     | samples are taken. Press CTRL + U to increase the sample rate and     |  |
|                     | CTRL + D to decrease it.                                              |  |
| Trigger Level       | See chapter 4.21.                                                     |  |
| DSO Connection      | Set up a DSO Connection; see chapter 4.37.                            |  |

Table 4:17 LAP-F1 sampling Setup dialog box description

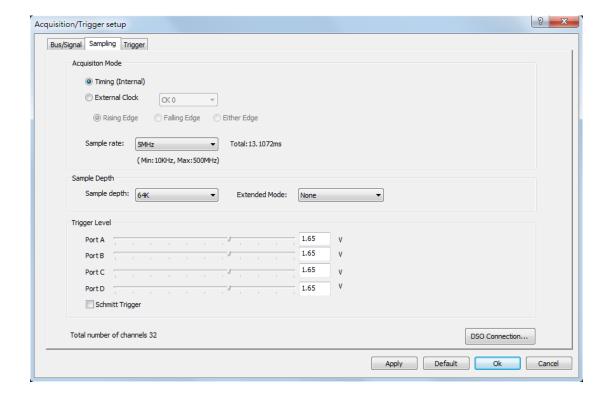

Figure 4-23 LAP-C Pro sampling Setup dialog box

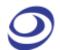

| Description                                                                     |
|---------------------------------------------------------------------------------|
|                                                                                 |
| In State mode (also called synchronous acquisition) the clock that              |
| governs when to sample data is provided by the DUT. State mode                  |
| provides a view of how the system is executing. One sample is taken             |
| per clock cycle and the user must specify whether he wants to                   |
| sample on rising or falling DUT clocks, or on either. The State mode            |
| sample rate goes from 0.001 Hz to 200 MHz.                                      |
| In Timing mode (also called asynchronous acquisition) the input                 |
| signals are sampled and stored at equal time intervals based on                 |
| LAP-C Pro's internal clock. The Timing mode sample rate goes from               |
| 5 MHz to 1 GHz.                                                                 |
| The sample rate or acquisition frequency determines how often                   |
| samples are taken. Press CTRL + U to increase the sample rate and               |
| CTRL + D to decrease it.                                                        |
| es                                                                              |
| Determine the amount of data to be acquired per channel; it is set to           |
| 32 k by default.                                                                |
| Set up folding or compression                                                   |
| See chapter 4.21.                                                               |
| Port $C(V_{YH})$ and Port $A(V_{TL})$ to transfer function, shown on PortA.     |
| Port D(V $_{YH}$ ) and Port B(V $_{TL}$ ) to transfer function, shown on PortB. |
| Set up a DSO Connection; see chapter 4.37.                                      |
| _ E                                                                             |

Table 4:18 LAP-C Pro sampling Setup dialog box description

### 4.17.2.1. Trigger Level

The Trigger Level defines when a signal changes state. In other words; if the voltage of a signal is inferior to the Trigger Level it will be regarded as 0 (Low), and vice versa. Similarly, when the signal voltage rises from below to above the Trigger Level, the LAP-F1 will consider that a change of state from Low to High has occurred and that the new state is 1 (High). The Trigger Level is sometimes referred to as Trigger Voltage or Threshold Level.

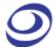

The LAP-F1 lets users use up to 4 different Trigger Levels at a time; one for each of the four port A, B, C and D. For each port, three pre-defined levels are available: 1.2/1.5/1.8 IO voltages. It is also possible to user-define the Trigger Level. See the dialog box in figure 4-24.

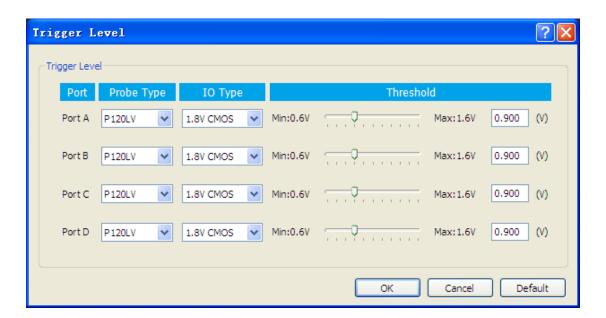

Figure 4-24 Trigger Level dialog box for Low Voltage Probes

| Item          | Description                                                         |
|---------------|---------------------------------------------------------------------|
| Probe Type    | For LAP-F1. All currently available probe types (TTL,               |
|               | Low-voltage, Negative Logic and eMMC) are all defined as in         |
|               | this menu.                                                          |
| Trigger Level |                                                                     |
| Port          | The 4 ports can have individual trigger voltage levels. (Port A has |
|               | ch. A0-A15 etc).                                                    |
| Probe Type    | Select the probe type being used: P100TL is the TTL probe,          |
|               | P120LV the Low-voltage probe and P120NE the Negative Logic          |
|               | probe.                                                              |
| IO Type       | Choose between four pre-set trigger levels.                         |
| Threshold     | Adjust the duty cycle; voltages below the threshold are defined     |
|               | by the LAP-F1 as Low or 0, and voltages above are defined as        |
|               | High or 1.                                                          |

Table 4:19 Trigger Level dialog box description

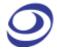

### 4.17.2.2.DSO Connection

A DSO Connection can be set up when users want to import and display a DSO signal in the ZP-Logic software. This can be useful since the logic analyzer does not have the ability to capture analog signals. The supported DSO models are listed in Table 4:21.

Two operation modes are possible; the connection can be set up with logic analyzer as master or slave depending on which instrument the user wants to provide the trigger signal. The two modes are described in continuation.

### Logic analyzer as Master

When the logic analyzer is the master the DSO is the slave. In this mode, the Trigger Out of the logic analyzer connects with the Trigger In of the DSO. When the trigger event occurs, the logic analyzer sends a trigger signal to the DSO which, upon receiving the signal, starts to capture data. See the complete connection diagram in Figure 4-25.

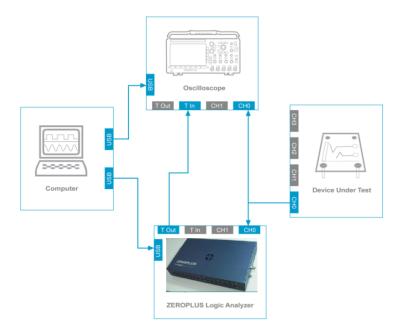

Figure 4-25 Connection diagram with logic analyzer as master

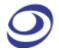

### Logic analyzer as Slave

When the logic analyzer is the slave the DSO is the master. In this mode, the Trigger Out of the DSO connects with the Trigger In of the logic analyzer. When the trigger event occurs, the DSO sends a trigger signal to the logic analyzer which, upon receiving the signal, starts to store data. See the complete connection diagram in Figure 4-26.

Users can try to connect the DSO Trigger Out to any regular channel of the logic analyzer if the BNC connector is occupied by another instrument.

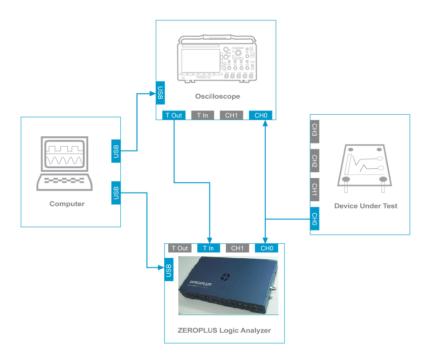

Figure 4-26 Connection diagram with logic analyzer as slave

### Settings

Up to 4 analog signals can be shown; see the settings dialog box in Figure 4-27.

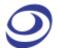

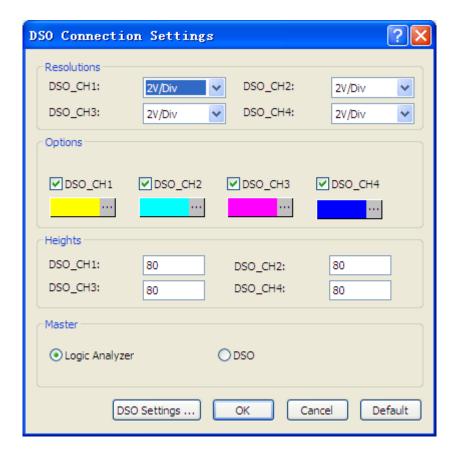

Figure 4-27 DSO Connection dialog box

| Item            | Description                                                           |
|-----------------|-----------------------------------------------------------------------|
| Resolutions     |                                                                       |
| DSO_Ch1-4       | Adjust the vertical resolution of the input signals in Volts/Division |
|                 | ranging from 3V/Div to 2mV/Div in a total of 11 steps.                |
| Options         |                                                                       |
| Show DSO signal | Choose which DSO signals to display in the waveform area and          |
| only            | their colors.                                                         |
| DSO_Ch1-4       |                                                                       |
| Heights         |                                                                       |
| DSO_Ch1-4       | Set the trace height in pixels. 30-180 pixels can be chosen; the      |
|                 | default is 80 px.                                                     |
| Master          |                                                                       |
| Logic Analyzer  | The Logic analyzer is master and the DSO slave; see chapter           |
|                 | 4.17.2.2.; default option.                                            |
| DSO             | The Logic analyzer is master and the DSO slave; see chapter           |
|                 | 4.17.2.2.                                                             |

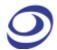

| DSO Settings | Open the DSO Settings dialog box; the interface will depend on the |
|--------------|--------------------------------------------------------------------|
|              | DSO brand.                                                         |

Table 4:20 DSO Connection dialog box description

## > Supported Oscilloscope Models

The supported DSO models are listed in Table 4:21.

| Manufacturer | Model                    | Connection Mode   |
|--------------|--------------------------|-------------------|
| Tektronix    | TDS1000 Series           | USB               |
|              | TDS2000 Series           | USB               |
|              | TDS3000 Series           | USB, TCP/IP, GPIB |
|              | TDS5000 Series           | GPIB              |
|              | TDS6000 Series           | Built-in GPIB     |
|              | DPO7000 Series           | USB, TCP/IP       |
| OWON         | SDS7102 Model            | USB               |
| PicoScope    | 3206B Series             | USB               |
| GwInstek     | GDS-1000A Series         | USB               |
|              | GDS-3000 Series          | USB               |
| Agilent      | DSO5000 Series           | USB               |
| BK Precision | 2540B, 2542B, 2540B-GEN, | USB               |
|              | 2542B-GEN                |                   |
| RIGOL        | DS4034                   | USB               |

Table 4:21 Supported oscilloscope models

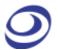

To use the logic analyzer with any of the DSOs listed above it is necessary to install software from the manufacturer; see Table 4:22 for details.

| Brand        | Driver                               | Website                     |
|--------------|--------------------------------------|-----------------------------|
| Agilent      | Windows USB Driver                   | www.chem.agilent.com        |
| BK Precision | Windows USB Driver                   | http://www.bkprecision.com/ |
| GwInstek     | Windows USB Driver                   | www.gwinstek.com            |
| Owon         | Windows USB driver                   | www.owon.com.cn             |
| PICO         | Windows USB driver                   | www.picotech.com            |
| Tektronix    | Tekvisa Connectivity Software V3.3.4 | www.tektronix.com           |
| RIGOL        | Windows USB Driver                   | http://www.rigol.com/       |

Table 4:22 DSO driver needed for the DSO connection

#### 4.17.3. Trigger

See chapter 4.18.

#### Trigger Setup(quick) 4.18.

#### 4.18.1. Trigger mode

Trigger mode has Waveform trigger and Pattern trigger.

### Waveform trigger

In the UI of waveform trigger, clicking the button "Show the waveform area" and box choose waveform need to trigger, the Preview result as Figure 4-29.

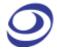

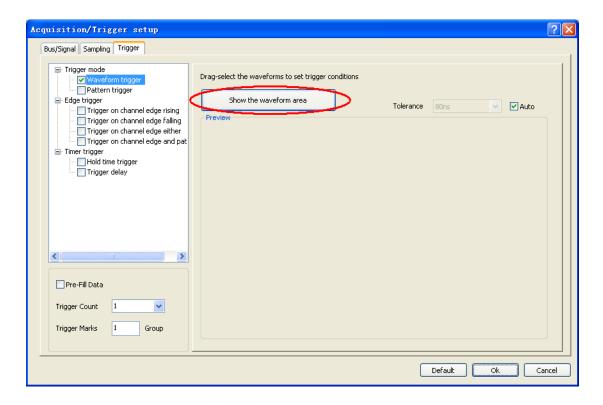

Figure 4-28 Waveform trigger dialog box

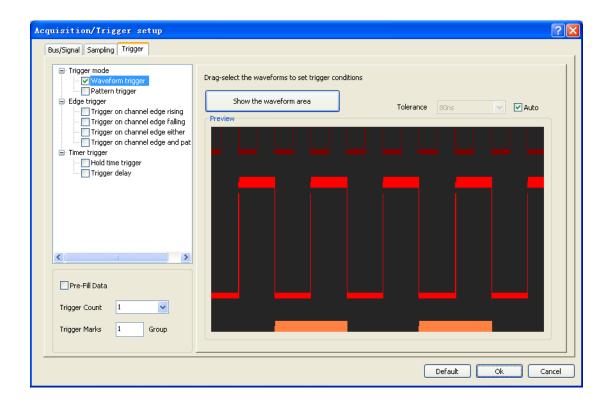

Figure 4-29 Waveform trigger preview dialog box

Select the triggered wave to trigger the wave in which high and low levels are in tolerance, the levels are shown:

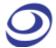

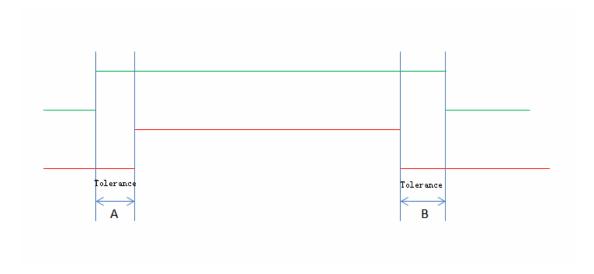

Figure 4-30 Levels with tolerance example

### Pattern trigger

In the UI of Pattern trigger, there can set the condition of Interval, Width, Wait for Bus or Signal shown as Figure 4-33, Click "Go To" can start Trigger or Next Pattern shown as Figure 4-31.

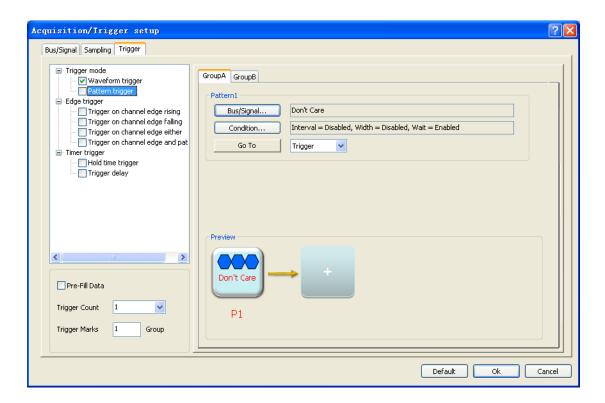

Figure 4-31 Pattern trigger dialog box

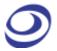

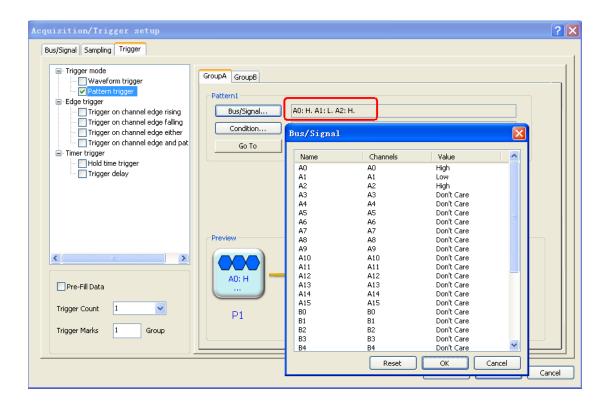

Figure 4-32 Bus/Signal dialog box

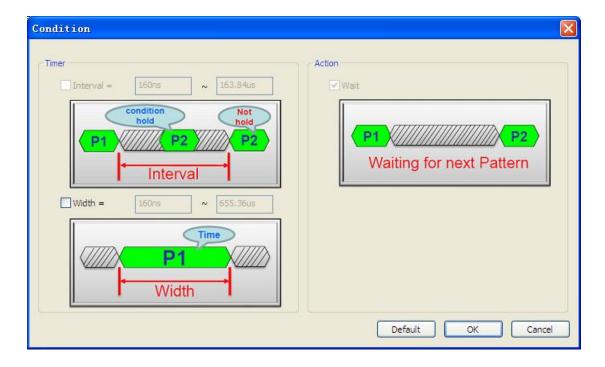

Figure 4-33 Condition dialog box

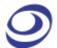

#### 4.18.2. Edge trigger

Edge trigger have Trigger on channel edge rising, Trigger on channel edge falling, Trigger on channel edge either, and Trigger on channel edge and pattern.

### Trigger on channel edge rising

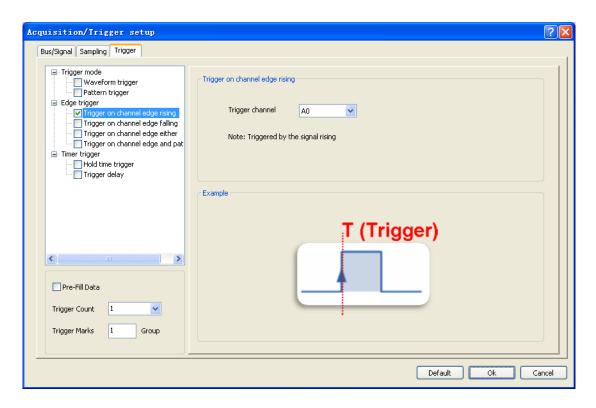

Figure 4-34 Trigger on channel edge rising dialog box

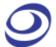

### Trigger on channel edge falling

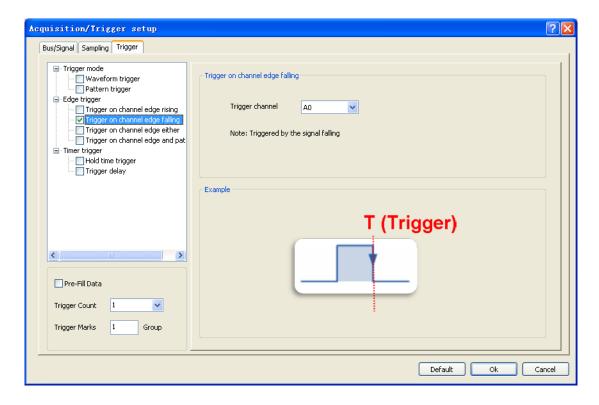

Figure 4-35 Trigger on channel edge falling dialog box

Trigger on channel edge either

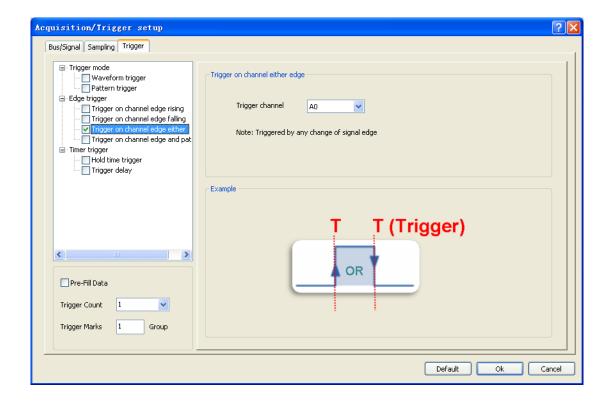

Figure 4-36 Trigger on channel edge either dialog box

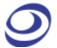

### Trigger on channel edge and pattern

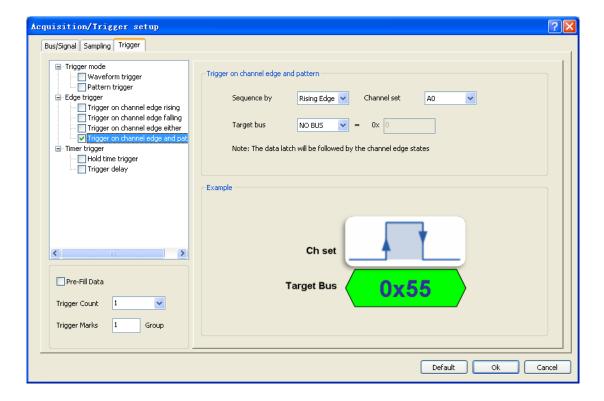

Figure 4-37 Trigger on channel edge and pattern dialog box

#### 4.18.3. Timer trigger

Time trigger have Hold time trigger and Trigger delay.

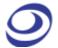

### Hold time trigger

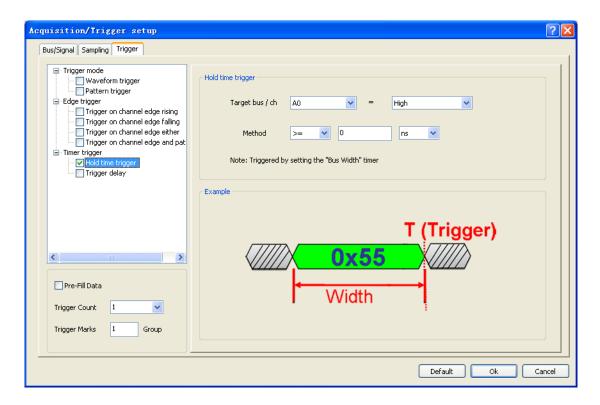

Figure 4-38 Hold time trigger dialog box

### Trigger delay

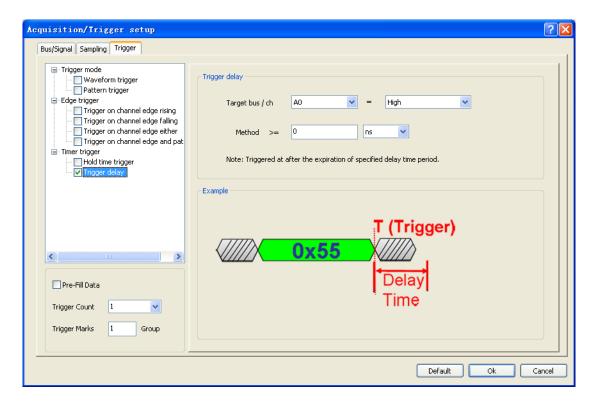

Figure 4-39 Trigger delay dialog box

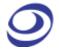

| Item              | Description                                                              |
|-------------------|--------------------------------------------------------------------------|
| Trigger Mode      |                                                                          |
| Waveform trigger  |                                                                          |
| Error Tolerance   |                                                                          |
|                   |                                                                          |
| Pattern trigger   |                                                                          |
| Group A and Group | Group A: LAP - F1 A0 - A15, B0 - B15.                                    |
| В                 | Group B: LAP - F1 C0 - C15, D0 - D15.                                    |
|                   | 40 channels LAP-F1 model all ports from channel C8 to D15 are            |
|                   | disabled. For LAP-F1 trigger conditions can only be set for 32           |
|                   | channels at a time. However; there exists an OR relationship             |
|                   | between the Group A and Group B; this OR condition is                    |
|                   | automatically enabled if the user sets trigger conditions in both of     |
|                   | the groups.                                                              |
| Bus/Signal        | The bus set point to hexadecimal. Channel can choose five kinds of       |
|                   | trigger mode: High Level (1), Low Level (0), Rising Edge                 |
|                   | (transition from low to high), Falling Edge (transition from high to     |
|                   | low) and Either Edge (Rising or Falling Edge).                           |
| Condition         | To set the Interval, width and trigger the Wait functions.               |
| Interval          | The scope of input interval value. Interval triggering can be            |
|                   | activated when there are at least 2 levels.                              |
| width             | Enter the width of the range value of the time. Pulse-width              |
|                   | conditions can be set for High/Low trigger conditions.                   |
| Wait              | Wait is used for multilevel triggering with High/Low conditions.         |
|                   | Ex: You want to set up a Rising (R), Rising, High (H) trigger where      |
|                   | the High event satisfies a certain pulse-width (PW). When an RRH         |
|                   | event is found, the LAP-F1 will check if the High satisfies the PW       |
|                   | condition. If that is not the case, the LAP-F1 will either keep          |
|                   | looking for an H that satisfies the condition and trigger when it        |
|                   | finds it (Wait is enabled), or it will restart the search and look for a |
|                   | new RRH pattern that satisfies the PW condition (Wait is disabled;       |
|                   | default option).                                                         |
| Go To             | Trigger or the next Setup.                                               |
| Preview           | According to the Trigger Level. Add or delete operation can be           |
|                   | performed. There are 256 Trigger Levels. When the conditions of          |
|                   |                                                                          |

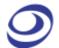

P1 are satisfied the LAP-F1 looks for an event that satisfies the conditions of P2. When an event satisfying the last active trigger level is found the LAP-F1 triggers.

|                    | lever is found the LAP-F1 triggers.                                    |  |
|--------------------|------------------------------------------------------------------------|--|
| Edge trigger       |                                                                        |  |
| Trigger on channel | Triggered by the signal rising.                                        |  |
| edge rising        |                                                                        |  |
| Trigger on channel | Triggered by the signal falling.                                       |  |
| edge falling       |                                                                        |  |
| Trigger on channel | Triggered by any change of signal edge.                                |  |
| edge either        |                                                                        |  |
| Trigger on channel | The data latch will be followed by the channel edge states.            |  |
| edge and pattern   |                                                                        |  |
| Timer trigger      |                                                                        |  |
| Hold time trigger  | Triggered by setting the "Bus Width" timer.                            |  |
| Trigger delay      | Triggered at after the expiration of specified delay time period.      |  |
| Pre-Fill Data      | The Trigger Position combined with the Sample Depth determines         |  |
|                    | how many bits of pre-trigger data should be stored. The Pre-Fill       |  |
|                    | Data determines the ZP-Logic's behavior if the trigger event occurs    |  |
|                    | before the pre-trigger data requirement has been fulfilled. If         |  |
|                    | unchecked (default option) the LAP-F1 will override the Trigger        |  |
|                    | Position/Sample Depth requirement and start storing data when          |  |
|                    | the trigger event occurs. If checked, triggering will be postponed     |  |
|                    | until the pre-trigger data requirement has been fulfilled.             |  |
| Trigger Count      | Trigger on the Xth event that satisfies the trigger conditions; at the |  |
|                    | default value of 1 the LAP-F1 will trigger on the first event.         |  |
| Trigger Mark       | Place a vertical bar on all samples that meet the trigger conditions.  |  |
|                    | By default, only one trigger bar is shown (the T-bar), but there can   |  |
|                    | be up to 256 trigger bars. These are numbered T0, T1, T2 etc.          |  |
|                    | (Trigger Marks are sometimes referred to as Cursors or Auxiliary       |  |
|                    | Cursors).                                                              |  |

Table 4:23 Acquisition/Trigger Setup dialog box description

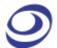

## 4.19. Trigger Setup(manual)

Trigger Setup (manual) offers settings as the following figure with multiple levels triggering, trigger wait, trigger delay and so on. logic analyzer would be triggered at first position meet conditions.

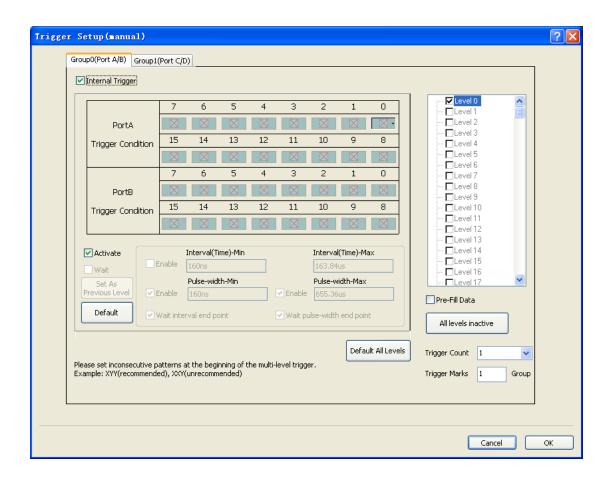

Figure 4-40 Trigger Setup(manual) dialog box

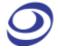

| Itani                      | Description                                                              |
|----------------------------|--------------------------------------------------------------------------|
| Item                       | Description                                                              |
| Group 0 (Port A/B)         | The first 16 channels are sampled by ports A0-15 (Group A), the          |
| and                        | next 16 in ports B0-15 (Group B) etc. For the 40 channel LAP-F1          |
| Group 1 (Port C/D)         | model all ports from channel C9 to D15 are disabled. For LAP-F2,         |
|                            | A,B.C,D Port, each Port has 8 ports. For LAP-F1 trigger conditions       |
|                            | can only be set for 32 channels at a time. However; there exists an      |
|                            | OR relationship between the Group 0 and Group 1; this OR                 |
|                            | condition is automatically enabled if the user sets trigger              |
|                            | conditions in both of the groups.                                        |
| Trigger Mode               |                                                                          |
| Internal Trigger           | Fulfillment of a condition set makes the LAP-F1/2 emit a trigger signal. |
| Trigger Condition          | 5 trigger conditions are available: High Level (1), Low Level (0),       |
|                            | Rising Edge (transition from low to high), Falling Edge (transition      |
|                            | from high to low) and Either Edge (Rising or Falling Edge).              |
| Activate                   | Enable the trigger setup; this is done on a level-to-level basis         |
| Wait                       | Wait is used for multilevel triggering with High/Low conditions.         |
|                            | Ex: You want to set up a Rising (R), Rising, High (H) trigger where      |
|                            | the High event satisfies a certain pulse-width (PW). When an RRH         |
|                            | event is found, the LAP-F1/2 will check if the High satisfies the PW     |
|                            | condition. If that is not the case, the LAP-F1/2 will either keep        |
|                            | looking for an H that satisfies the condition and trigger when it        |
|                            | finds it (Wait is enabled), or it will restart the search and look for a |
|                            | new RRH pattern that satisfies the PW condition (Wait is disabled;       |
|                            | default option).                                                         |
| Set As Previous            | Copy the trigger conditions from the previous level.                     |
| Level                      |                                                                          |
| Default                    | Reset the level to default.                                              |
| Pulse-widths and Intervals |                                                                          |
| Enable Interval            | Interval triggering can be activated when there are at least 2           |
| (Time)                     | levels.                                                                  |
| Interval (Time) –          | When Interval is enabled, for the condition set to be satisfied there    |
| Min                        | needs to be a certain distance in time from trigger level X to           |
|                            |                                                                          |

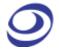

|                     | trigger level X-1; the default min and max values are 180 and          |
|---------------------|------------------------------------------------------------------------|
|                     | 8,192 clocks.                                                          |
| Enable Pulse-width  | Pulse-width conditions can be set for High/Low trigger conditions.     |
| Pulse-width – Min   | Set the length of periods – be it High or Low- as a trigger condition. |
| Wait Interval end   | When an Interval condition is set and this option is enabled, the      |
| point               | LAP-F1/2 will not trigger immediately (i.e. when the $H/L$ event       |
|                     | being looked for changes state) upon finding an event that satisfies   |
|                     | the Interval condition, but wait until the Interval Max number of      |
|                     | samples is reached and then trigger. The Interval Max is counted       |
|                     | from the beginning of the H/L event in question.                       |
| Wait Pulse-width    | When a pulse-width condition is set and this option is enabled, the    |
| end point           | LAP-F1/2 will not trigger immediately (i.e. when the H/L event         |
|                     | being looked for changes state) upon finding an event that satisfies   |
|                     | the pulse-width condition, but wait until the Pulse-width Max          |
|                     | number of samples is reached and then trigger. The Pulse-width         |
|                     | Max is counted from the beginning of the H/L event in question.        |
| Trigger Levels      |                                                                        |
| Trigger Level       | There are 256 Trigger Levels. When the conditions of Level 1 are       |
|                     | satisfied the LAP-F1/2 looks for an event that satisfies the           |
|                     | conditions of Level 2. When an event satisfying the last active        |
|                     | trigger level is found the LAP-F1/2 triggers. Note that Level X must   |
|                     | be activated before Level X-1 can be activated.                        |
| Pre-Fill Data       | The Trigger Position combined with the Sample Depth determines         |
|                     | how many bits of pre-trigger data should be stored. The Pre-Fill       |
|                     | Data determines the ZP-Logic's behavior if the trigger event occurs    |
|                     | before the pre-trigger data requirement has been fulfilled. If         |
|                     | unchecked (default option) the LAP-F1/2 will override the Trigger      |
|                     | Position/Sample Depth requirement and start storing data when          |
|                     | the trigger event occurs. If checked, triggering will be postponed     |
|                     | until the pre-trigger data requirement has been fulfilled.             |
| All Levels Inactive | Disable all trigger levels.                                            |
| Default All Levels  | Set all trigger levels to default.                                     |
| Trigger Count       | Trigger on the Xth event that satisfies the trigger conditions; at the |
|                     | default value of 1 the LAP-F1/2 will trigger on the first event.       |
| Trigger Mark        | Place a vertical bar on all samples that meet the trigger conditions.  |
|                     |                                                                        |

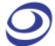

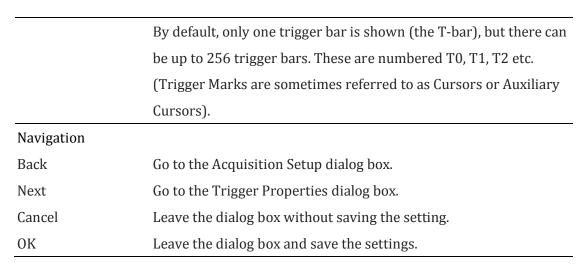

Table 4:24 Trigger Setup(manual) dialog box description

# 4.20. Trigger Options

Adjust trigger properties such as Trigger Position and Trigger Delay.

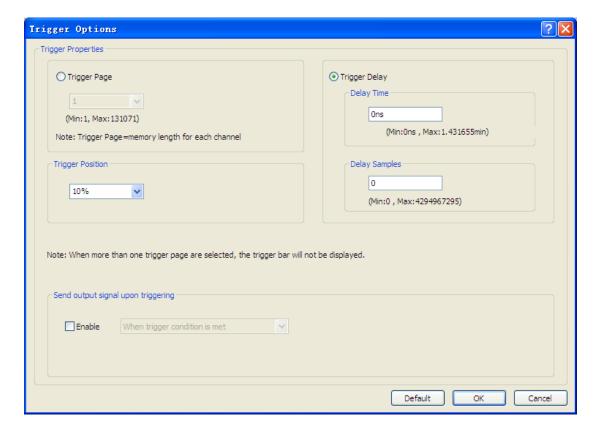

Figure 4-41 Trigger Options dialog box

| Item                    | Description                                                             |
|-------------------------|-------------------------------------------------------------------------|
| Trigger                 |                                                                         |
| Properties              |                                                                         |
| Trigger Page            | Data Page; Each time acquisition as a page. Input trigger page by case. |
| Trigger Delay           | Trigger a certain time or a certain amount of clock cycles after the    |
|                         | trigger conditions have been met. The range goes from 0 ns to $687.19$  |
|                         | seconds; the default is zero.                                           |
| <b>Trigger Position</b> |                                                                         |
|                         | The trigger position determines which samples are stored. At the        |
|                         | default 10%, 10% of the available memory is allocated to pre-trigger    |
|                         | data and 90% to post-trigger data.                                      |
| Send output sign        | nal upon triggering (Trigger Out)                                       |
|                         | See chapter 2.5.2; Trigger Out can be sent on the occurrence of 3       |
|                         | different events:                                                       |
| When trigger            | Send the Trigger Out signal when the LAP-F1 triggers.                   |
| condition is met        |                                                                         |
| When clicking           | Send the Trigger Out signal when the user clicks Capture.               |
| Capture                 |                                                                         |
| When clicking           | Send the Trigger Out signal when the user clicks Stop.                  |
| Stop                    |                                                                         |
| Continuously            | Activate Long-time Record function; set the number of continuous        |
| trigger out until       | trigger times. User also can check Unlimited number of consecutive      |
|                         | trigger output.                                                         |
| Trigger and             | Activate Long-time Record function, set the value of that,              |
| output pulse            | 0ns~1.431655765ms.                                                      |
| width                   |                                                                         |

Table 4:25 Trigger Options dialog box description

# 4.21. Trigger Level

See chapter 4.17.2.1.

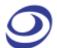

## 4.22. Protocol Trigger

The Protocol Triggers are sophisticated hardware triggers specially designed for certain protocols. These triggers open a well of triggering opportunities; for the supported protocols it is possible to trigger on packets, read/write conditions, addresses etc. The triggers are hardware based, i.e. everything happens in the instrument. The logic analyzer comes with 6 protocol triggers:

- I2C
- I2S
- SPI
- **SVID**
- **UART**
- CAN2.0B

See the dialog box in figure 4-42 for an example of the dialog box for the I2C trigger.

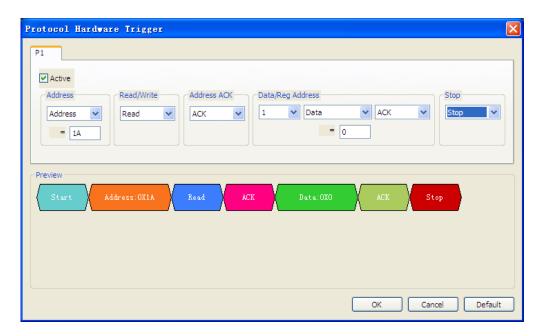

Figure 4-42 Protocol Trigger dialog box for I2C

| Item       | Description                                                   |
|------------|---------------------------------------------------------------|
| Active     | Activate the protocol trigger.                                |
| Conditions | Select the data pattern that is to be triggered on.           |
| Preview    | See a visual representation of the constructed condition set. |

Table 4:26 Protocol Trigger dialog box for I2C description

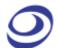

# 4.23. Single Capture

Capture samples one time using the current Acquisition Settings and Trigger Conditions.

Hot Key: F5.

## 4.24. Repeated Capture

Repeated Capture is used to restart acquisition periodically until a Stop Condition is met. The Stop Condition can either be a function of number of triggers (trigger X times then stop) or of time (trigger periodically for X seconds then stop); see figure 4-43.

Hot Key: CTRL + F5.

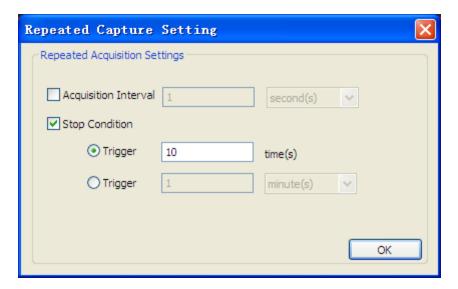

Figure 4-43 Repeated Capture dialog box

| Item        | Description                                                          |
|-------------|----------------------------------------------------------------------|
| Acquisition | Choose how often acquisition should restart. The available intervals |
| Interval    | are: 1-2,592,000 seconds, 1-43,200 minutes, 1-720 hours or 1-30      |
|             | days; it is 1 second by default.                                     |

### **Stop Condition**

(Number of times) Choose the number of times the acquisition should be restarted.

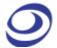

|        | LAP-F1 will then restart acquisitions until the limit is reached.     |
|--------|-----------------------------------------------------------------------|
|        | 1-65,536 times is available; 10 times is the default option.          |
| (Time) | Choose how long (in time) the acquisitions should be restarted.       |
|        | LAP-F1 will then restart acquisitions until the limit is reached. The |
|        | available time limits are: 1-2,592,000 seconds, 1-43,200 minutes,     |
|        | 1-720 hours and 1-30 days.                                            |

**Table 4:27 Repeated Capture dialog box description** 

#### 4.25. Stop

Stop an ongoing acquisition. The user can chose between two different software behaviors when pressing Stop.

- Show the previous (complete) acquisition
- Show the newly acquired data

Switch between the two alternatives in the General Settings.

## 4.26. Autocapture

The Autocapture is similar to the Single Capture (chapter 4.23), but the optimal sample rate is auto detected by the software.

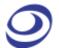

## Analysis

Press ALT + D to open this Main Menu item with the keyboard.

## 4.27. Menu Layout

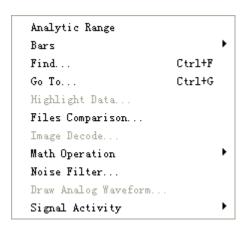

Figure 4-44 Analysis drop-down menu

## 4.28. Active Range

Adjust the analysis range by adjusting the position of the so-called Ds and Dp bars. The Ds-bar marks the beginning of the active range and the Dp-bar marks the end. The Active Range is used to reduce the size of acquisitions by hiding parts of the acquired data. This can be useful for navigation, reducing file sizes etc. These bars are locked whenever the user has not entered the Active Range.

NOTE Adjusting the Active Range will hide – not delete – data.

## 4.29. Bars

The ZP-Logic Waveform / State List areas come with 5 standard bars (these are sometimes referred to as Cursors). The bars delimit the analysis range and facilitate navigation and observation. The five standard bars are described in Table 4:28.

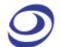

| Bar    | Description                                                                     |
|--------|---------------------------------------------------------------------------------|
| Ds bar | Demarks the beginning of the buffer data area; use the Active Range function to |
|        | adjust its position.                                                            |
| Dp bar | Demarks the end of the buffer data area; use the Active Range function to       |
|        | adjust its position.                                                            |
| T-bar  | The T-bar marks the trigger event. Press T to center the waveform view on the   |
|        | T-bar.                                                                          |
| A-bar  | Default bar intended for navigation and measurement that the user can move      |
|        | freely. Press A to center the waveform view on the A-bar.                       |
| B-bar  | Default bar intended for navigation and measurement that the user can move      |
|        | freely. Press B to center the waveform view on the B-bar.                       |

Table 4:28 Description of the five standard bars

#### 4.29.1. Add

Users can insert up to 250 additional bars. When adding a bar the user can select color and where it should be positioned (in time). The bars will automatically be named A0-A9, B0-B9 etc. User comments can be added to the bars after addition; see Figure 4-79.

Note that there is a second way to add bars: In pointer mode (see 4.47.1), move the cursor to the very left part of the waveform. The pointer will convert to a plus symbol and when left-clicking a bar will be added.

#### 4.29.2. Reposition

Move a bar; the bar's new position will depend on how the user enters the reposition dialog box:

- If the user accesses the function from the Main Menu, the chosen bar will be placed at the center of the waveform area.
- If the user accesses the reposition dialog box by right-clicking in the waveform area, the chosen bar will be moved to where the user clicked.

NOTE The T-bar cannot be moved and the Ds- and Dp-bars can only be moved using the Active Range function; see chapter 4.28.

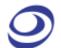

NOTE Users can also center the waveform on a bar by means of keyboard shortcuts. This is not the same as repositioning the bar. To center the display on the T-bar press T and correspondingly for the A- and B-bars. To focus on user defined bars use the number keys. To focus on for example the D1-bar, press 1 four time.

#### 4.29.3. Delete

Any bar that is not a standard bar can be deleted.

### 4.30. Find

Post acquisition, Find is used to look up events that satisfy a set of user-defined conditions. There are Advanced Find and Easy Find. Find the data in the Find Results Windows. see Figure 4-45 or see chapter 4.57.

### Hot Key: CTRL + F.

Press CTRL + → to move to the next event that satisfies the Find conditions and **CTRL** + ← move to the previous event.

### Easy Find

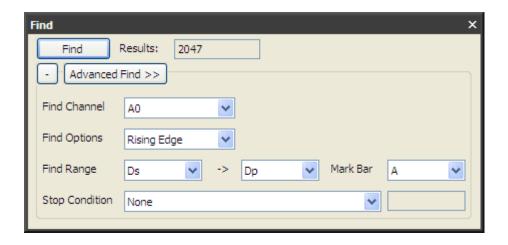

Figure 4-45 Easy Find dialog box

| Item    | Description                                                    |
|---------|----------------------------------------------------------------|
| Find    |                                                                |
| Results | Count the number of events within the Find Range that meet the |

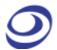

### condition set.

| Easy Find      |                                                                      |
|----------------|----------------------------------------------------------------------|
| Find Channel   | Choose the need to find the channel, bus or Protocol Decoder.        |
| Find Options   | Set corresponding bus/channel search conditions, channel choice:     |
|                | Rising Edge and Falling Edge or Either Edge Bus condition can        |
|                | choose "None", "=", ">", "<", "Series", select "None" can facilitate |
|                | statistics the packet number and find specific packets. Choosing     |
|                | "=", ">","<", edit box to the input value. When choosing condition   |
|                | "Series", users can input continuous data as the find condition.     |
| Find Range     | Set to find the range of data.                                       |
| Mark Bar       | Mark event that meets the Find condition set with a bar; the A-bar   |
|                | is the default bar.                                                  |
| Stop Condition | There are three options for stopping the lookup and the current      |
|                | recording when the stop condition is established.                    |
|                | None.                                                                |
|                | Stop searching and recording when finding out the specified data.    |
|                | Stop searching and recording after finding out the specified         |
|                | number data.                                                         |

Table 4:29 Easy Find dialog box description

### Advanced Find

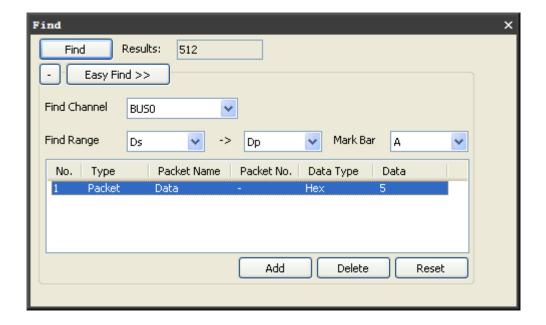

Figure 4-46 Advanced Find dialog box

| Item                 | Description                                                          |
|----------------------|----------------------------------------------------------------------|
| Find                 |                                                                      |
| Results              | Count the number of events within the Find Range that meet the       |
|                      | condition set.                                                       |
| <b>Advanced Find</b> |                                                                      |
| Find Channel         | Choose the need to find bus or Protocol Decoder.                     |
| Find Range           | Set to find the range of data.                                       |
| Mark Bar             | Mark event that meets the Find condition set with a bar; the A-bar   |
|                      | is the default bar.                                                  |
| No.                  | Condition number. Set one or more conditions to find. Meet the       |
|                      | conditions in order if two or more conditions.                       |
| Type                 | Find type, select "Don't care" or "Packet". "Don't care" will ignore |
|                      | Packet name and other items. "Packet" follows setting items.         |
| Packet Name          | Select the packet name to find.                                      |
| Packet No.           | Input packet number in bus packets of each transmission when         |
|                      | Packet Name is the packets of numerical type(e.g. Data). Default "-" |
|                      | with unspecified packet number. For example, Input 5 to packet       |
|                      | No., that will find fifth Data packet in each signal.                |
| Data Type            | Data form to show with "Data". Hexadecimal or Binary.                |
| Data                 | Input the value for numerical packets, "x" is for arbitrary value.   |

Table 4:30 Advanced Find dialog box description

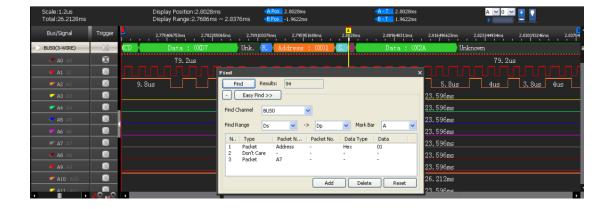

Figure 4-47 Advanced Find examples show

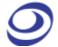

#### 4.31. Go To

The Go To function is used to find and navigate to a bar or a Memory Page; see the dialog box in figure 4-48.

Hot Key: CTRL + G.

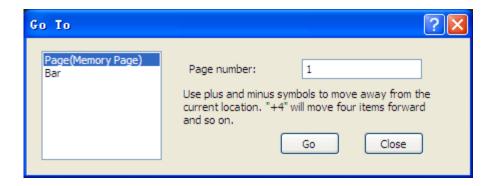

Figure 4-48 Go To dialog box

To go to a bar, select one from the drop-down menu. The waveform area will center on the selected bar. If there are several bars of type A (A0, A1, A2 etc) then click next to move from one bar to the next. The A-bar is the default choice.

It is also possible to go to a page (read about ZP-Logic's pagination in Table 4:6). Input a page number and click Go To to move to the page. In Figure 4-49 the user has used the Go To dialog box to move to page 3 as indicated by the red frame on the page bar in the upper left corner.

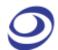

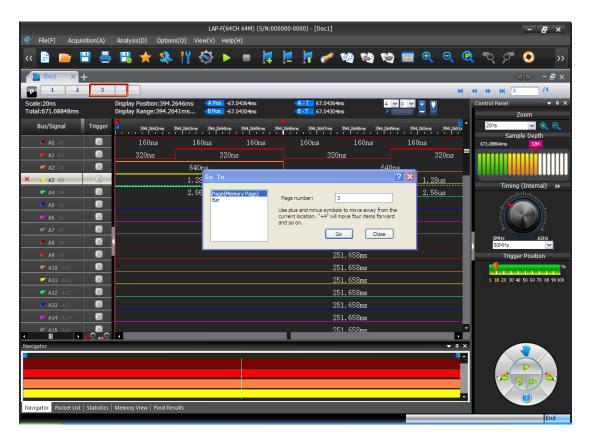

Figure 4-49 Go To example; the File bar shows that page 3 is shown

#### Highlight Data 4.32.

Highlight Data colors data that satisfies a user-defined condition to make them stand out. See the dialog box in Figure 4-50. must be used after the add bus.

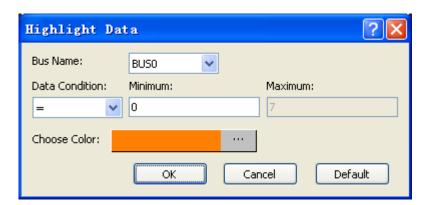

Figure 4-50 Highlight Data dialog box

| Item      | Description                                                         |
|-----------|---------------------------------------------------------------------|
| Bus Name  | Select which bus the function should focus on.                      |
| Condition | Select a condition among =, !=, In Range and Not In Range; = is the |

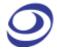

|                 | default.                                                       |
|-----------------|----------------------------------------------------------------|
| Value / Minimum | Input the value that is to be met.                             |
| Maximum         | Input the maximum value (used for Range/Not in range only).    |
| Choose Color    | Data that meet the condition are highlighted with the selected |
|                 | color.                                                         |

Table 4:31 Highlight Data dialog box description

Figure 4-51 shows what how the Highlight Data function works. In the example, the conditions established in Figure 4-50 are used: The data belongs to BUS0 and are equal to zero. This are highlighted with an orange color. Had the function not been used, these data would have had the same white background color as the neighboring 0X1 data.

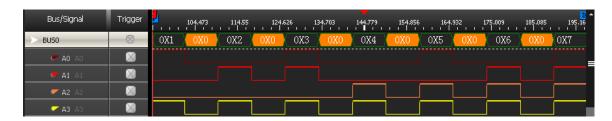

Figure 4-51 Highlight Data example; packets with Data Min = 0 are orange

## 4.33. Files Comparison

Files Comparison examines how and where two files differ from each other. The number of differences between the two files is listed channel by channel in the dialog box, and new, curly traces in the waveform area evidence where the two signals differ; see an example in figure 4-53.

Figure 4-52 shows the Files Comparison dialog box and the result of a data comparison of two files in table format; the two files display a large number of differences.

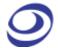

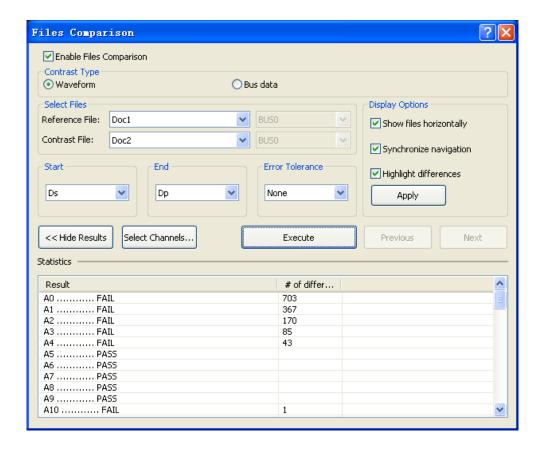

Figure 4-52 Files Comparison dialog box

| Item                 | Description                                                             |
|----------------------|-------------------------------------------------------------------------|
| <b>Contrast Type</b> |                                                                         |
| Waveform             | Contrast the difference of waveform in two files.                       |
| Bus Data             | Contrast the difference of bus data in two files.                       |
| <b>Select Files</b>  |                                                                         |
| Reference File       | Select a file. Note that only open files can be chosen. Only open files |
|                      | are available.                                                          |
| Contrast File        | Select the file that is to be compared to the Reference File. When      |
|                      | contrasting with None, the Reference File settings will be used to      |
|                      | make an acquisition.                                                    |
| Settings             |                                                                         |
| Start                | Select where to start the Files Comparison, using the reference file    |
|                      | as base. You can also set it to ALL.                                    |
| End                  | Select where to end the Files Comparison, using the reference file      |
|                      | as base.                                                                |
| Error Tolerance      | Define how many sample points that may differ between the two           |
|                      | files before ZP-Logic regards the two files as unequal; 0-10            |

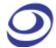

### samples can be chosen (the default is 0).

| <b>Display Options</b> |                                                                        |
|------------------------|------------------------------------------------------------------------|
| Show files             | Display the two files horizontally; unchecked by default.              |
| horizontally           |                                                                        |
| Synchronize            | Synchronize panning across the two files. This option is unchecked     |
| navigation             | by default and only available if "Show files horizontally" is checked. |
| Highlight              | Mark the different waveforms with red wavy lines, the default is       |
| differences            | not selected.                                                          |
| Apply                  | Make changes effective.                                                |
| Hide/Unhide            | Hide/Unhide the Results area.                                          |
| Results                |                                                                        |
| Select Channels        | Select the channels to be contrasted. At least one must be chosen;     |
|                        | by default all are selected.                                           |
| Execute                | Perform the Files Comparison. Note that this function needs to         |
|                        | pre-process a temporary file; see note in chapter 4.6.                 |
| Statistics             |                                                                        |
| Results                | Display the status of channels contrast, PASS means the data in the    |
|                        | channel is identical for the two files and FAIL means the data is      |
|                        | different.                                                             |
| # of differences       | The column shows the number of differences between the two files       |
|                        | for each channel.                                                      |
| Navigation             |                                                                        |
| Previous               | Go to the previous difference between the two files.                   |
| Next                   | Go to the next difference between the two files.                       |
|                        |                                                                        |

Table 4:32 Files Comparison dialog box description

The reference file and the contrast file are displayed horizontally in the waveform area. New, orange, wavy traces ~~~~ (one for each channel) in the lower window show where the two files differ. The orange waves marking the differences can be discerned in the lower waveform area in figure 4-53.

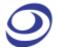

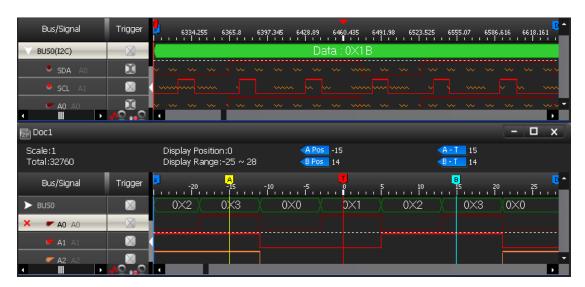

Figure 4-53 Files Comparison ex; differences marked in the lower window

### Image Decode 4.34.

The Image Decode function is specially designed for display type protocols such as CMOS Image, 7-SEGMENT LED, LCD12864, LCD1602 etc. Captured data that are decoded with one of the supported protocols are decoded and displayed as the original picture. This makes for a painless and straightforward verification of the data being correct or not. See figure 4-54 for an example of the function's output.

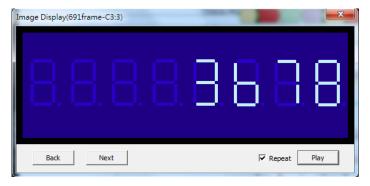

Figure 4-54 Image Decode for 7-Segment LED

The Image Decode function supports the following protocols:

- 7-Segment LED
- **CCIR**
- **CMOS Image**
- DM114/115
- DMX512

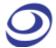

- LCD12864
- LCD1602
- LED Pitch Array
- LG4572
- CCIR601

Note that it's necessary to focus on the correct bus for the Image Decode function to be unlocked.

# 4.35. Math Operations

Create a new trace by performing a mathematical operation on two existing signals.

#### 4.35.1. Arithmetic Operation

Using the Arithmetic operation function users can create a new signal through one the following arithmetic operations: Add, Subtract, Multiply or Divide.

ZP-Logic only accepts the creation of one arithmetic trace at a time.

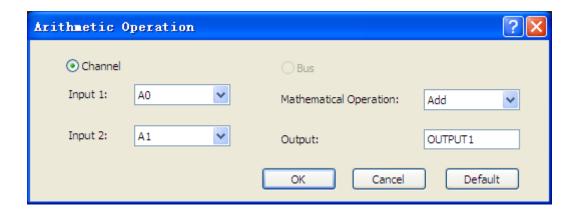

Figure 4-55 Arithmetic operation dialog box

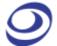

| Item        | Description                                                             |  |
|-------------|-------------------------------------------------------------------------|--|
| Channel/Bus | Choose to perform the operation on signals or buses (at least two buses |  |
|             | must exist for this option to open).                                    |  |
| Input 1     | Select a signal.                                                        |  |
| Input 2     | Select a signal to be joined with the first one using the arithmetic    |  |
|             | operator.                                                               |  |
| Operation   | The available arithmetic operations are: Add, Subtract, Multiply and    |  |
|             | Divide.                                                                 |  |
| Output Name | Input a name for the resulting trace.                                   |  |

Table 4:33 Arithmetic operation dialog box description

Figure 4-56 shows the resulting trace from an ADD operation on signals A0 and A1.

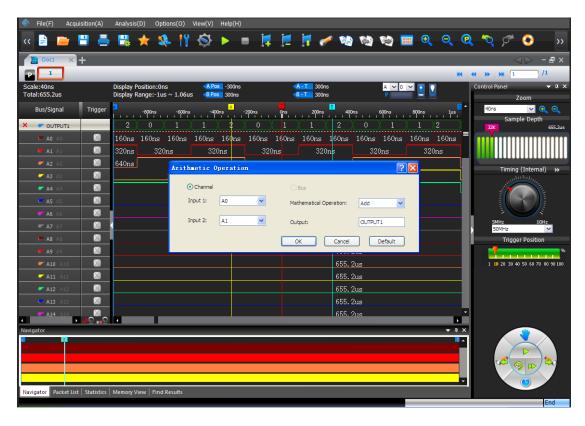

Figure 4-56 Arithmetic operation example; ADD A0 and A1

#### 4.35.2. Boolean Operation

With the Boolean operation, users can create a new signal using one of the Boolean operators; see Figure 4-57.

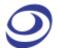

Note that an Arithmetic operation can also be performed on buses, granted that at least two buses have been created. However, ZP-Logic only accepts the creation of one Boolean trace at a time.

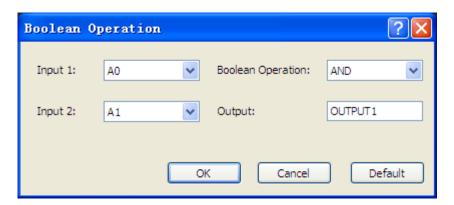

Figure 4-57 Boolean Operation dialog box

| Item        | Description                                                        |  |
|-------------|--------------------------------------------------------------------|--|
| Input 1     | Select a signal.                                                   |  |
| Input 2     | Select as second signal to be XX to the first one.                 |  |
| Boolean     | The available Boolean operators are: AND, OR, NAND, NOR, XOR, XNOR |  |
| Operator    | and NOT. NOT takes only one argument and inverts it.               |  |
| Output Name | Input a name for the resulting trace.                              |  |

Table 4:34 Boolean Operation dialog box description

Figure 4-58 shows a trace created from signals A0 and A1 using the Boolean operator AND.

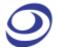

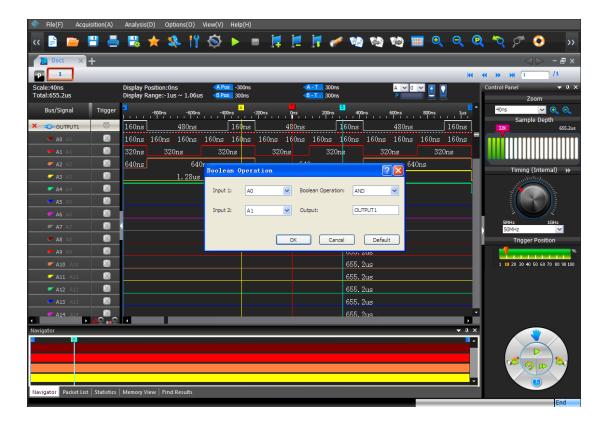

Figure 4-58 Boolean waveform example: A0 AND A1

### 4.36. Noise Filter

The Noise Filter is used to filter out short-lasting pulses or dips in signals that the user considers to be noise; see the dialog box in Figure 4-59.

After activating the Noise Filter, users select one or more channels to be filtered and move them to the right column using the right-pointing arrows. To select two or more channels at the same time, use the CTRL and SHIFT keys.

Once a channel is in the right column, the user can choose just how short pulses/dips in the signal of that channel have to be to be filtered out. Lengths are measured in sample points or time.

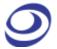

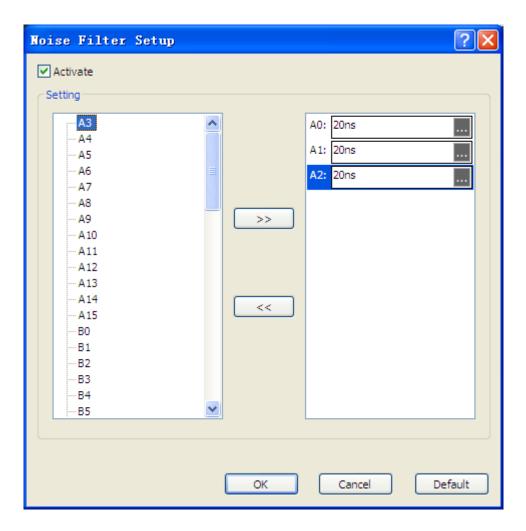

Figure 4-59 Noise Filter dialog box

### 4.37. Draw Analog Waveform

The Draw Analog Waveform function is used to plot traces based on the value of bus data. It is especially useful for data that can be conveniently displayed visually, such as an ADC output represented by a sine wave. The function is available for simple buses (no packets); see the setup dialog box in Figure 4-60.

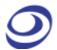

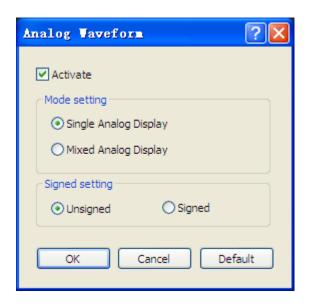

Figure 4-60 Draw Analog Waveform dialog box

| Item                  | Description                                              |
|-----------------------|----------------------------------------------------------|
| <b>Mode Setting</b>   |                                                          |
| Single Analog Display | Draw the analog waveform on a dedicated channel; default |
|                       | option.                                                  |
| Mixed Analog Display  | Show the drawing on top of the traces its based on.      |
| Signed Setting        |                                                          |
| Unsigned              | Binary data are read as unsigned; default option.        |
| Signed                | Binary data are read as signed.                          |

Table 4:35 Draw Analog Waveform dialog box description

Figure 4-61 shows a simple example output based on four signals changing state on regular intervals (signals A0 in dark red to A4 in green are used in the example).

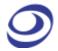

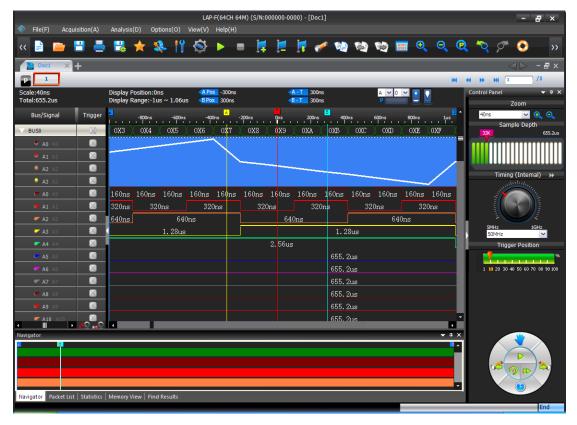

Figure 4-61 Draw Analog Waveform example

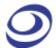

### 4.38. Signal Activity

Signal Activity offers the user real-time views of what the probes are seeing. Two modes are available; Real-time Frequencies and Signal Status. By means of these functions the LAP-F1 monitors signal frequencies and states, thus assuming the function of a frequency counter and that of a logic pen.

#### 4.38.1. Real-time Frequencies

Real-time frequencies of all channels as measured by the probes are shown; see Figure 4-62. The frequencies are updated twice per second.

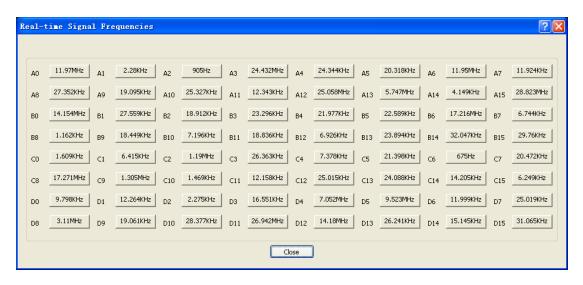

Figure 4-62 Real-time frequencies window

NOTE Other operations cannot be performed when the Real-time Frequencies window is open. Also, at least two periods must be captured for the function to work.

#### 4.38.2. Signal Statuses

The Signal Statuses window shows another view of the probe activity; traffic lights indicate if channel signals are High (green light), Low (red) or transitioning (yellow); see Figure 4-63.

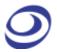

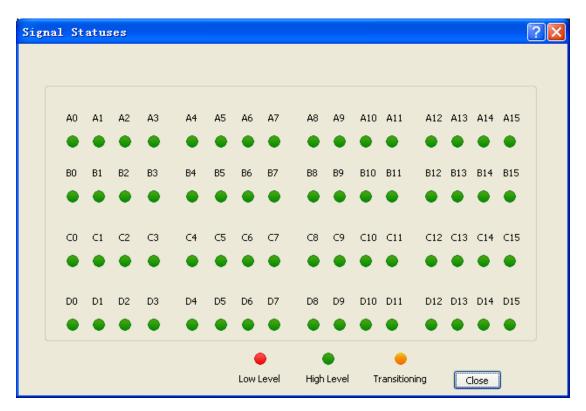

Figure 4-63 Signal Statuses window

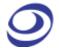

## Options

Press ALT + O to open this Main Menu item with the keyboard.

### 4.39. Menu Layout

```
eMMC 5.1/SD3.0 LA Mode(default, 4ch)
eMMC 5.1/SD3.0 LA Mode (32ch)
eMMC Event trigger ...
I/O Delay...
Long-time Record...
Channel folding...
```

Figure 4-64 Options drop-down menu

NOTE Select the type of memory capacity 128M, 256M, 512M, 1G, The menu is options for Long-time Record and other functions are closed.

## 4.40. eMMC/SD (4 ch.default)

The LAP-F1 can decode both eMMC5.1 and SD3.0 protocols. When making a standard purchase, the LAP-F1 offers the possibility to decode 4 - 62 four - eMMC signals (four special eMMC probes are delivered for this purchase). See Figure 4-65 for the eMMC display setup dialog box. These settings can be changed both before and after acquisitions.

NOTE To fully decode and trigger on all 11 eMMC signals users must purchase the optional Full eMMC/SD function; see chapter 4.41.

NOTE It is also possible to trigger on eMMC events; see chapter 4.42.

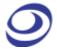

NOTE Select the type of memory capacity 128M, 256M, 512M, 1G, and eMMC5.1 / SD3.0 LA Mode (4CH) functions are closed.

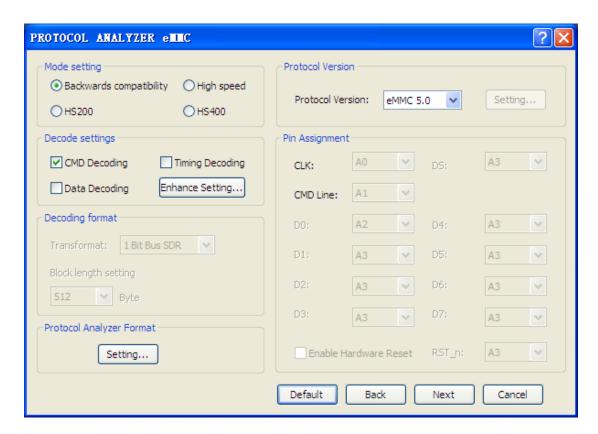

Figure 4-65 eMMC display dialog box

| Item            | Description                                           |
|-----------------|-------------------------------------------------------|
| Mode Setting    | Change the data display method.                       |
| Decode Settings | Select which data are decoded and displayed.          |
| Decoding        | Select bus technology.                                |
| format          |                                                       |
| Settings        | Change colors and numeric base/encoding for numbers.  |
| Protocol        | Select the eMMC version number.                       |
| Version         |                                                       |
| Pin Assignment  | Select which signal to be displayed on which channel. |

Table 4:36 eMMC dialog box

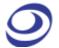

# 4.41. eMMC/SD (32ch)

This optional function is available for the LAP-F1.

Purchasing the optional, full eMMC5.1 and SD3.0 decoding capability, the user will unlock 32 channels for 2 GHz sampling to fully trigger and decode all the signals of eMMC5.1/SD3.0. As eMMC only has 11 signals the remaining channels can be used for other high-speed acquisitions.

The menu is the same as the one shown in Figure 4-65.

NOTE Select the type of memory capacity 128M, 256M, 512M, 1G, and eMMC5.1 / SD3.0 LA Mode (32CH) functions are closed.

# 4.42. eMMC Event Trigger

The eMMC Event Trigger is a protocol trigger like those presented in chapter 4.22. See the eMMC Event Trigger dialog box in Figure 4-66. Note that the three commands work like a multi-level trigger.

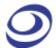

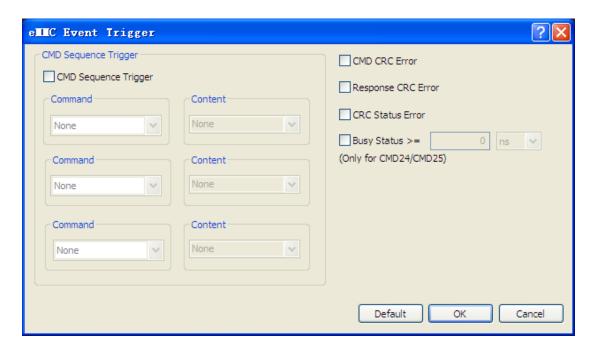

Figure 4-66 eMMC Event Trigger dialog box

NOTE Select the type of memory capacity 128M, 256M, 512M, 1G, and eMMC Event Trigger functions are closed.

# 4.43. I/O Delay

The I/O Delay function lets users correct eMMC timing skew.

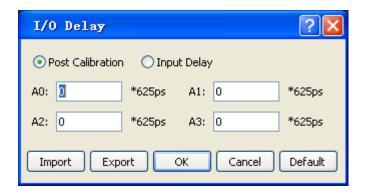

Figure 4-67 I/O Delay dialog box

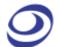

| Item                                                                         | Description                                                             |  |
|------------------------------------------------------------------------------|-------------------------------------------------------------------------|--|
| Post Calibration This option is used to adjust timing skew post-acquisition. |                                                                         |  |
| Input Delay This option is used to adjust timing skew pre-acquisition.       |                                                                         |  |
| A0-A3                                                                        | Insert the desired delay per channel. (4 channels are available in this |  |
|                                                                              | example as the limited eMMC decoder capability is used).                |  |
| Import                                                                       | Import a timing information .cb file.                                   |  |
| Export                                                                       | Export a timing information .cb file.                                   |  |

Table 4:37 I/O Delay dialog box description

NOTE Select the type of memory capacity 128M, 256M, 512M, 1G, and I/O Delay functions are closed.

### 4.44. Long-time Record

This optional function is available for the LAP-F1 and LAP-C Pro.

The Long-time Record (LTR) function lets the user stream data directly to the computer over USB3.0, thus allowing much longer acquisitions than during normal operations when the samples are stored in the LAP-F1's and LAP-C Pro's internal memory. The LTR function is perfect for, as an example, burn-in tests. The maximum length of the acquisition depends on the acquisition rate, the number of channel sampled, and the available memory. Post acquisition, the user can search for patterns in the acquired data.

A relatively powerful PC is required to run the LTR function flawlessly. See Table 4:39 for the recommended PC setup.

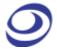

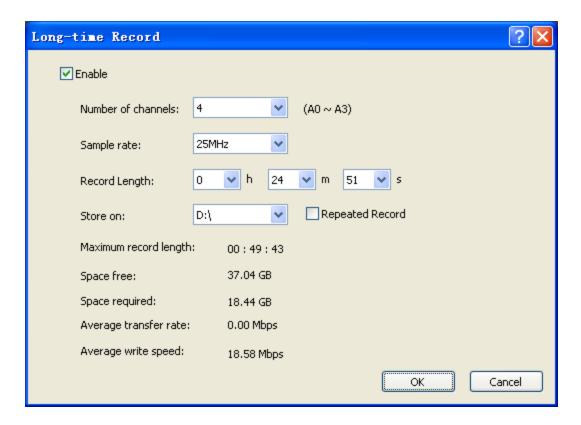

Figure 4-68 Long-time Record dialog box

| Item                  | Description                                           |
|-----------------------|-------------------------------------------------------|
| Number of channels    | Signals to be acquired.                               |
| Sample rate           | How often samples are acquired.                       |
| Record Length         | How long the Logic analyzer should acquire data.      |
| Store on              | Location of stored samples.                           |
| Repeated Record       | Acquire repeatedly data until press cancel.           |
| Maximum record length | It is calculated by the number of channel, sampling   |
|                       | frequency and disk space.                             |
| Space free            | Show the remaining space to record for selected disk. |
| Space required        | Estimate the disk space required for the recording.   |
| Average transfer rate | Connected with Logic analyzer and enable LTR, check   |
|                       | the USB transfer rate automatically.                  |
| Average write speed   | Enable LTR and change the recorded disk, check the    |
|                       | speed of writing disk.                                |

Table 4:38 Long-time Record dialog box

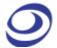

| Item        | Description                                    |
|-------------|------------------------------------------------|
| Motherboard | MSI H97M-E35                                   |
| СРИ         | Intel i5-4460 3.2g                             |
| RAM         | Kingston KVR16N11/8                            |
| HDD         | Toshiba DT01ACA100 * 1, Toshiba DT01ACA200 * 4 |
| DVD         | ASUS DRW-24D3ST                                |
| Power       | Cooltek 400 YM-ATX400                          |

Table 4:39 Standard PC requirments for the LTR function

NOTE While running the LTR function it is recommended that the PC is not used for anything else.

Enable LTR, software add the button "Go to the timestamp", click the button in the red box as followed figure, and bring up the setting dialog can input the timestamp need to go to.

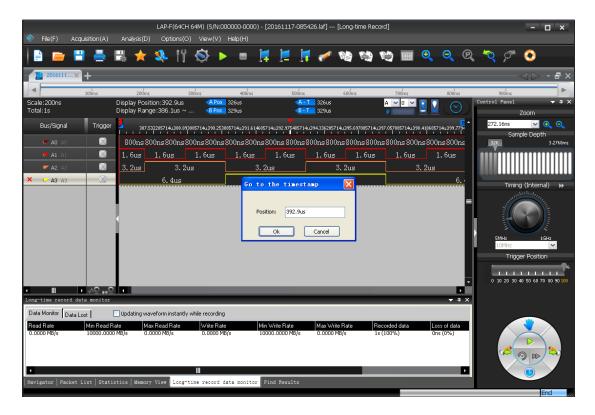

Figure 4-69 LTR Go to the timestamp dialog box

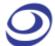

# 4.45. Channel Folding

This optional function is available for the LAP-F1.

Channel Folding is used to concentrate the total memory of the LAP-F1 on a limited number of channels. Much like folding a paper increases the thickness by a factor of two Channel Folding doubles the available memory per channel if half the channels are deactivated. Any channel can be deactivated regardless of the port it belongs to.

Note that the memory concentration works in steps. Ex: If you have 4 Gb available per channel when 16 channels are active, there will also be 4 Gb available for 31, 30 ... 16 channels. It's first at 8 active channels that the available memory per channel doubles to 8 Gb.

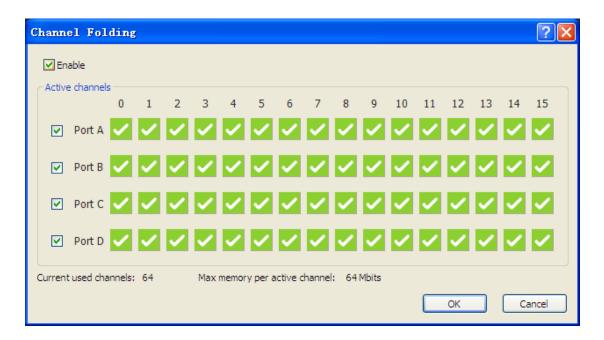

Figure 4-70 Channel Folding dialog box

| Item           | Description                                                        |
|----------------|--------------------------------------------------------------------|
| Enable Channel | Enable the Channel Folding feature.                                |
| Folding        |                                                                    |
| Port A to D    | Each line represents the 16 channels of the port for LAP-F1.       |
| (Checkboxes)   | A white check mark indicates that the channel is active. Click the |
|                | check mark to deactivate the channel, and click green, empty boxes |
|                | to activate channels.                                              |

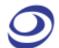

| Current used    | Number of channels that have not been deactivated.               |
|-----------------|------------------------------------------------------------------|
| channels        |                                                                  |
| The max memory  | Shows the memory available per channel (in Mbits) for the active |
| of each channel | channels.                                                        |

Table 4:40 Channel Folding dialog box description

**NOTE** There is one exception to the duplication of available memory: For the 40 channel LAP-F1 model the active channels must be reduced to 16, not 20, to double the memory. Thereafter, the half channels/double memory pattern described above becomes valid.

NOTE Select the type of memory capacity 128M, 256M, 512M, 1G, and Channel Folding are closed.

## View

Press ALT + V to open this Main Menu item with the keyboard.

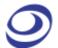

# 4.46. Menu Layout

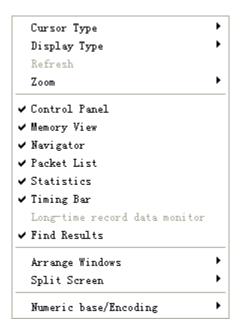

Figure 4-71 View drop-down menu

# 4.47. Cursor Type

The user can choose between two cursor types. Note that for both types, left/right movement in the waveform is achieved with the mouse wheel.

Hot Key: SPACE (the cursor mode changes temporarily when the user presses and holds the SPACE bar).

#### 4.47.1. Pointer

In Pointer mode, the left mouse button is used for zooming; click and drag squares with the pointer to zoom in.

- To zoom in; form squares by dragging downwards/leftwards. The area covered by the square will be amplified to occupy the entire waveform area. In other words, form small squares to zoom in quickly.
- Zooming out is achieved by doing the opposite of zooming in; drag squares upwards/rightwards. The larger the square, the faster the zoom-out.
- To move a bar, left click on the bar name and drag sideways.

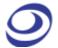

#### 4.47.2. Hand

In Hand mode, the left mouse button is used for panning; click and hold the left mouse button to move left and write in the waveform area.

To move a bar, left click on the bar name and drag sideways.

# 4.48. Display Type

The menus that appear when right-clicking in the interface are found in these subchapters.

#### 4.48.1. Waveform

In Waveform view, the state of each channel is shown as a trace that changes between high and low depending on the state of the signal. This is the default view mode.

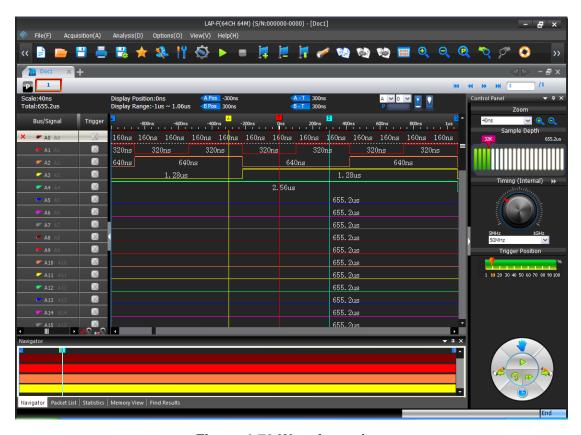

Figure 4-72 Waveform view

Figure 4-73 is shown when the user right-clicks in the trace area in Waveform View.

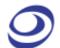

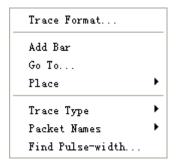

Figure 4-73 Waveform area; right-click menu

| Item         | Description                                                              |
|--------------|--------------------------------------------------------------------------|
| Trace Format | Change the appearance of traces, bus outlines and analog waveforms       |
|              | by altering their color and width. In Figure 4-80, trace A1 (in red) has |
|              | been given triple weight.                                                |
|              | Notice that when right-clicking in the waveform a dotted horizontal      |
|              | line appear and a channel is highlighted in the channel column. This     |
|              | points to which trace will be modified.                                  |
| Add Bar      | Add a bar; see chapter 4.29.1.                                           |
| Go To        | Go to the memory page or bar.                                            |
| Reposition   |                                                                          |
| A-bar        | Reposition the A-bar to the cursor location. Hot Key: SHIFT + A.         |
| B-bar        | Reposition the B-bar to the cursor location. Hot Key: SHIFT + B.         |
| Ds-bar       | Reposition the Ds-bar to the cursor location (available when Active      |
|              | Range is enabled).                                                       |
| Dp-bar       | Reposition the Dp-bar to the cursor location (available when Active      |
|              | Range is enabled).                                                       |
| More Bars    | Reposition other bars to the cursor location, including new added bars.  |
| Trace Type   |                                                                          |
| Square       | Display traces with vertical edges; this is the default option.          |
| Sawtooth     | Display traces with gradually ascending/descending edges.                |
| Packet Name  | Display abbreviated (initials) or full packet name.                      |
| Find         | Find the pulse-width of a signal.                                        |
| Pulse-width  |                                                                          |

Table 4:41 Waveform area; right-click menu description

Select Find Pulse-width in the right-click menu, show as figure 4-74.

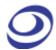

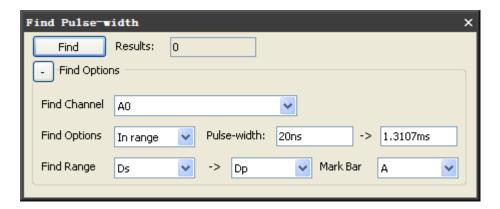

Figure 4-74 Find Pulse-width dialog box

| Item                | Description                                                              |
|---------------------|--------------------------------------------------------------------------|
| Find                | After setting needed condition, click the button to start searching.     |
| Results             | Show the number of data that meet the searched condition. The results    |
|                     | will be listed in the Find Results window.                               |
| <b>Find Options</b> |                                                                          |
| Find Channel        | Select one channel to find pulse width. Bus cannot be selected.          |
| Find Options        | Set the condition for searching, there are "In range", "Min value", ">", |
|                     | "=", "<".                                                                |
| Pulse-width         | Input the value or range for width.                                      |
| Find Range          | Select the search range.                                                 |
| Mark Bar            | Marked with the bar in the position where pulse width is found.          |

Table 4:42 Find Pulse-width dialog box description

Figure 4-75 is shown when the user right-clicks in the Channel Column in Waveform View.

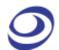

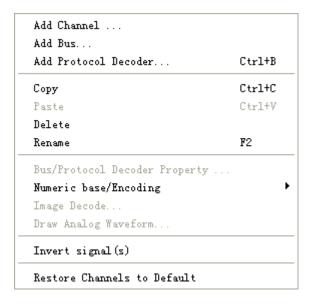

Figure 4-75 Channel/Bus column; right-click menu

| Item                 | Description                                                    |
|----------------------|----------------------------------------------------------------|
| Add Element          |                                                                |
| Add Channel          | Add a channel; see chapter 4.14.                               |
| Add Bus              | Add a bus; see chapter 4.15.                                   |
| Add Protocol Decoder | Add a protocol decoder; see chapter 4.16.                      |
| Clipboard / Format   |                                                                |
| Сору                 | Copy the selected channel or bus. Left-click with the mouse    |
|                      | can be combined with pressing and holding SHIFT to select      |
|                      | several channels or with CTRL to select a range of channels.   |
|                      | Hot Key: CTRL + C.                                             |
| Paste                | Paste the copied channel(s) or bus(es). Hot Key: CTRL + V.     |
| Delete               | Delete the selected channel(s) or bus(es). Hot Key: DELETE.    |
| Rename               | Rename the selected channel or bus. This option is not         |
|                      | available when multiple channels or buses are selected. Hot    |
|                      | Key: F2.                                                       |
| Functions            |                                                                |
| Bus/Protocol Decoder | Access the bus or protocol decoder properties; see chapter     |
| Properties           | 4.15 and 4.16. This item is only available when right-clicking |
|                      | on a bus and which menu is opened depends on whether a         |
|                      | protocol decoder is assigned or not to the bus.                |
| Numeric Base /       | Change the data format; see chapter 4.61.                      |
| Encoding             |                                                                |
|                      |                                                                |

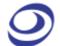

Image Decode Display the data as an image; see chapter 4.34. Draw Analog Waveform Draw an analog waveform to indicate the change of state; see chapter 4.37. Invert For traces, display high levels as low and vice versa. Inverted traces are drawn with dotted lines and a horizontal, blue bar is shown above the channel name. All channels can be inverted independently. See Figure 4-76. Restore Channels to Restore all Bus/Channels settings to default. Default

Table 4:43 Channel column; right-click menu description

NOTE Move the cursor to the bottom line of channel, the cursor will turn into an icon showing a two-sided arrow cut horizontally by a bar. Click and hold the left key and drag to adjust the height of trace.

Figure 4-76 shows an inverted signal. Note that the trace has become dotted and that a blue bar appears above the channel name (A3).

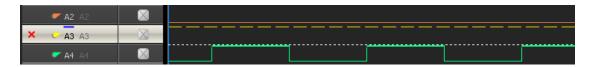

Figure 4-76 Signal inversion example; signal A3 is inverted

When right-clicking in the trigger column, the menu from Figure 4-77 is shown. The menu is used to set the channel's trigger condition as an alternative to clicking through the trigger box for the right condition.

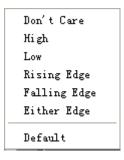

Figure 4-77 Trigger colum; right-click on channel menu

| Item       | Description           |
|------------|-----------------------|
| Don't Care | No trigger condition. |

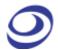

| High         | Trigger on a high level, i.e. the state of the signal is 1.                       |
|--------------|-----------------------------------------------------------------------------------|
| Low          | Trigger on a low level, i.e. the state of the signal is 0.                        |
| Rising Edge  | Trigger on a change of state of the signal from 0 to 1 (low to high).             |
| Falling Edge | Trigger on a change of state of the signal from $1\ \text{to}\ 0$ (high to low).  |
| Either Edge  | Trigger on a change of state of the signal; either from $0\ \text{to}\ 1$ (low to |
|              | high) or from 1 to 0 (high to low).                                               |
| Default      | Reset the trigger conditions of all channels.                                     |

Table 4:44 Trigger column; right-click on channel menu description

Figure 4-78 shows the trigger dialog box that is shown when right-clicking on a bus in the Trigger Column.

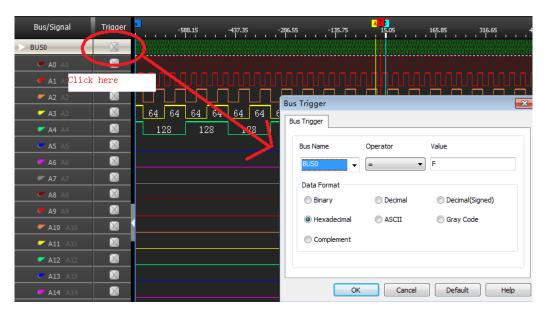

Figure 4-78 Trigger column; right-click on bus menu

| Item        | Description                                                    |
|-------------|----------------------------------------------------------------|
| Bus Name    | Select one bus to trigger.                                     |
| Operator    | Select "=" or "Don't Care".                                    |
| Value       | Input one value when the operator selects "=". The value range |
|             | depends on the bus.                                            |
| Data Format | Binary, Decimal, Decimal (Signed), Hexadecimal, ASCIIC, Gray   |
|             | Code, Complement.                                              |

Table 4:45 Bus Trigger dialog box description

When right-clicking on a bar, the menu from Figure 4-79 is shown.

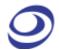

Set as Trigger Condition Delete Bar Delete All Added Bars Edit Bar Name...

Figure 4-79 Bar; right-click menu

| Item              | Description                                                      |
|-------------------|------------------------------------------------------------------|
| Set As Trigger    | Set the trigger condition of each channel to equal the state (or |
| Condition         | edge) of the channel where the selected bar is located.          |
| Delete Bar        | Delete the selected bar.                                         |
| Delete All Added  | Delete all added bars.                                           |
| Bars              |                                                                  |
| Edit Bar Comments | For user-added bars: Add a comment after the bar name. Ex: Add   |
|                   | START to bar A2 to display the name as A2 (START). Comments      |
|                   | can be maximum 10 characters long.                               |

Table 4:46 Bar; right-click menu description

**NOTE** The T-bar has no right-click menu.

**NOTE** The A-bar, B-bar, Ds-bar and Dp-bar cannot hold comments or be deleted.

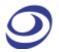

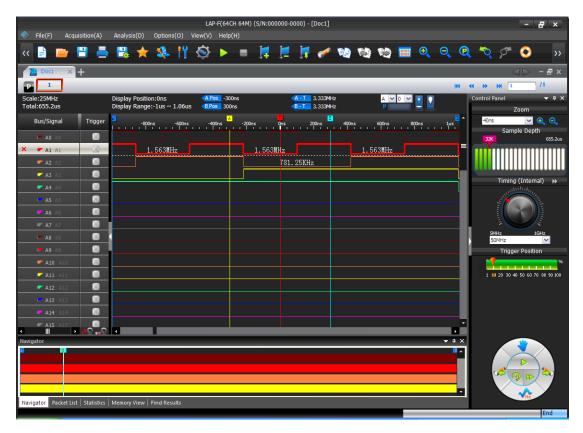

Figure 4-80 Example of trace formatting (ch. A1 has 3pt thickness)

#### 4.48.2. State List

State List is a numeric view of the samples. As an alternative to the waveform traces, the State List shows all samples as digits. If the logic state of a signal is low then "0" is shown and if it is high then "1" is shown. Unknown states are shown as "U". Each column shows the samples of one channel and the leftmost column shows the sampling time. The State List view is shown in Figure 4-81.

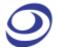

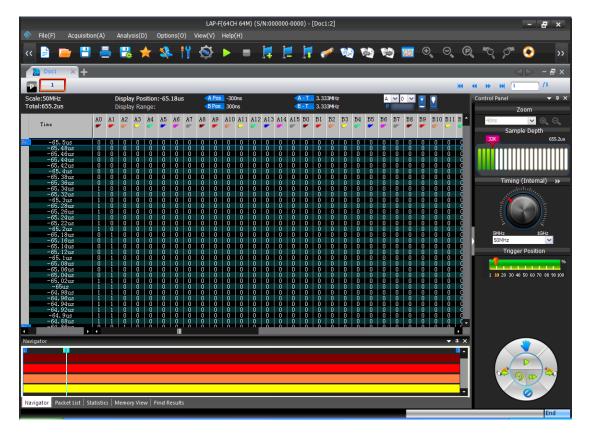

Figure 4-81 State List view

Note that there are three main presentations of the samples in the State List. One option is to show all samples. Alternatively, the user can select to display only those samples that include at least one change of state or in data. Table 4:47 shows an example of how this works: Samples #1, #2 and #3 are shown if the user views all samples. If the user chooses to show changes in state only then Sample #2 will be hidden, as all channel states are identical to those of sample #1. The purpose of showing samples with changes in state only is to facilitate observation by reducing the quantity of displayed data. Likewise, the user can choose to only show samples where there has been a change in the data; see an example of this in Figure 4-83.

NOTE No view mode will delete samples, only hide them.

| Timest | amp         | ch. A1 | ch. A2 | ch. A3 | ch. A4 |
|--------|-------------|--------|--------|--------|--------|
| 0 ns   | (sample #1) | 1      | 1      | 1      | 1      |
| 5 ns   | (sample #2) | 1      | 1      | 1      | 1      |
| 10 ns  | (sample #3) | 1      | 0      | 1      | 1      |

Table 4:47 State List example; change of channel state

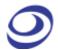

These presentation modes can be selected from by right-clicking in the State List number area; see Figure 4-82.

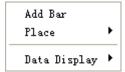

Figure 4-82 State List view; right-click menu in the number area

| Item                  | Description                                                         |
|-----------------------|---------------------------------------------------------------------|
| Add Bar               | Add a new bar to mark a sample in the list. The bar is added to the |
|                       | line where the cursor is placed. Contrary to the waveform bars,     |
|                       | bars in the State List are horizontal since each line represents a  |
|                       | time stamp.                                                         |
| Reposition            |                                                                     |
| A-bar and B-bar       | Reposition the A- or B-bar to the cursor position.                  |
| Ds- and Dp-bar        | Reposition the Ds- or Dp-bar to the cursor position. This option is |
|                       | only available if "Active Range" has been activated.                |
| More Bars             | Reposition another bar to the cursor position.                      |
| Data Display          |                                                                     |
| All Data              | All samples are shown; this is the default display mode.            |
| Show changes in state | Hide samples with timestamp X if no signal has changed state        |
| only                  | from timestamp X-1 to timestamp X.                                  |
| Show changes in data  | Hide samples with timestamp X if no data has changed from           |
| only                  | timestamp X-1 to timestamp X (for buses only); see Figure 4-83.     |

Table 4:48 State List view; right-click menu in the number area

Figure 4-83 shows an example of the "Show changes in data only" function; had the function not been active there would have been tens of thousands of lines (one per sample) instead of twenty-something.

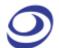

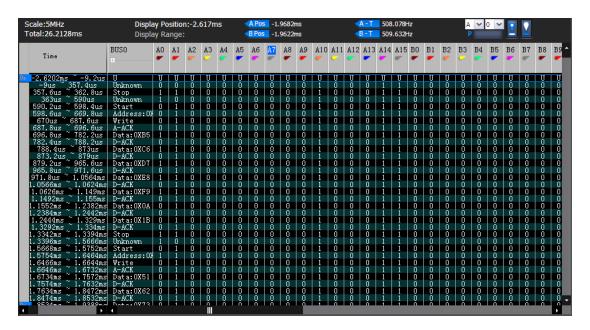

Figure 4-83 Show changes in data only example (I2C)

In State List view, the menu from Figure 4-84 is shown when right-clicking in the channel row above the number area.

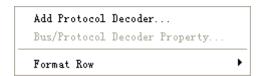

Figure 4-84 Channel/Bus (State List view); right-click menu

| Item                 | Description                                                 |
|----------------------|-------------------------------------------------------------|
| Add Protocol Decoder | Add a protocol decoder; see chapter 4.16.                   |
| Protocol Decoder     | Set the protocol decoder properties; see chapter 4.16. This |
| Properties           | menu item is only available when clicking on a bus.         |
| Format Row           | Change the channel order or resize the column widths.       |

Table 4:49 Channel/Bus (State List view); right-click menu description

### 4.49. Refresh

After the "Active Range" is activated, users can click it to refresh the selected data.

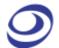

## 4.50. Zoom

Zooming can also be achieved using the mouse while holding CTRL; see chapter 4.47. Note also that all zoom functions are unavailable in the State List view.

Zoom in the waveform.

Hot Key: Z.

Zoom out the waveform.

Hot Key: SHIFT + Z.

Show all data between Ds and Dp in the waveform view area.

Hot Key: CTRL + ALT + P.

4.50.4. Previous

Cancel the last zoom. In other words; go back to the previous zoom level.

Hot Key: CTRL + Z.

4.50.5. Cancel Previous

Undo the previous zoom command.

Hot Key: CTRL + Y.

## 4.51. Control Panel

The Control Panel provides direct access to important acquisition and triggering settings and thereby helps to speed up the user's interaction with ZP-Logic. An example could be when the user wishes to redo a capture with a higher sample rate. The Control Panel is located in the rightmost part of the window estate.

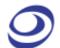

See Figure 3-2 for the Control Panel right-click menu.

| Item                                                              | Description                                                              |
|-------------------------------------------------------------------|--------------------------------------------------------------------------|
| Zoom                                                              | Adjust the waveform zoom level; see chapter 4.50.                        |
| Memory depth Select the memory depth per channel; see Table 4:16. |                                                                          |
| Sampling Mode                                                     | e Adjust the sample rate by selecting a value from the pull down menu,   |
|                                                                   | inputting a value by hand or by dragging the pointer of knob. Click the  |
|                                                                   | grey, double arrows to switch between external and internal acquisition  |
|                                                                   | mode; see Table 4:16 for explanations of these.                          |
| Trigger                                                           | The trigger position determines which samples are stored. At 10%, 10% $$ |
| Position                                                          | of the available memory is allocated to pre-trigger data and $90\%$ to   |
|                                                                   | post-trigger data.                                                       |
| Action Wheel                                                      | See Figure 4-85 and Table 4:51.                                          |

**Table 4:50 Control Panel description** 

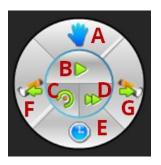

Figure 4-85 Action Wheel

| # | Item              | Description                                                    |
|---|-------------------|----------------------------------------------------------------|
| A | Cursor type       | Switch between cursor types Hand and Pointer; see chapter      |
|   |                   | 4.47.                                                          |
| В | Single Capture    | Capture once; see chapter 4.23.                                |
| С | Autocapture       | LAP-F1 selects the optimal sample rate and samples; see        |
|   |                   | chapter 4.26.                                                  |
| D | Repeated Capture  | Capture on regular intervals; see chapter 4.24.                |
| Е | Trace information | Show information inside the traces (between two edges); see    |
|   |                   | the available information types in Table 4:11. Note that there |
|   |                   | needs to be sufficient space between the edges for information |
|   |                   | to be shown. See Figure 4-86 as an example of times being      |
|   |                   | displayed.                                                     |

| F | Previous | Center the display around the previous event that satisfies the   |
|---|----------|-------------------------------------------------------------------|
|   |          | Condition Set of the Find function.                               |
| G | Next     | Center the display on the next event that satisfies the Condition |
|   |          | Set of the Find function.                                         |

Table 4:51 Action Wheel description

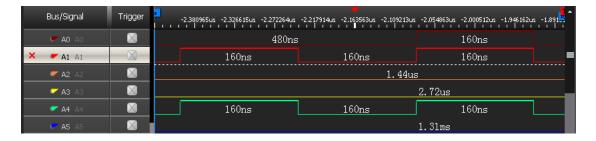

Figure 4-86 Time between two edges is displayed inside the traces

### Memory View 4.52.

Memory View lets users see what the memory looks like after the signals have been transmitted. By decomposing the packets into basic elements, the relationship between data and addresses in a protocol is clarified. The Memory View window is located in the Secondary Display Area.

Concretely, the Memory View window consist of tables that show which data have been read from- and written to which address in the memory. Write data are written in blue; Read in blue; see an example of read data in Figure 3-1.

Two view modes can be accessed by right-clicking: Compact (default) and Full. The Compact Mode saves space as the information is presented in a matrix form; addresses are found by adding the column number/letter to the end of the row name, and the data located at that address is read directly from the intersection of the row/column.

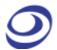

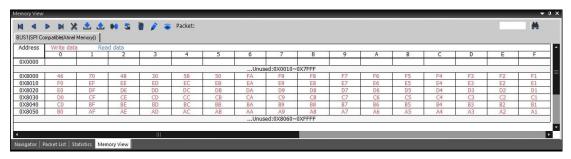

Figure 4-87 Memory View window showing an SPI protocol

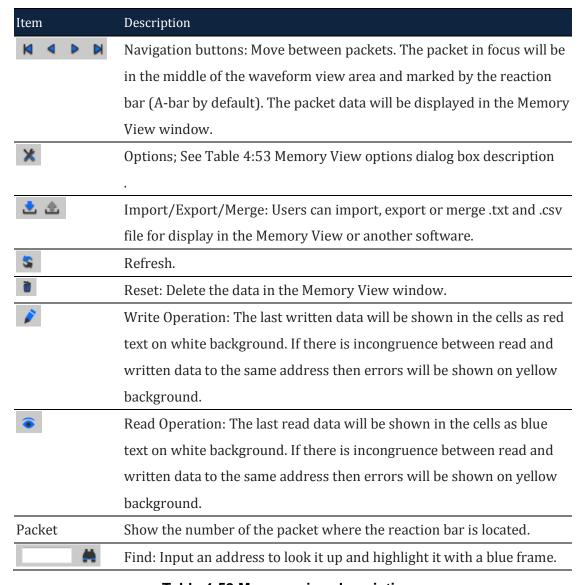

**Table 4:52 Memory view description** 

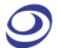

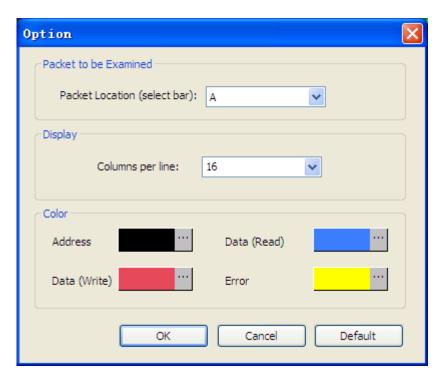

Figure 4-88 Memory View options dialog box

| Item        | Description                                                              |  |
|-------------|--------------------------------------------------------------------------|--|
| Packet      | The Memory View will analyze the packet that is located under the        |  |
| Location    | selected bar; the A-bar is selected by default. Note that the Ds, Dp and |  |
|             | T-bars cannot be chosen.                                                 |  |
| Columns per | Choose how many cells to display per line. 4-100 is the permitted range; |  |
| line        | 16 is default.                                                           |  |
| Color       | Change the color settings.                                               |  |

Table 4:53 Memory View options dialog box description

## 4.53. Navigator

The Navigator is a condensed form of the main waveform that is always zoomed to fit the entire capture of the pages in focus. It facilitates waveform navigation by providing an overview of the entire acquisition and a tool for quick movement between distant parts of the acquisition. The Navigator is synchronized with the main waveform so users can shift the waveform focus from one part of the acquisition to another simply by clicking in the Navigator.

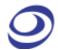

A light blue frame (in the left part of Figure 4-89) in the Navigator indicates which part of the waveform that is in focus; this frame naturally changes size when zooming as it is inverse proportional to the zoom rate. Four signals are shown at a time; scroll up or down to focus on other channels.

The Navigator is show by default under the waveform area in the Secondary Display area; see Figure 4-89.

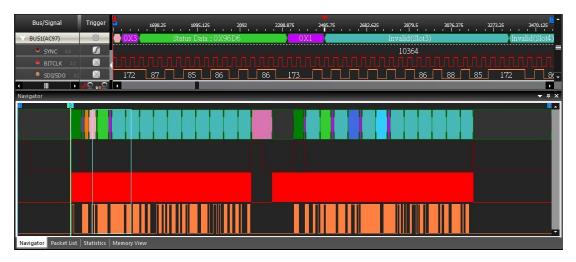

Figure 4-89 Navigator window example showing the AC97 protocol

#### 4.54. Packet List

The Packet List shows all the acquired packets in their decomposed form. By presenting the packets in list form, the Packet List facilitates observation and analysis of all packets and their relation. Only packets under a protocol decoder can be displayed. The Packet List is located in the Secondary Display area; see Figure 4-900.

If packet in the Packet List is double-clicked, the waveform display focuses shifts focus to the location of that packet. On the contrary, double-click the waveform of a packet, the packet list also jumped to the location of the packet, and with the red box prompts, its packet guild grey light show. Mobile waveform window, the packet list will also synchronously mobile display packet, on the other hand, the mobile packet in the packet list, waveform window will not be shown synchronously move.

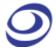

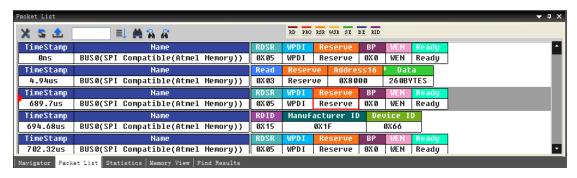

Figure 4-90 Packet List window example showing an SPI protocol

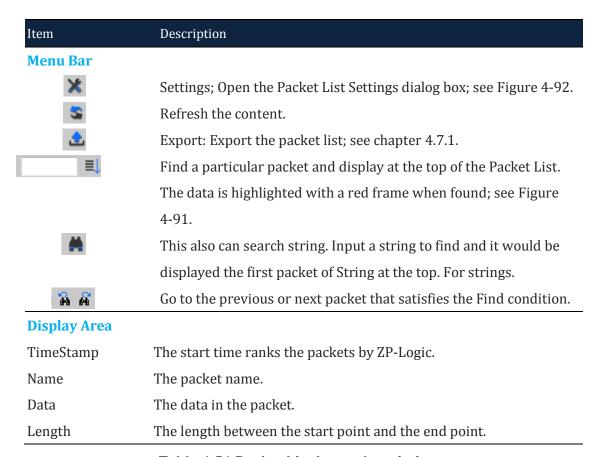

Table 4:54 Packet List Items description

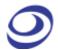

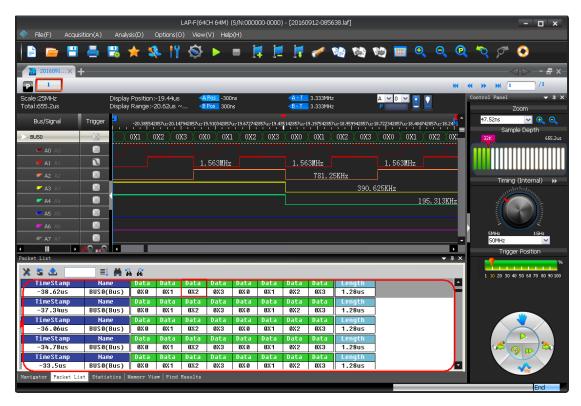

Figure 4-91 Packet List / Found item highlighted

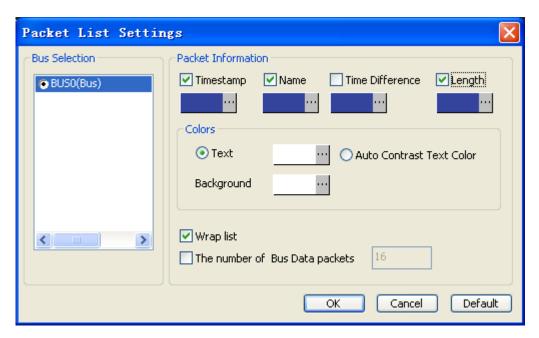

Figure 4-92 Packet List Settings

| Item          | Description                                                     |
|---------------|-----------------------------------------------------------------|
| Bus Selection | Select the buses to be displayed. Multiple bus, can only choose |
|               | one                                                             |

### **Packet Information**

TimeStamp Select the Packet start time to be displayed and color.

| Name               | Include the names of the packets.                                   |  |
|--------------------|---------------------------------------------------------------------|--|
| Time Difference    | Time difference from packet X to packet X-1.                        |  |
| Length             | Time between start packet and end packet.                           |  |
| Colors             |                                                                     |  |
| Text               | Change the text color; by default it's white.                       |  |
| Auto Contrast Text | Automatically select text colors that contrast their background     |  |
| Color              | colors.                                                             |  |
| Background         | Change the Packet List background color.                            |  |
| Wrap list          | If a packet contains too much data for all to be shown on one line, |  |
|                    | it is shown over two or more lines; selected by default.            |  |
| The number of Bus  | When Wrap List is enabled, select how much data packets to be       |  |
| Data packets       | shown per line (between 1 and 64); applies to Data only.            |  |

**Table 4:55 Packet List Settings description** 

Figure 4-93 shows the menu that is shown when right-clicking in the Packet List.

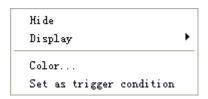

Figure 4-93 Packet List Right-click menu

| Item           | Description                                                       |  |
|----------------|-------------------------------------------------------------------|--|
| Hide           | Hide the current selection of packets.                            |  |
| Display        | Display the hidden packets.                                       |  |
| Color          | Change the packet color.                                          |  |
| Set as Trigger | Set the particular data as the trigger condition; see Figure 4-94 |  |
| Condition      | below.                                                            |  |

Table 4:56 Packet List Right-click menu description

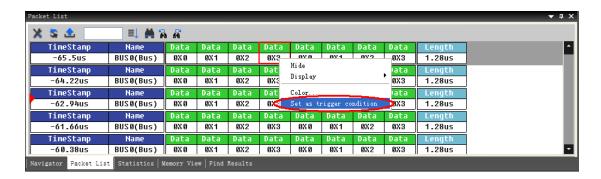

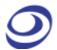

### Figure 4-94 Packet List / Set as trigger condition

**NOTE** When Data packet list more than 64, the user needs to click on the arrow left upper corner of the Data, according to the content of the hidden will bring up the dialog displays all the Data.

### 4.55. Statistics

Statistics Window is under the waveform view area after activated; it displays the quantity of positive and negative periods in a specific time range.

The Statistics window facilitates counting of signal transitions for each channel. Specifically, Full-, Positive- and Negative periods are all counted. Conditional counters are also shown; these count all periods that are shorter or longer than a set of user defined conditions. Finally, it is also possible to adjust the data range, i.e. to only count activity within a certain range of the total acquisition.

The Statistics window is shown in Figure 4-95; it is open by default and located in the Secondary Display area.

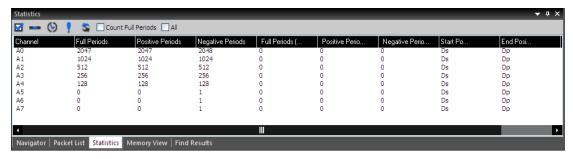

Figure 4-95 Statistics window example showing an SPI protocol

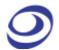

| Item       | Description                                                                     |
|------------|---------------------------------------------------------------------------------|
|            | Channel Selection; The default option is A0 - A7.see the dialog box in Figure   |
|            | 4-96.                                                                           |
|            | Customize; decide which counters to show; except Probe (name) all               |
| _          | parameters are selected by default; see the dialog box in Figure 4-97.          |
| ()         | Filter; only count periods that fit the filter conditions. This function is not |
|            | activated by default; see the dialog box in Figure 4-98.                        |
|            | Highlight signals; mark channels that don't fit the filter conditions in red;   |
| ¥          | see the dialog box in Figure 4-99.                                              |
| 5          | Refresh; re-run the counters if there has been any change to the acquisition    |
|            | or the settings.                                                                |
| Count full | Periods that don't have both a rising and a falling edge will not be counted.   |
| periods    |                                                                                 |
| only       |                                                                                 |
| ALL        | Consider all the acquired data. This function requires the processing of        |
|            | temporary files.                                                                |

**Table 4:57 Statistics window description** 

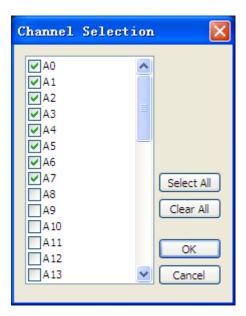

Figure 4-96 Statistics / Channel selection dialog box

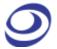

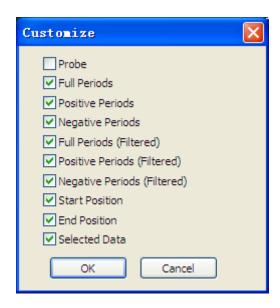

Figure 4-97 Statistics / Customize dialog box

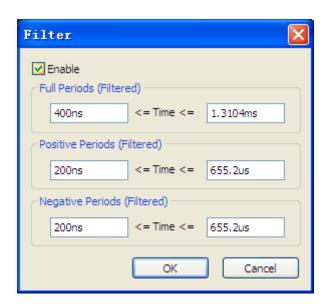

Figure 4-98 Statistics / Filter dialog box

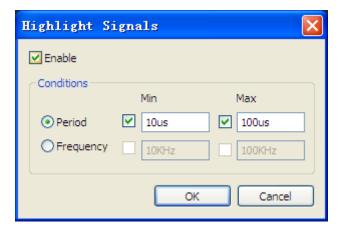

Figure 4-99 Statistics / Highlight signals dialog box

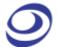

## 4.56. LTR Monitor

The LTR Monitor window is used to monitor the data transfer between the DUT and the computer when using the Long-term Record function. It is located in the Secondary Display area; see Figure 4-100.

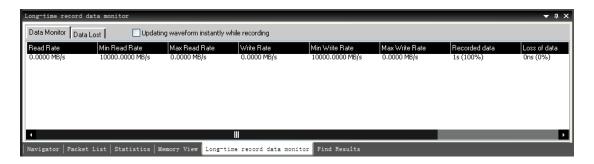

Figure 4-100 TLR Monitor window

**NOTE** The high Lost Data percentage in the example owes to the screenshot being taken in demo mode.

| Item                      | Description                                          |  |
|---------------------------|------------------------------------------------------|--|
| Read                      |                                                      |  |
| Read Rate                 | The current rate at which the LAP-F1 reads data.     |  |
| Min Read Rate             | The minimum rate at which the LAP-F1 can read data.  |  |
| Max Read Rate             | The maximum rate at which the LAP-F1 can read data.  |  |
| Write                     |                                                      |  |
| Write Rate                | The current rate at which the LAP-F1 writes data.    |  |
| Min Write Rate            | The minimum rate at which the LAP-F1 can write data. |  |
| Max Write Rate            | The maximum rate at which the LAP-F1 can write data. |  |
| Recorded Data             | Data quantity currently acquired.                    |  |
| Loss of data              | Data quantity currently lost.                        |  |
| File Save                 | Location where the acquired data are stored.         |  |
| Data Lost                 |                                                      |  |
| No.                       | The number of lost data.                             |  |
| TimeStamp                 | Time of lost data.                                   |  |
| Width                     | The width of lost data                               |  |
| Updating waveform         | While recording, updating waveform instantly.        |  |
| instantly while recording |                                                      |  |

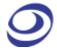

### Table 4:58 LTR Monitor window dialog box

#### 4.57. Find Results

The Find results function is used to locate events within a certain data range, using a straight-forward interface shown in figure 4-101.

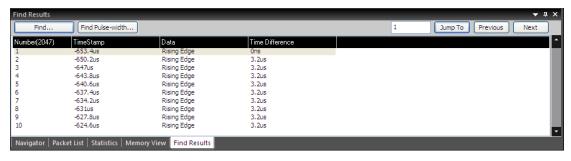

Figure 4-101 Find Results window

| Item             | Description                                                          |  |
|------------------|----------------------------------------------------------------------|--|
| Find             | Bring up the find dialog box, set the need to find the bus/channel   |  |
|                  | and conditions.                                                      |  |
| Find Pulse-width | Set the search condition and search the pulse.                       |  |
| Jump To          | Input one index value matching statistics condition and click 'Jump  |  |
|                  | To' go to that value in the statistics data and mark it with a bar.  |  |
| Previous         | Find the previous data that fitting the condition.                   |  |
| Next             | Find the next data that fitting the condition.                       |  |
| Number           | To display the number of eligible, starting from 1 until the last.   |  |
| TimeStamp        | To show eligible time pattern.                                       |  |
| Data             | Displays the starting point of the data found.                       |  |
| Time Difference  | Show the time difference between the previous result and the result. |  |

Table 4:59 Find Results window description

### 4.58. Timing Bar

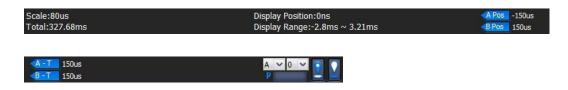

Figure 4-102 Timing Bar

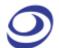

| Item          | Description                                                        |  |
|---------------|--------------------------------------------------------------------|--|
| Scale         | The scale is the inverse of the zoom level.                        |  |
| Total         | Total acquisition time.                                            |  |
| Waveform      | Location of the current center of the waveform.                    |  |
| Center        |                                                                    |  |
| Display Range | Timing information for the part of the waveform currently in view. |  |
| A Pos         | The position of the A-bar; click to select another bar.            |  |
| B Pos         | The position of the B-bar; click to select another bar.            |  |
| A-T           | Time difference between the A and T-bars; click to select a        |  |
|               | different range.                                                   |  |
| B-T           | Time difference between the B and T-bars; click to select a        |  |
|               | different range.                                                   |  |
| A ~ 0 ~       | Select a bar.                                                      |  |
| P             | Memory Page on which the bar is located.                           |  |
| <b>?</b>      | Go to the selected bar.                                            |  |
| •             | Reposition the selected bar to the current center of the waveform  |  |
|               | area.                                                              |  |

**Table 4:60 Timing Bar description** 

## 4.59. Arrange Windows

The windows showing the files (as waveforms or as lists of states) can be moved around freely.

### 4.59.1. Horizontal

Display the open files above each other.

#### 4.59.2. Vertical

Display the open files next to each other.

#### 4.59.3. Reset Window Locations

Reset all windows to their default positions.

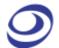

## 4.60. Split Screen

If more than one screen is connected to the computer ZP-Logic is running on, users can choose to show ZP-Logic on either one of the screens or on both.

#### 4.60.1. Show on All

Show ZP-Logic on both detected screens. The waveform area is amplified to show a larger part of the traces.

#### 4.60.2. Show on Primary

Show ZP-Logic on what is defined as the primary screen.

#### 4.60.3. Show on Secondary

Show ZP-Logic on what is defined as the secondary screen.

#### 4.61. Numeric Base / Encoding

Users can choose among seven types of number systems and encodings for the displayed bus data; see Table 4:61. Hexadecimal is the default format.

| Numeric base / Encoding | Description                                                  |  |
|-------------------------|--------------------------------------------------------------|--|
| Binary                  | Data are shown using the binary number system.               |  |
| Decimal                 | Data are shown using the decimal number system.              |  |
| Decimal (Signed)        | Data are shown using the signed decimal number system;       |  |
|                         | one bit (the first on the left) is used to specify the sign. |  |
| Hexadecimal             | Data are shown using the hexadecimal number system.          |  |
| ASCII                   | Data are encoded as ASCII characters; this only works for    |  |
|                         | buses that comprise at least seven signals.                  |  |
| Gray Code               | Data are encoded as Gray code.                               |  |
| Complement              | Data are encoded as complements.                             |  |

**Table 4:61 Available data formats** 

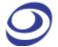

## Help

Press ALT + H to open this Main Menu item with the keyboard.

## 4.62. Menu Layout

About ZP-Logic About ZEROPLUS F1 Help Hot key list Send Feedback

Figure 4-103 Help drop-down menu

## 4.63. About ZP-Logic

The About ZP-Logic window shows the software version, modification history, the instrument model, serial number and so on; see Figure 4-104. This window is almost identical to the information window shown the first time the ZP-Logic is started.

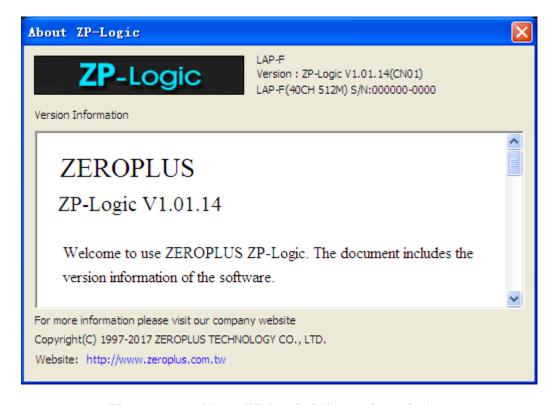

Figure 4-104 About ZP-Logic information window

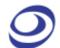

## 4.64. About Zeroplus

The About Zeroplus item on the menu takes the user to the Zeroplus website; this is opened in a new tab in the default web browser.

## 4.65. Help

Click the Help item to open the Help file. The Help file contains descriptions of the installation procedure and of menus and functions, answers to FAQs etc. It is contains a Search function to facilitate lookups.

Hot Key: F1.

## 4.66. Hot Keys

The Hot Keys item displays a list of all Hot Keys combinations. Hot Keys are keyboard combinations that the user can press to execute an action or a function without having to open a menu or use the mouse. Some Hot Keys require only a single keystroke.

Users can customize the Hot Keys in the Settings menu; see chapter 4.11.6 for descriptions of the dialog box fields.

| Command            | Hot Keys   | Description             |
|--------------------|------------|-------------------------|
| File→New           | Ctrl+N     | Create a new file.      |
| File→Open          | Ctrl+O     | Open an exit file.      |
| File→Close         | Ctrl+F4    | Close the current file. |
| File→Save          | Ctrl+S     | Save the file.          |
| File→Print         | Ctrl+P     | Print the file.         |
| File→Print Preview | Ctrl+Alt+I | Preview the printing.   |

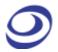

| Acquisition→Single<br>Capture       | F5         | Capture the signal.                                                  |
|-------------------------------------|------------|----------------------------------------------------------------------|
| Acquisition→Repeated<br>Capture     | Ctrl+F5    | Capture the signal continuously.                                     |
| Add depth                           | Ctrl+U     | Increase the sampling depth.                                         |
| Decrease depth                      | Ctrl+D     | Decrease the sampling depth.                                         |
| Analysis→Find                       | Ctrl+F     | Open the Find dialog box to set find conditions.                     |
| Previous                            | Ctrl+←     | Go to the previous find condition.                                   |
| Next                                | Ctrl+→     | Go to the next find condition.                                       |
| Acquisition→Add<br>Protocol Decoder | Ctrl+B     | Open the Add Protocol Decoder dialog.                                |
| Analysis→Go To                      | Ctrl+G     | Open the Go Todialog.                                                |
| View→Cursor Type                    | Space      | Switch between Normal and Hand mode.                                 |
| View→Zoom→Out                       | Z          | Zoom out the waveform.                                               |
| View→Zoom→In                        | Shift+Z    | Zoom in the waveform.                                                |
| Whole page                          | Ctrl+Alt+P | Whole page mode.                                                     |
| Recovery zoom                       | Ctrl+Z     | Return to the last zooming.                                          |
| Cancel zoom                         | Ctrl+Y     | Cancel the last zooming.                                             |
| Help→Help                           | F1         | Open the operating instructions of Zeroplus Logic Analyzer.          |
| Go to A bar                         | A          | Move A Bar with waveform to the middle of waveform area and lock it. |

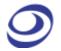

| Go to B bar   | В              | Move B Bar with waveform to the      |
|---------------|----------------|--------------------------------------|
|               |                | middle of waveform area and lock it. |
| Go to T bar   | т              | Move T Bar with waveform to the      |
|               | Т              | middle of waveform area.             |
| Reset A bar   | Shift+A        | Move A Bar to the middle of          |
|               | Grint + 7 t    | waveform area.                       |
| Reset B bar   | Shift+B        | Move B Bar to the middle of          |
|               | Gime / B       | waveform area.                       |
| Reset T bar   | Shift+T        | Move T Bar to the middle of          |
|               | Stille 1       | waveform area.                       |
| Change scale  | Ctrl+Mouse     | Change the display scale of          |
|               | Wheel          | waveform area.                       |
| Left          | <b>←</b>       | Move the display area/active bar to  |
|               |                | the left.                            |
| Right         | <b>→</b>       | Move the display area/active bar to  |
|               |                | the right.                           |
| Up            | <b>↑</b>       | Move the display area upwards.       |
| Down          | <b>↓</b>       | Move the display area downwards.     |
| Previous page | Ctrl+Page Up   | Go to the previous memory page.      |
| Next page     | Ctrl+Page Down | Go to the next memory page.          |
| First page    | Ctrl+Home      | Go to the first memory page.         |
| Last page     | Ctrl+End       | Go to the last memory page.          |
| Previous view | Page Up        | Go to the previous visible area.     |
| Next view     | Page Down      | Go to the next visible area.         |
|               |                |                                      |

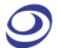

| First view       | Home                                  | Go to the front end of the current visible area.                     |
|------------------|---------------------------------------|----------------------------------------------------------------------|
| Last view        | End                                   | Go to the tail end of the current visible area.                      |
| Сору             | Ctrl+C                                | Copy the selected item(s) in the channel area.                       |
| Paste            | Ctrl+V                                | Paste the copied item (s) in the channel area.                       |
| Delete           | Delete                                | Delete the selected item.                                            |
| Rename           | F2                                    | Rename the selected item.                                            |
| Select all       | Ctrl+A                                | Select all channels in the channel area.                             |
| Go to bar        | Number Key                            | Move the corresponding Bar and the waveform to the middle of screen. |
| Move bar         | Shift+Number Key in the main keyboard | Move the corresponding Bar only to the middle of screen.             |
| Cancel           | Esc                                   | Cancel                                                               |
| Open menu        | Alt+Letter with a baseline            | Perform the menu command(or command of other baseline).              |
| Show waveform    | Wheel                                 | Move the waveform.                                                   |
| First channel    | Ctrl+ ↑                               | Select the first channel.                                            |
| Last channel     | Ctrl+ ↓                               | Select the last channel.                                             |
| Previous channel | Shift+↑                               | Select the previous channel.(Multiple-choice)                        |
|                  |                                       |                                                                      |

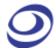

| Next channel | Shift+ ↓ | Select the next           |
|--------------|----------|---------------------------|
|              |          | channel.(Multiple-choice) |

**Table 4:62 Hot Key descriptions** 

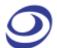

### 4.67. Send Feedback

The Send Feedback form can be used to contact our Technical Support if the user runs into a problem. Users are requested to provide contact information and a description of the problem. Attachments can also be uploaded; see Figure 4-105 Send Feedback dialog box

The benefit of using the Send Feedback form to contact the Technical Support is that data and information is automatically added to the communication: file information, instrument model, acquisitions settings, system parameters etc. This information makes it easier for the support team to get to the root of the problem and therefore improves response times.

Users who prefer to contact our Technical Support team by means of regular email should use the following address: <a href="mailto:service\_2@zeroplus.com.tw">service\_2@zeroplus.com.tw</a>

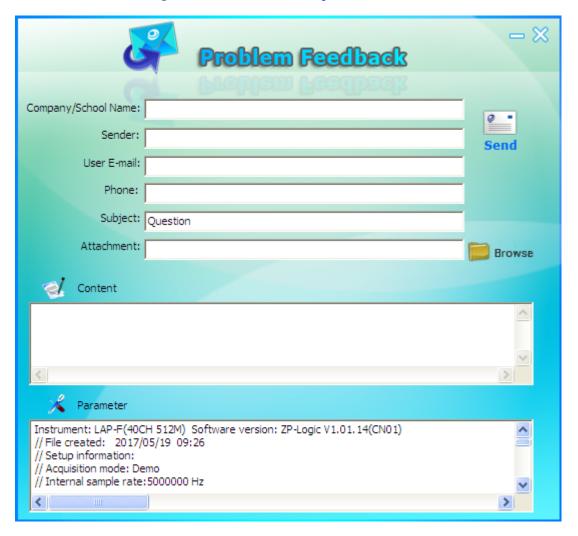

Figure 4-105 Send Feedback dialog box

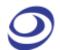

| Item                       | Description                                                       |
|----------------------------|-------------------------------------------------------------------|
| <b>Contact Information</b> | i e e e e e e e e e e e e e e e e e e e                           |
| Company / School           | Name of the senders company / institution                         |
| Name                       |                                                                   |
| Sender                     | Name of the sender                                                |
| User Email                 | Sender's email address                                            |
| Phone                      | Sender's phone number                                             |
| Subject                    | Sender's brief description of the issue.                          |
| Attachment                 | Relevant files, graphs etc can be attached to the form.           |
| Content                    | Elaborate a written description of the issue.                     |
| Parameters                 | ZP-Logic automatically adds information about the instrument      |
|                            | type, acquisition settings etc. to the file to facilitate problem |
|                            | solving.                                                          |

Table 4:63 Send Feedback dialog box description

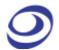

# 5. Contact Us

| Sales Department |                                           |
|------------------|-------------------------------------------|
| Address          | 3F., No.121, Jian 8th Rd., Zhonghe Dist., |
|                  | New Taipei City 23585, Taiwan             |
| Email            | sales@zeroplus.com.tw                     |
| Phone            | +886-2-6620-2225 extension #223           |
|                  | or #242(Japanese service line)            |

Table 3:1 Sales department contact info

| Technical Support |                           |
|-------------------|---------------------------|
| Email             | service 2@zeroplus.com.tw |

**Table 3:2 Technical support contact info**